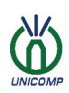

# **The best value option**

Thank you for choosing us as a partner, Unicomp will wholeheartedly provide you with the best quality service

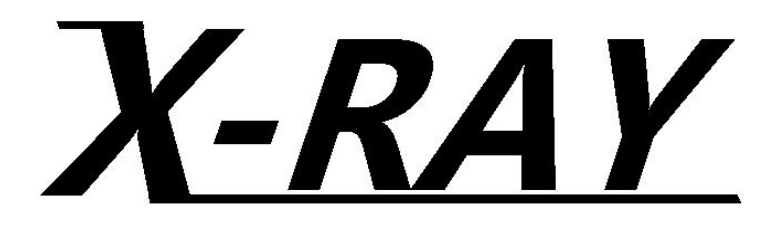

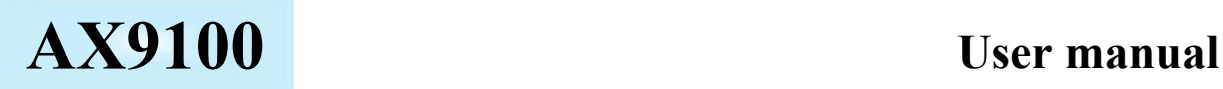

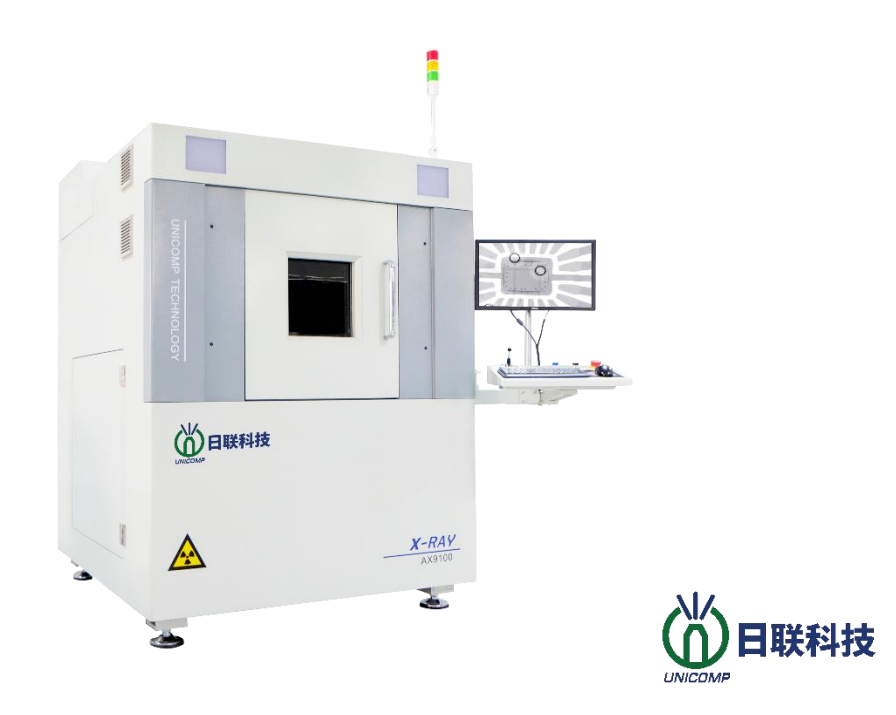

Copyright © Unicomp Technology Co., Ltd. No. 11, Lijiang Road, Wangzhuang Street, New District, Wuxi, Jiangsu Province.

Before using this product, please read the manual carefully and keep it properly.

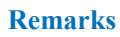

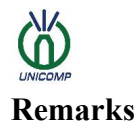

The information related to this version may be changed and upgraded in the future. During this period, Unicomp does not undertake the obligation to communicate the changes and upgrade information to each user.The change and upgrade information will be compiled into the new version directly or in the form of auxiliary documents.

Please fill in the device model, factory number, purchase date and location in the blank space below. The device label will also have information such as the device number and model.

**Without the permission of Unicomp, you are not allowed to copy, extract or reprint any information in this version at will.**

AX series X-ray inspection equipment

Model:

Numbering:

Purchase date:

**The name and label of Unicomp has been registered by Unicomp. Any company or individual is not allowed to copy or use it at will, otherwise Unicomp will pursue its legal responsibility.**

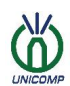

# **Preface**

**Thanks for using Unicomp products, and I would like to express my sincere thanks to you.**

Unicomp has long been committed to the research and development and production of the X field, and provides customers with high-quality, economical and applicable X-ray machines. I hope this product can solve difficult problems for your company.

**This X-Ray uses a closed ray source, is equipped with a million-level high-resolution FPD, has a system magnification of 1600X, a maximum 60° tilt detection of the detector and a 8-axis linkage system for high-definition real-time imaging. It is widely used in the following projects:**

Semiconductor, SMT, DIP, electronic component inspection

IC, BGA, CSP, flip chip and other package types inspection

Car parts, aluminum die casting mold inspection

New energy testing for LED, battery, photovoltaic industry, etc.

Special industry testing such as molded plastic and ceramic products.

**The equipment adopts the most advanced modular control system, which is centrally controlled and managed by a computer through software, which is very conducive to repair and maintenance. The high-resolution flat-panel detector is used to generate faster and clearer images, which is convenient for employees to operate.**

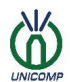

## **Safety instructions**

# **Before using the AX series X-ray machine…...**

In order to ensure a more effective test result and user experience, please read the safety instructions carefully before using the X-ray machine.

## **Please take care to avoid shock or vibration to the device.**

This device is a precision machine, so be careful when using it, and don't subject the machine to shock or vibration. Including the use process, the transportation process and the installation process; if the impact or excessive vibration such as falling, collision, etc. during the process, the machine will malfunction and malfunction.

# **Please avoid using or storing this device in the following places.**

Vibrating place

Places with corrosive and flammable dangerous gases

Places with high humidity and dust

Places exposed to direct sunlight, heating appliances, etc., which tend to get hot

Extremely cold place

Where there is oily smoke and steam

Places with large changes in temperature and humidity

Near objects that generate strong magnetism and radio waves

Places exposed to liquids or potential risks

Other places that cause damage or potential risks to the device

# **Please do not use this device in an environment where chlorine gas is generated.**

Chlorine gas can corrode the beryllium of the X-ray irradiation window and damage the vacuum tube.

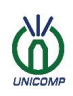

Please do not use it in an environment where chlorine gas is generated. Please pay attention to the operation, when using vinyl chloride and other samples that may generate chlorine.

# **Please do not use power sources other than those specified**

If you use a power source other than the specified one, it may cause electric shock and fire.

# **Please do not use cables other than those specified**

If cables other than those specified are used, electric shock and fire may result.

# **Be sure to ground**

To prevent electric shock accidents, be sure to ground the GND terminal of the host and the cable.

# **If there is any abnormality, please stop using**

If there is smoke, peculiar smell or abnormal sound, it will be very dangerous to continue using the device. Please stop using it immediately, turn off the power switch, and unplug the power plug. For countermeasures related to abnormal handling, please talk to our company or sales agents.

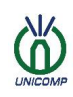

#### **Contents**

# **Contents**

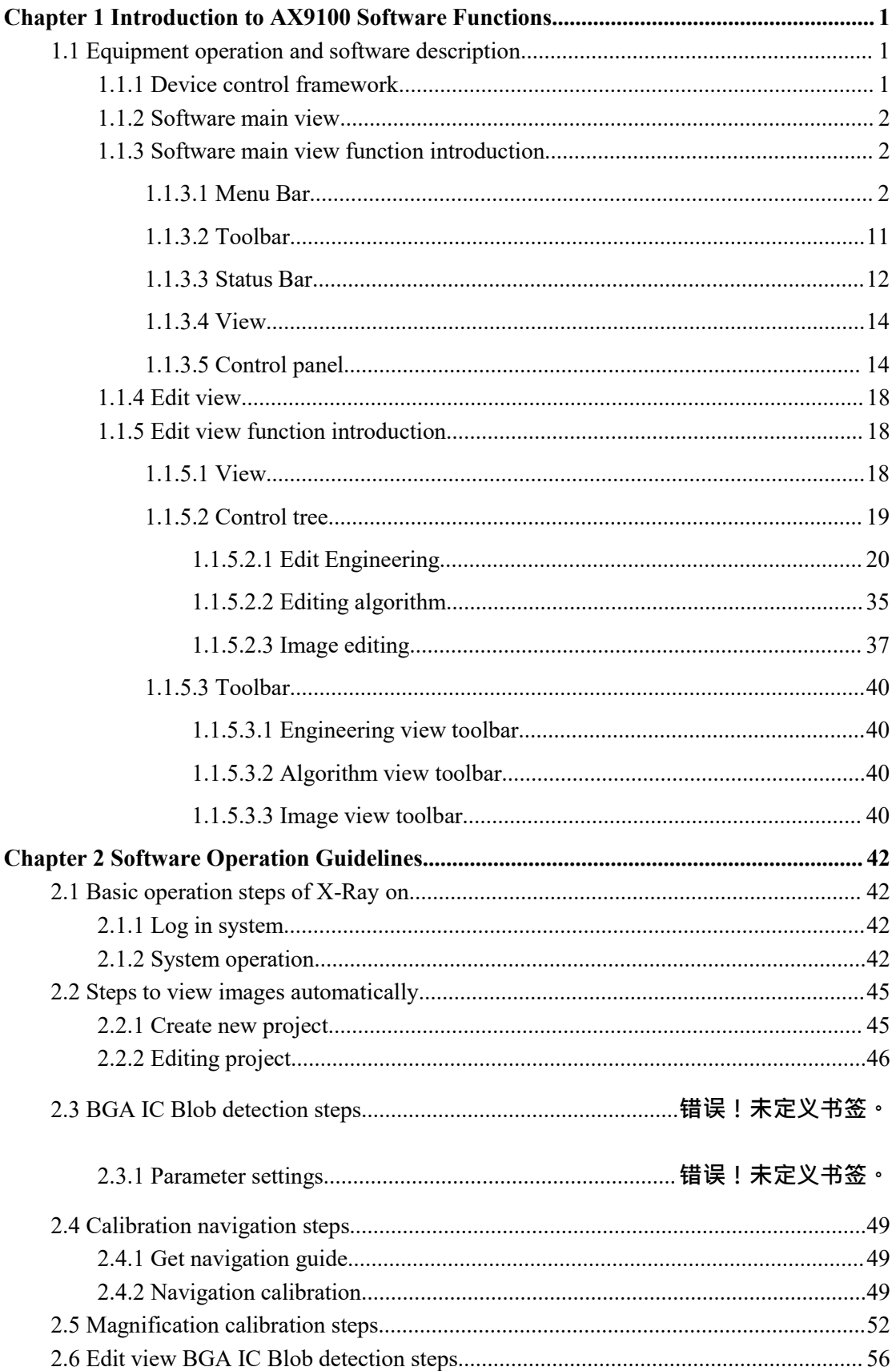

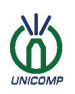

#### **Contents**

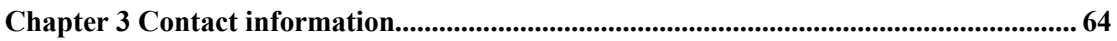

<span id="page-7-0"></span>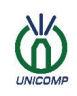

# <span id="page-7-1"></span>**1.1 Equipment operation and software description**

- $\triangleright$  Ensure that the ground wire is well connected in accordance with the requirements of chapter 2.2 of the equipment installation manual;
- $\triangleright$  Ensure that the power supply system provides AC 220V in accordance with the requirements of chapter 2.1 of the equipment installation manual;
- $\triangleright$  Ensure that the light pipe, flat panel detector, display, and light tower are all correctly connected in accordance with the requirements of chapter 2.3 of the equipment installation manual;
- $\triangleright$  Turn on the key switch of the control panel clockwise, turn on the main power, press the PC POWER button, and all the machines are powered on;

Double-click the "uxSysWin.exe " icon on the desktop of the computer to start the "AX9100." image processing software;

#### **Precautions:**

X-Ray equipment has strict pre-heating procedures, which must be strictly implemented: If it is turned on every day, the device will automatically enter the warm-up program;

If it is not turned on for more than 3 days or more, please do not turn on the X-Ray directly after turning on it. After keeping it warm for 30 minutes, turn on the X-Ray to preheat the tube;

If it has not been turned on for 15 daysormore, please keep it warm for 60 minutes after turning on the device, and then turn on the X-Ray to preheat the tube.

### <span id="page-7-2"></span>**1.1.1 Device control framework**

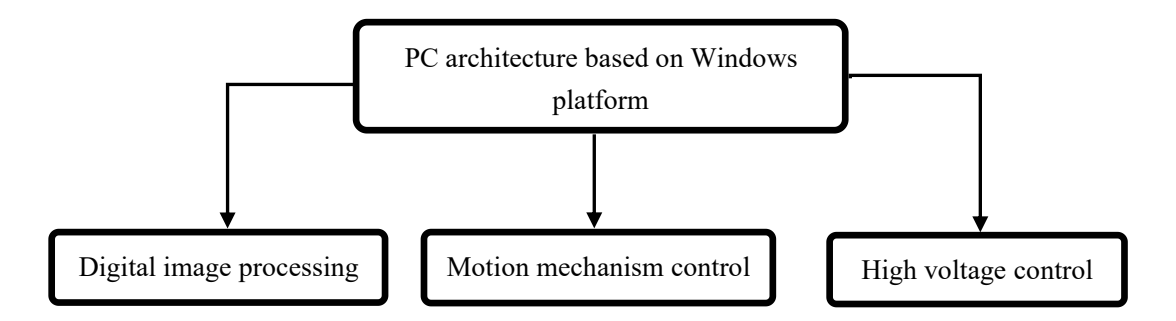

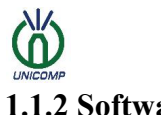

# <span id="page-8-0"></span>**1.1.2 Software main view**

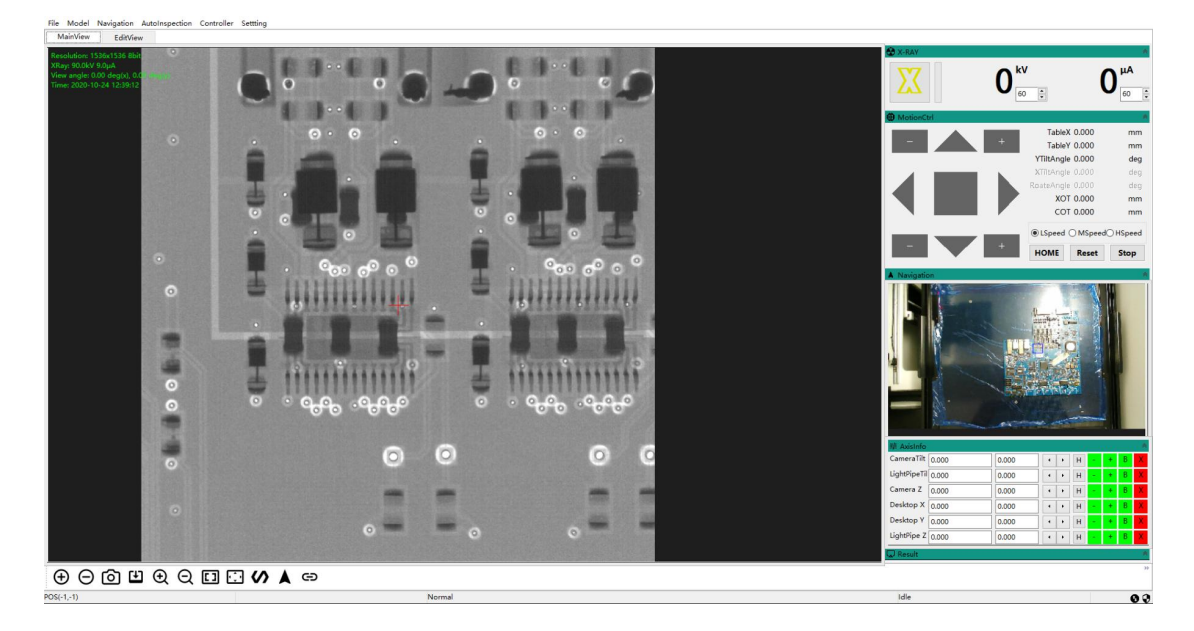

### <span id="page-8-1"></span>**1.1.3 Software main view function introduction**

## <span id="page-8-2"></span>**1.1.3.1 Menu Bar**

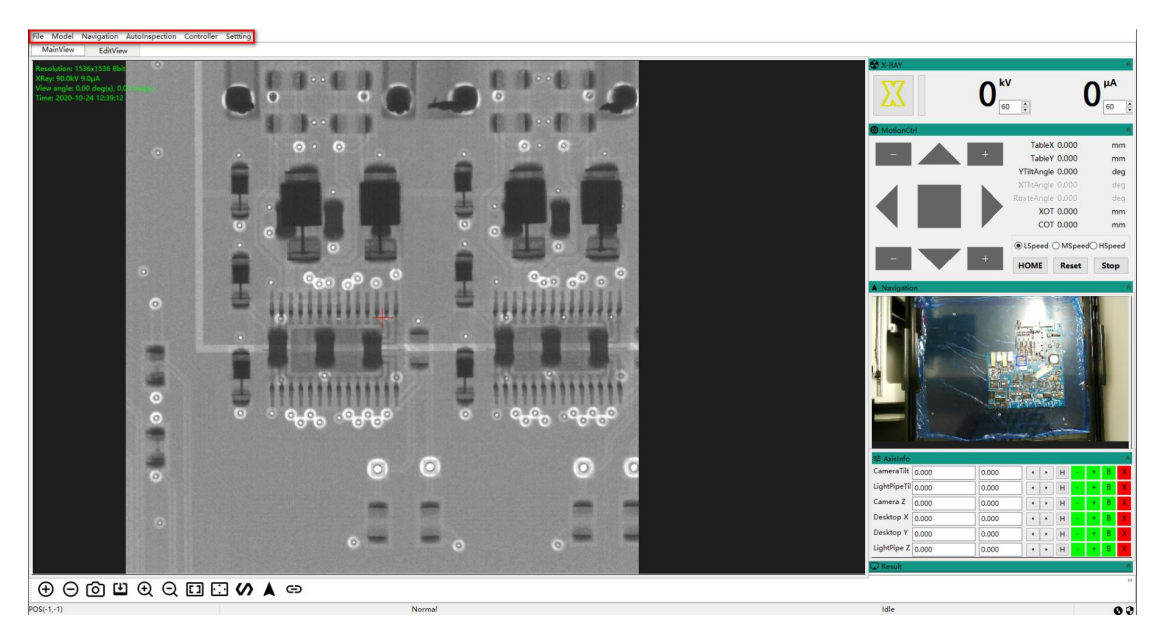

**1.File**

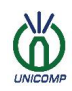

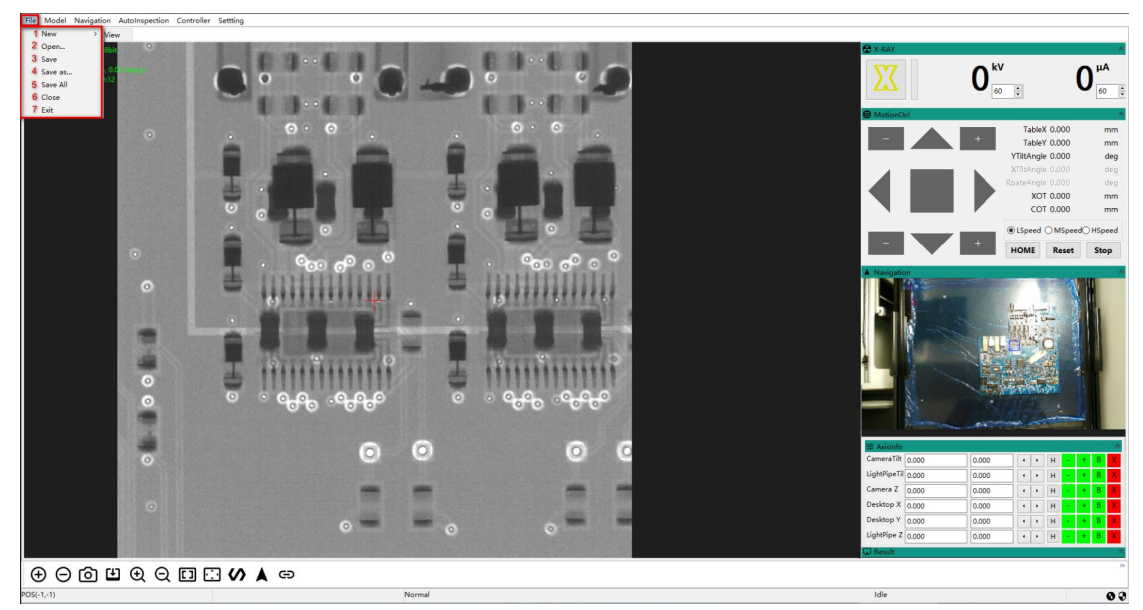

As marked in the above figure, the function introduction is as follows:

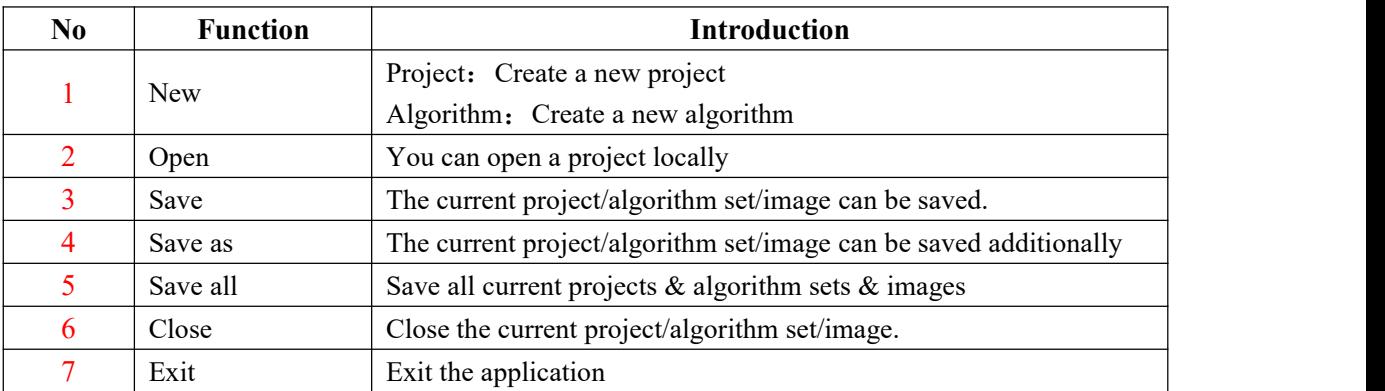

**2.Model**

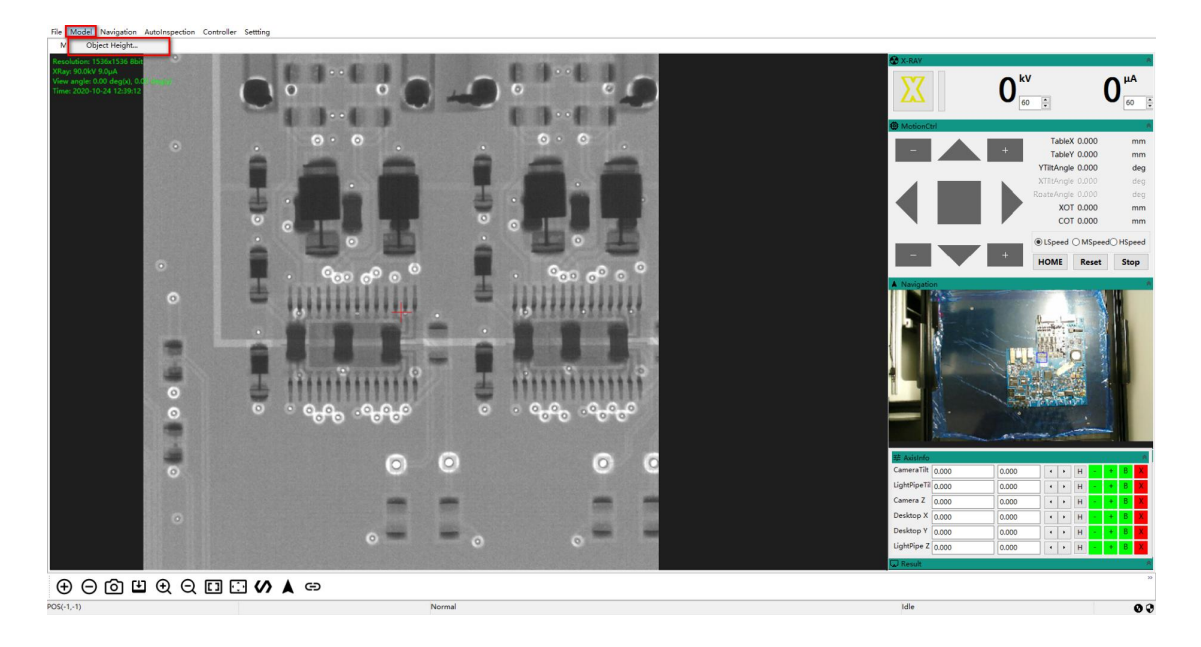

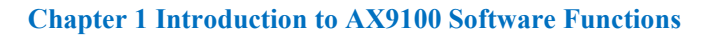

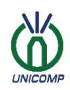

#### Object Height

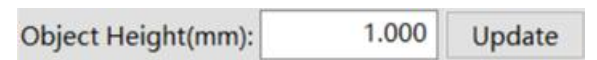

Used to enter the height value of the currentsample,click **"Update"** toupdate the height of the detection object to the current value

#### **3.Navigation**

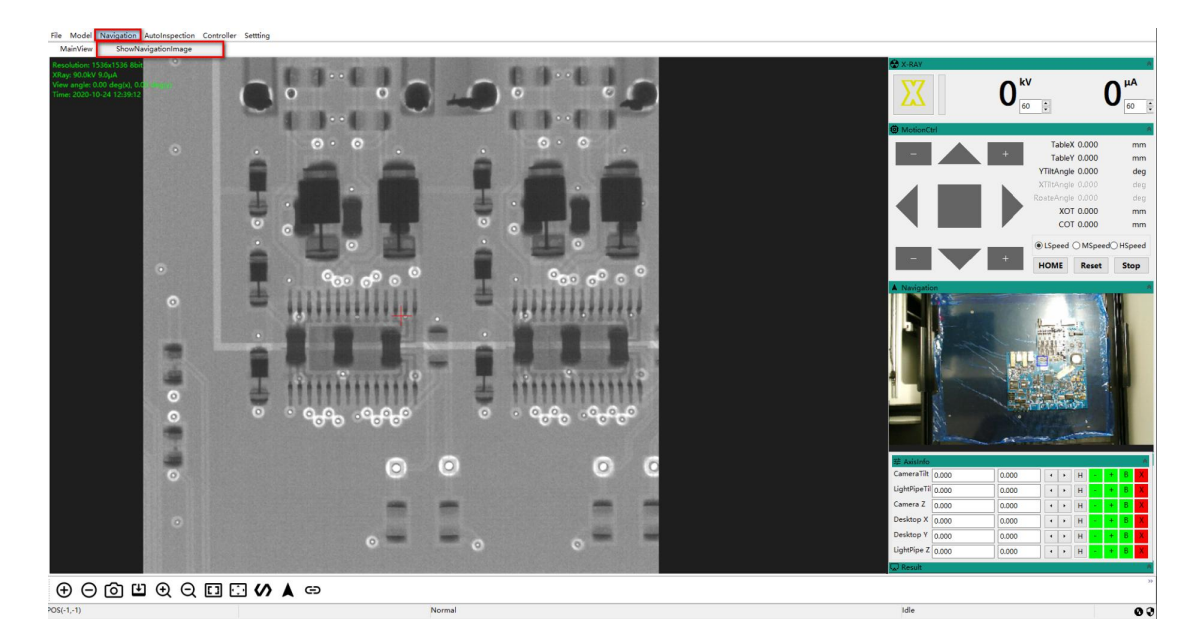

**Get picture** 

After clicking the button, the navigation area will display the physical image in real time

## **4.Auto-inspection(Optional)**

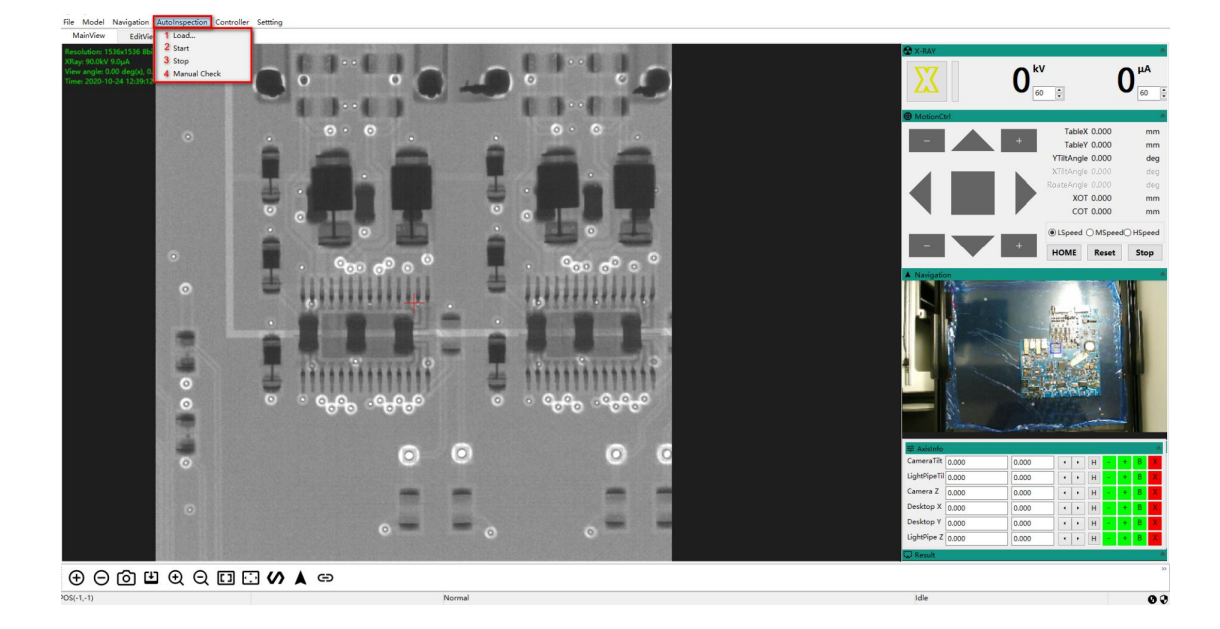

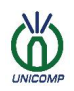

Note: Standard machine equipment only supports automatic charting, and automatic calculation requires a customized algorithm.Automatic measurement is the system according to the template project file selected by the user, which can implement the automatic detection function for the detected object.

Select **"Auto-inspection"** on the menu bar, open the edited project .pro file, and perform automatic running detection.

The Auto-inspection function mainly includes:

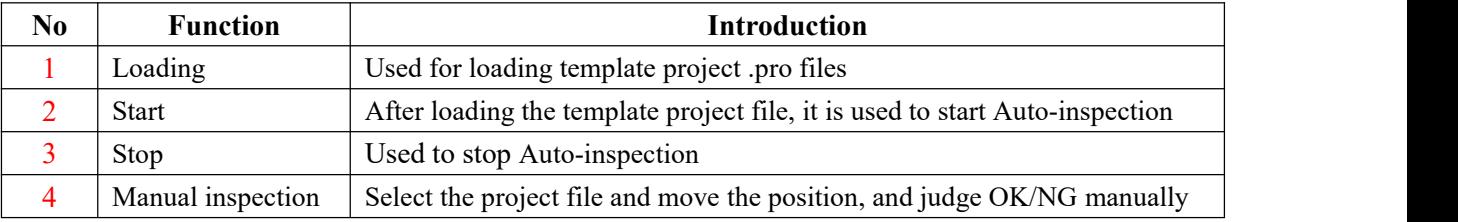

After the Auto-inspection is completed, you can view the results in the program execution directory, that is, the directory where the exe is located:

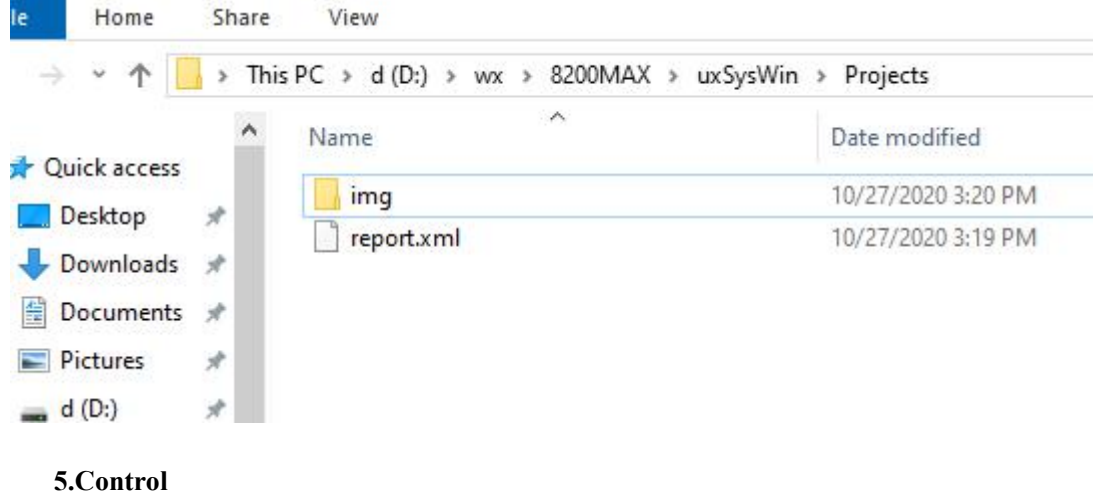

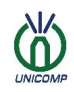

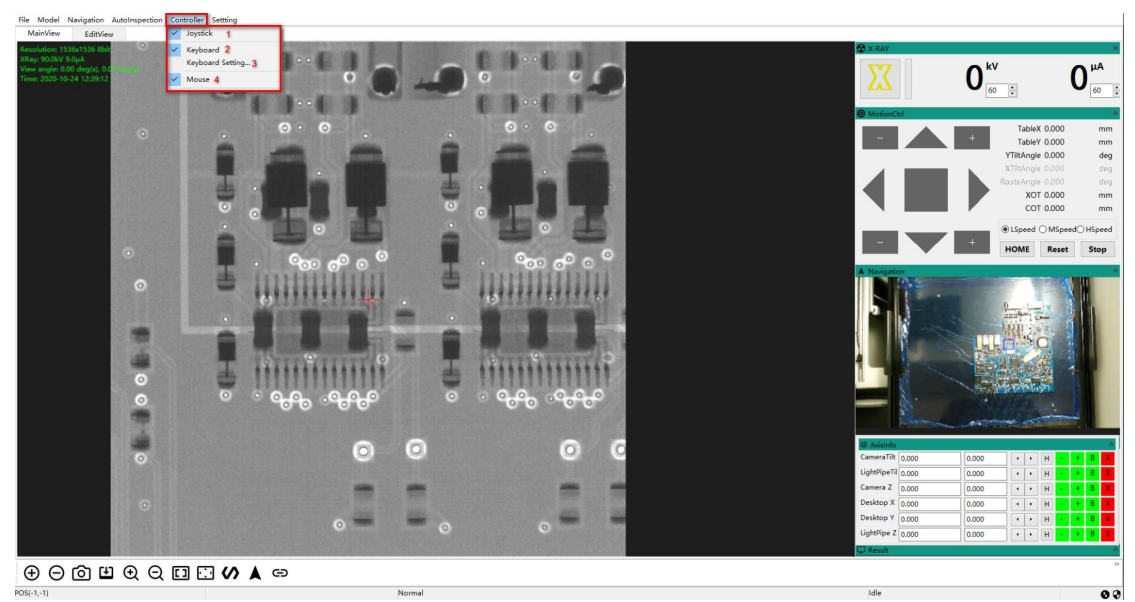

As marked in the above figure, the function introduction is as follows:

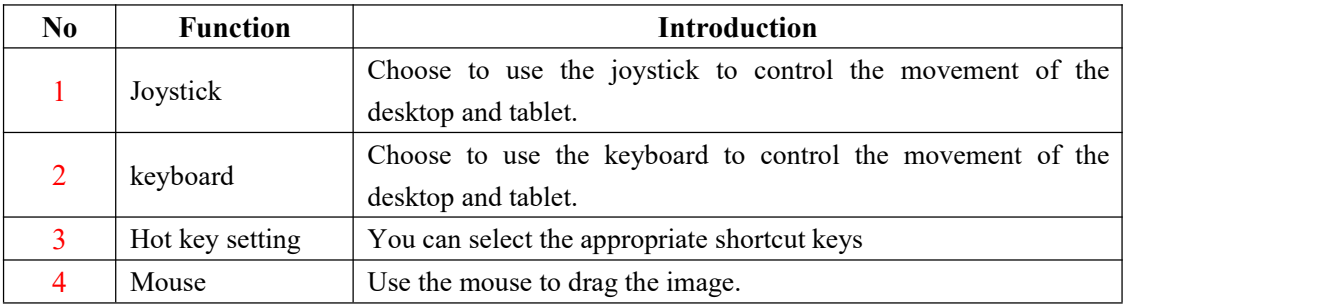

#### 3. The keyboard setting diagram is as follows:

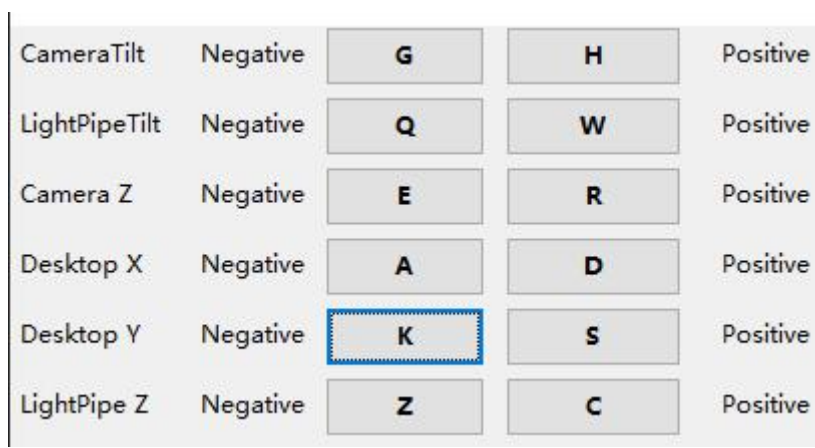

#### **6.Setting**

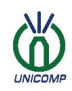

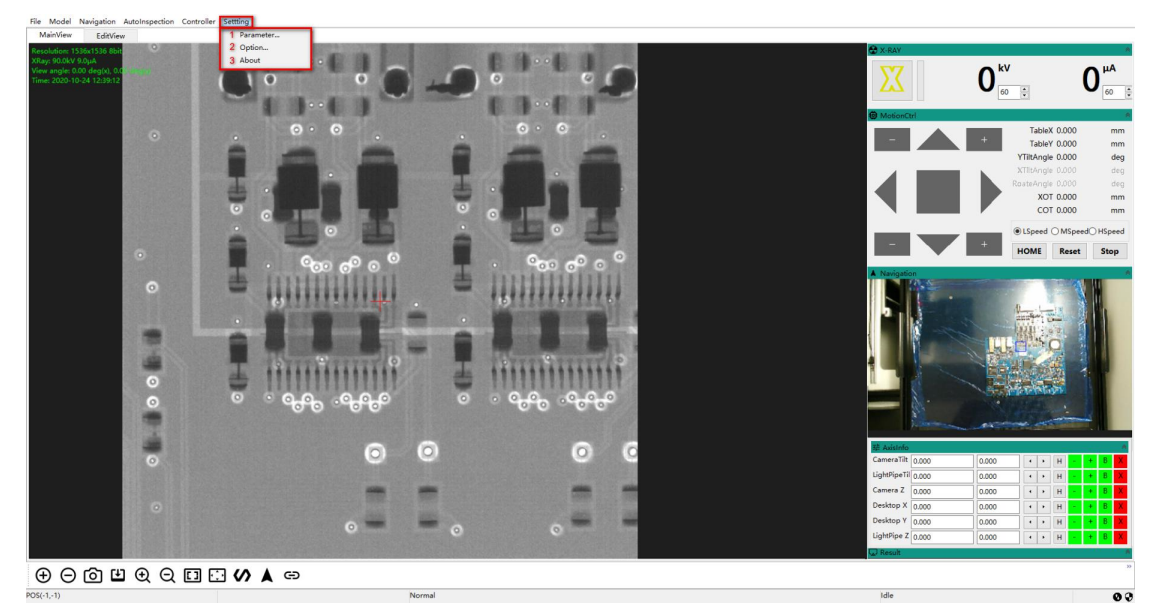

The setting is used to set the system software and equipment parameters.

#### 1.Parameter

#### • Components

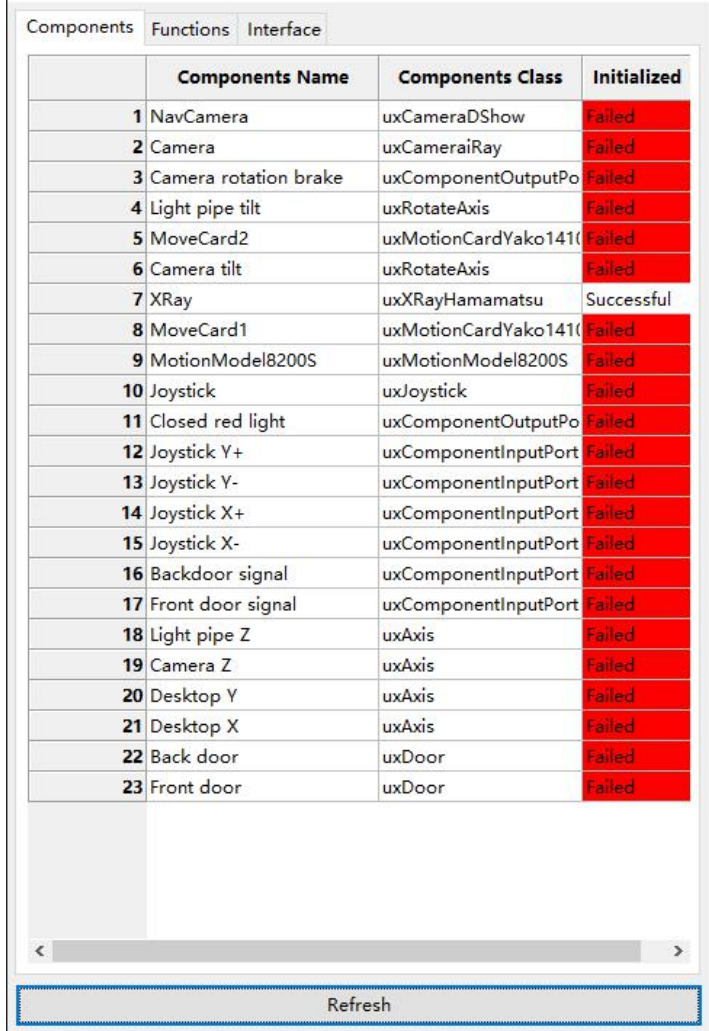

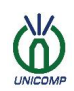

Used to display the name, type, and initialization result of each component.

**•** Function

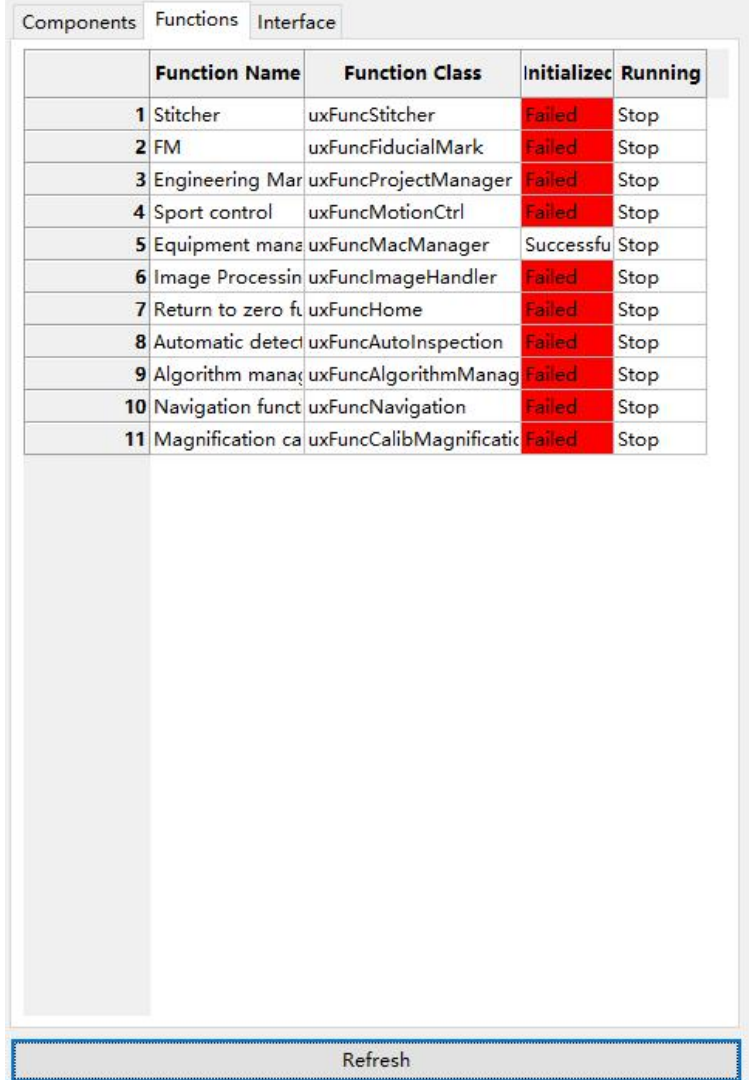

Used to display the name, type, initialization status, and running status of each function.

**•** Interface

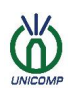

 $\overline{a}$ 

#### **Chapter 1 Introduction toAX9100 Software Functions**

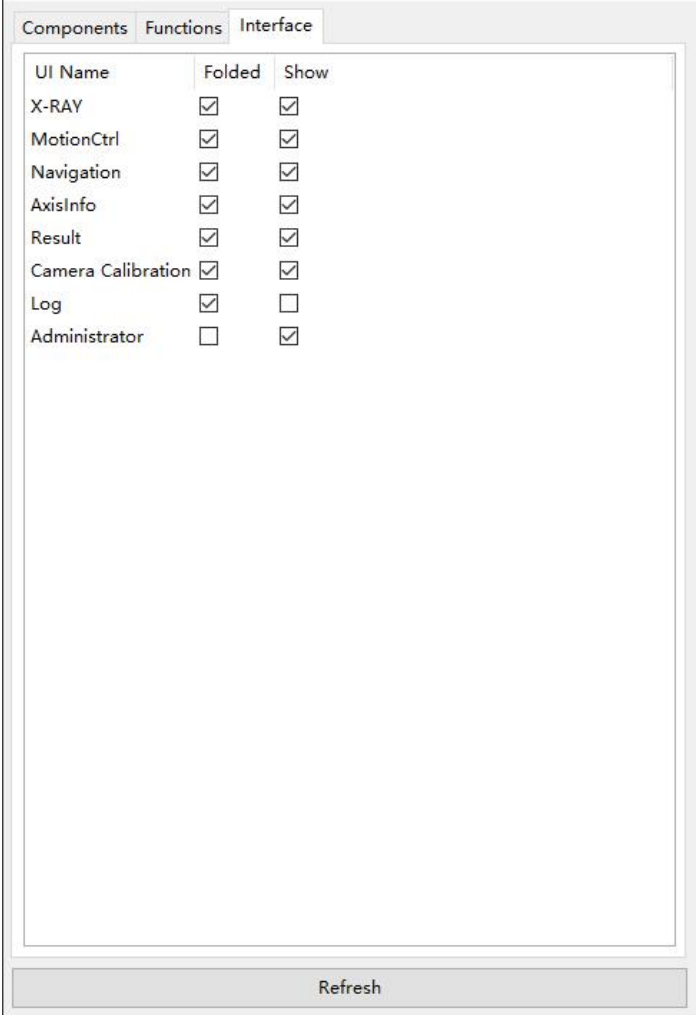

Used to control the folding and display/hide of the control panel on the right side of the main interface.

**•** Refresh

Refresh

Used to refresh the component state.

2.Option

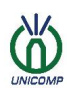

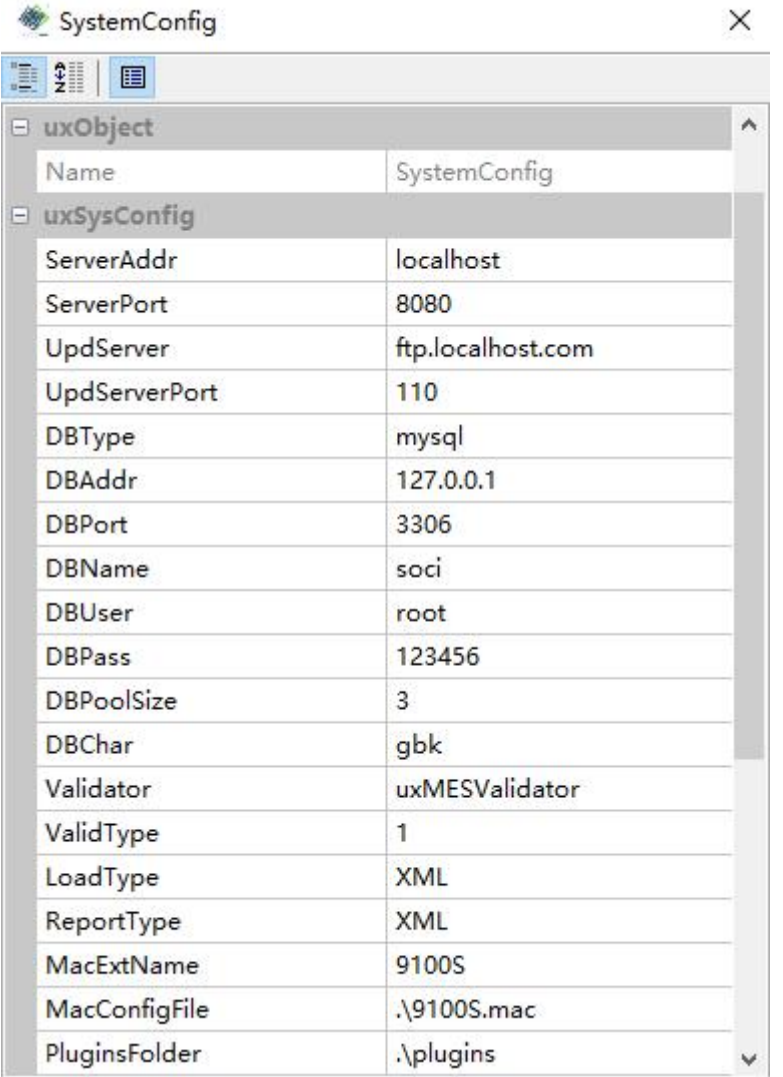

Used to view/modify the attribute parameters of the system.

3.About uxSysWin

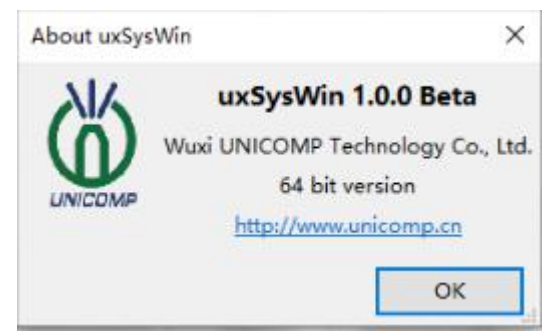

Used to display the version number of the current system.

• Website

The Website of Unicomp

• OK button

Used to close the current window

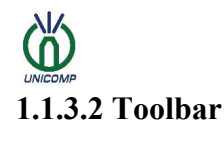

<span id="page-17-0"></span>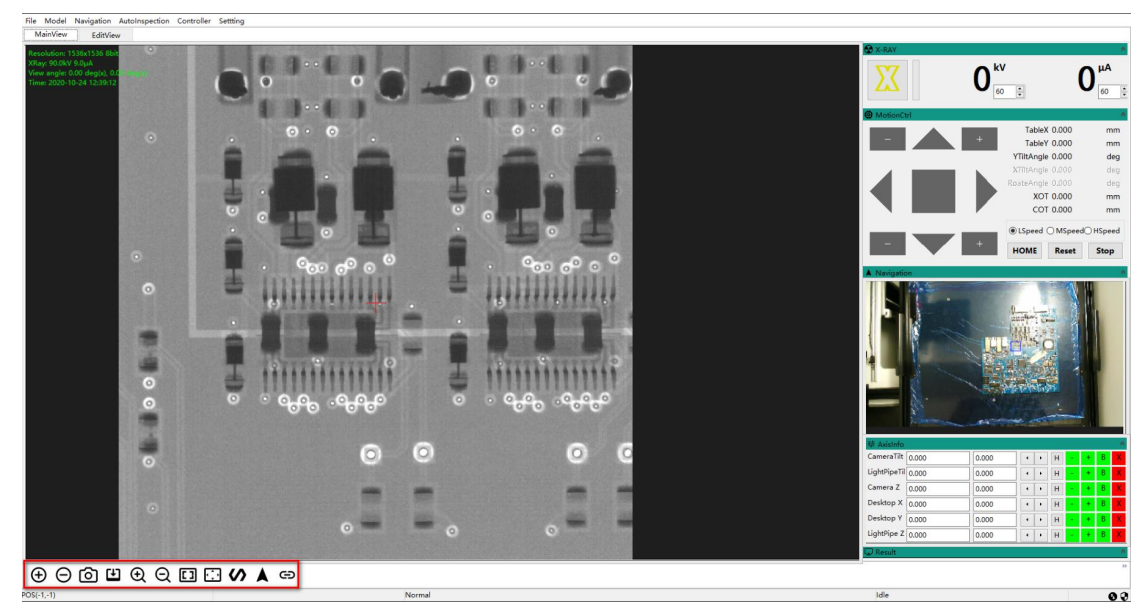

As marked in the above figure, the function introduction is as follows:

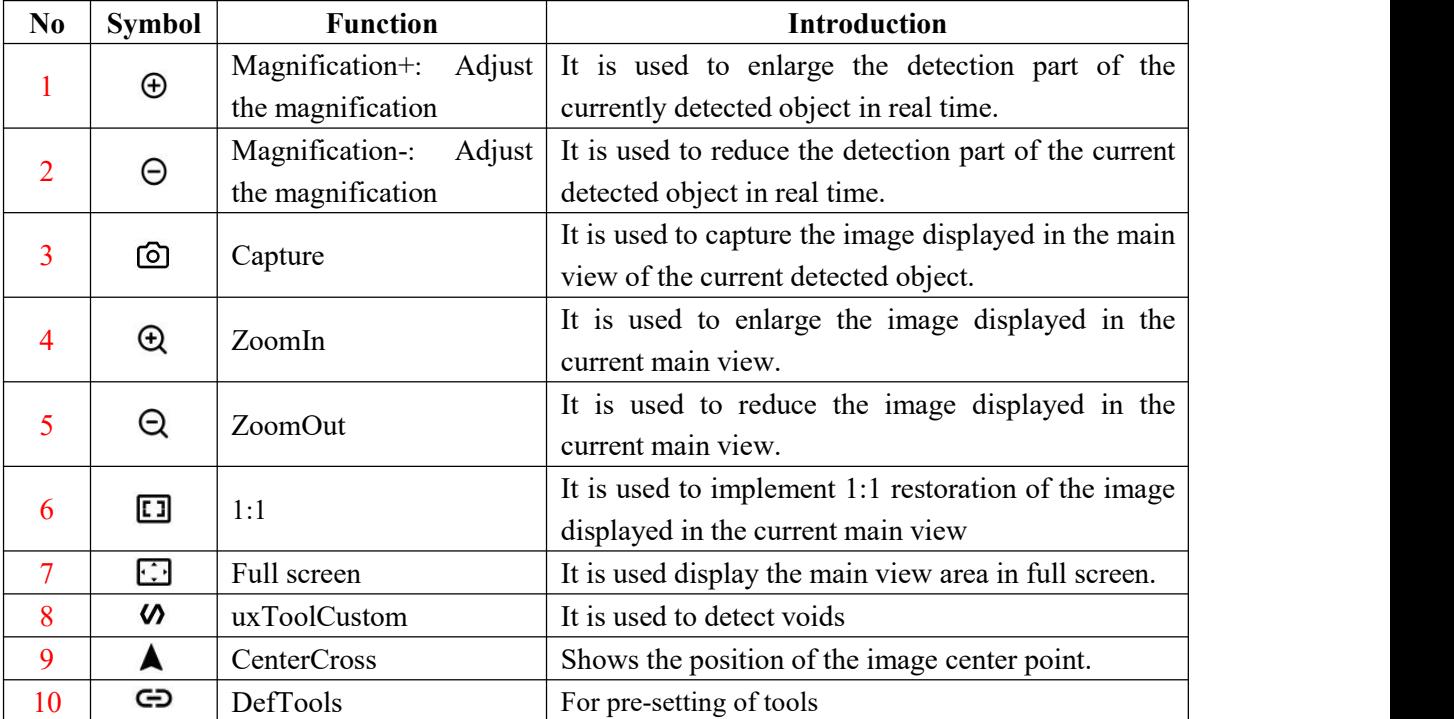

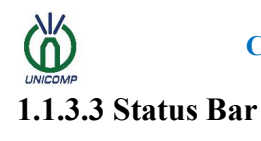

<span id="page-18-0"></span>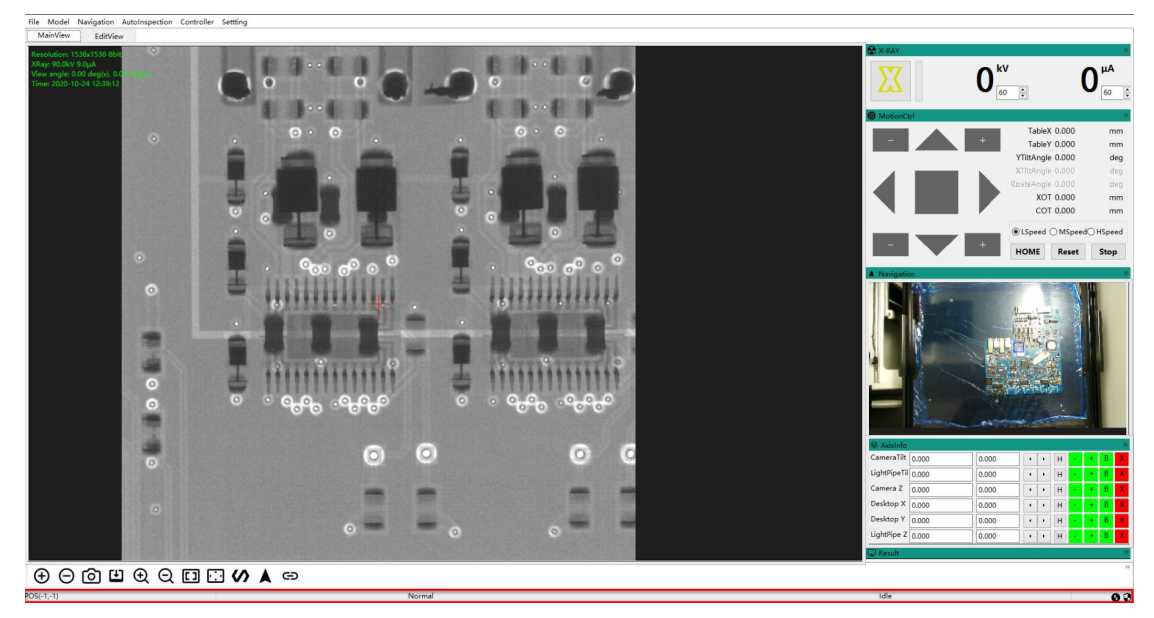

In the application software, the status bar is used to display the status of the system task being executed, the coordinate position of the mouse in the view area, and the movement status of the axis in real time.

#### **1.Coordinate position**

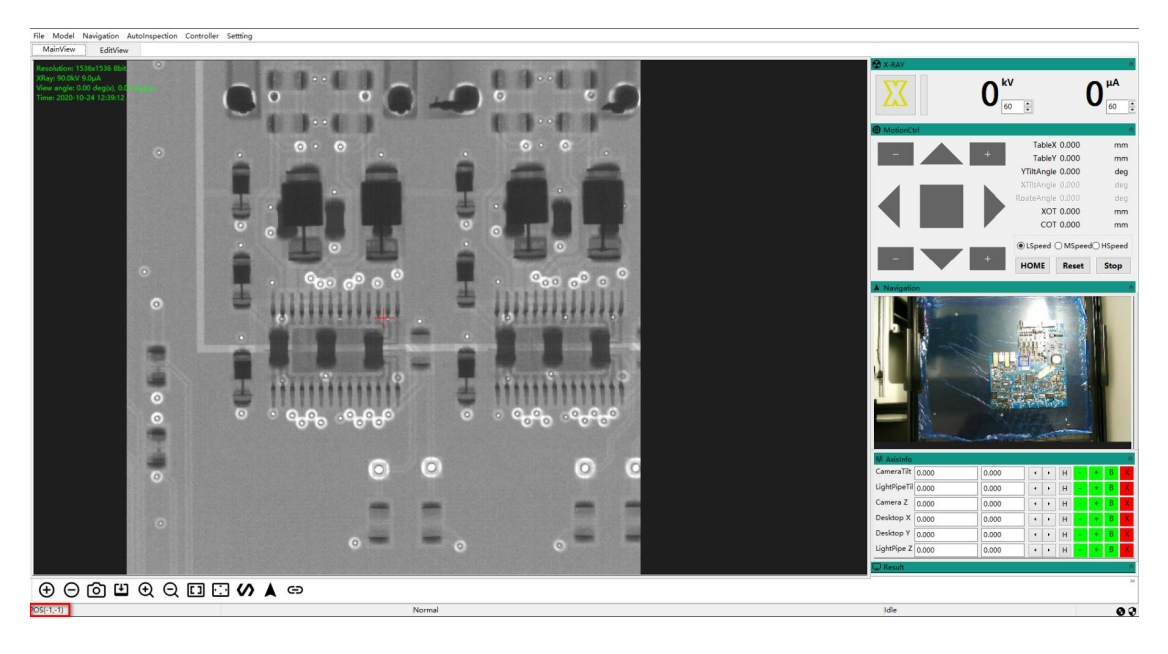

It is used to display the coordinate position of the mouse in the viewing area in real time.

#### **2.Task status**

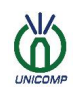

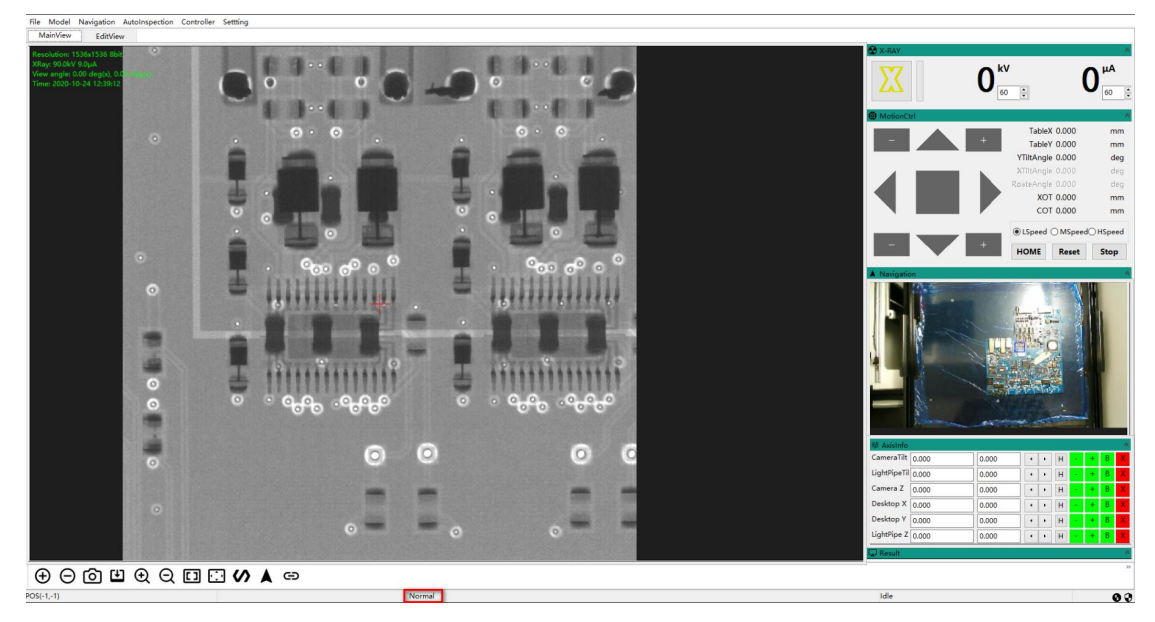

It is used to display the status of the system in real time.

#### **3.Axis motion state**

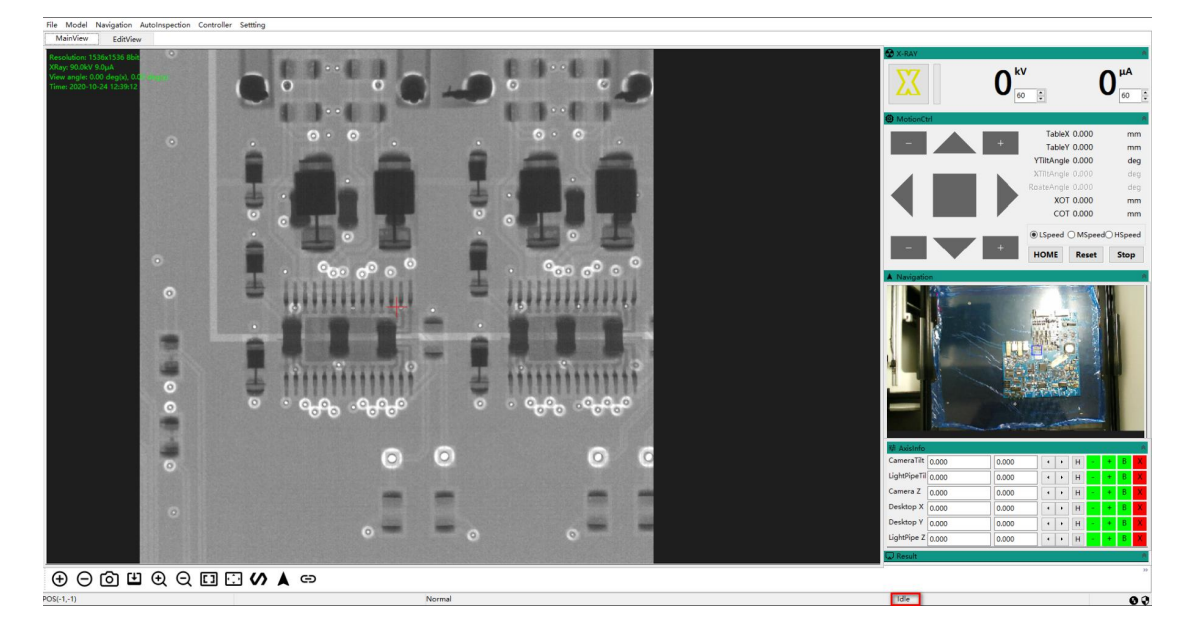

It is used to display the movement status of the equipment axis in real time.

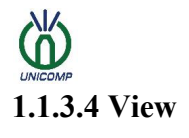

<span id="page-20-0"></span>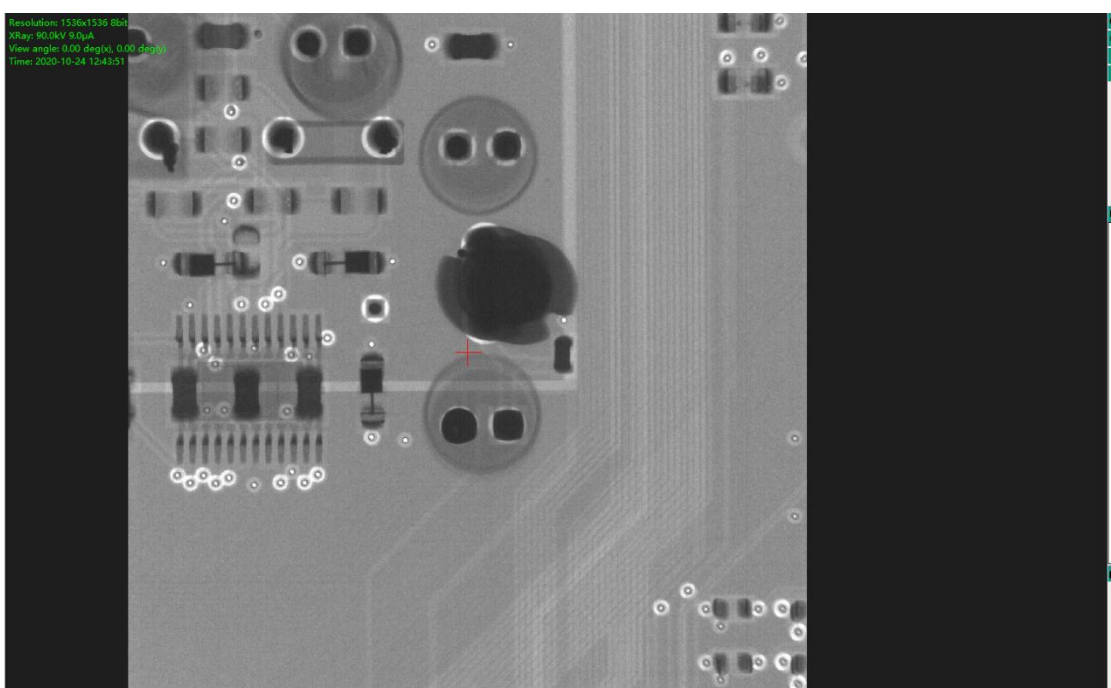

The image taken by the detected object is displayed, and the upper left corner displays the size of the current image, the voltage and current values used, the rotation angle of the camera/light tube, and the current time.

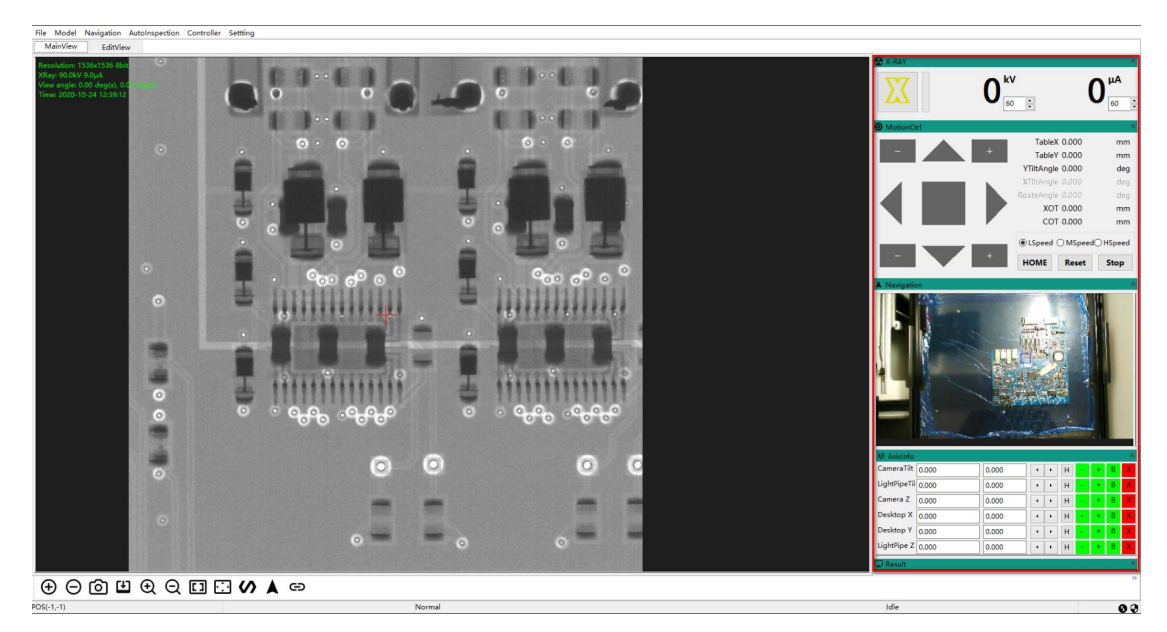

## <span id="page-20-1"></span>**1.1.3.5 Control panel**

**1.X-Ray Control**

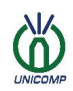

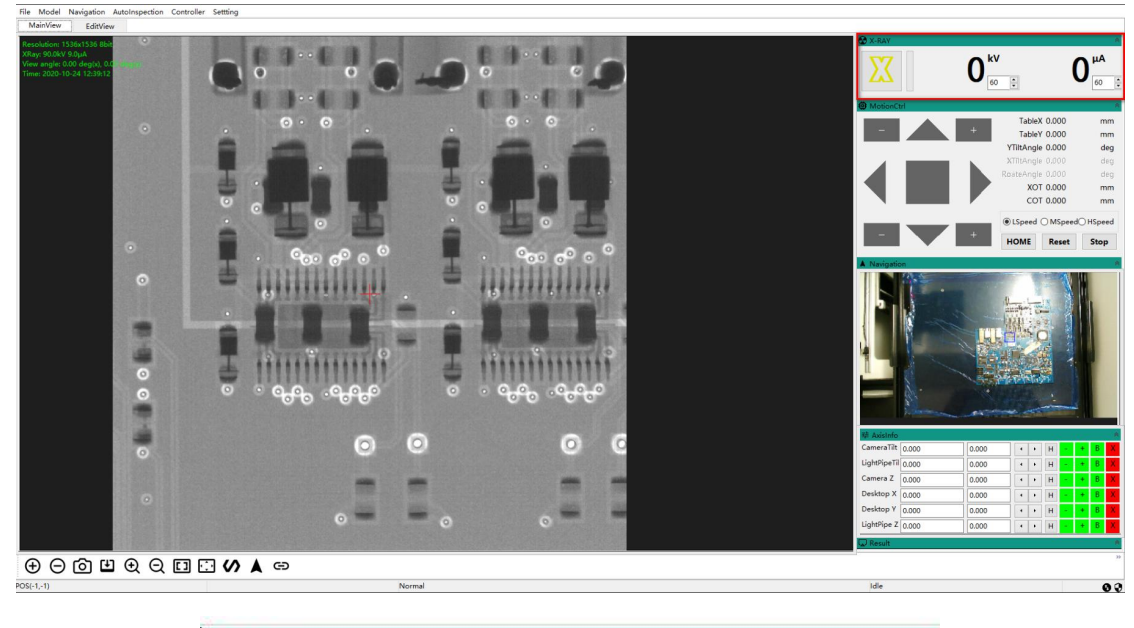

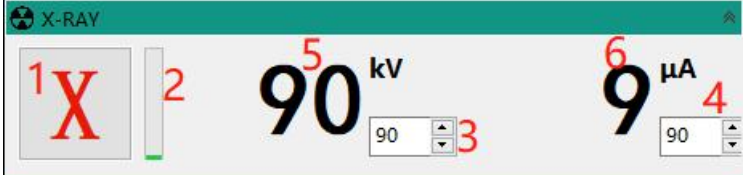

As marked in the above figure, the function introduction is as follows:

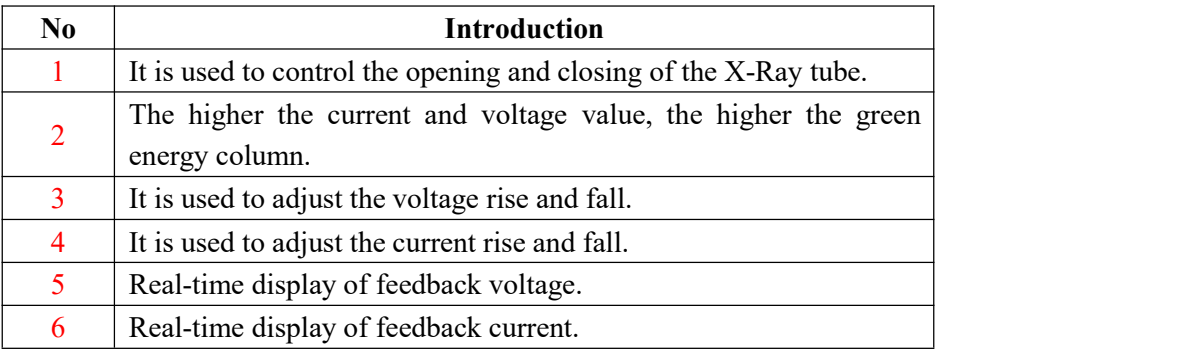

#### **2.Sport control**

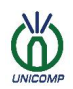

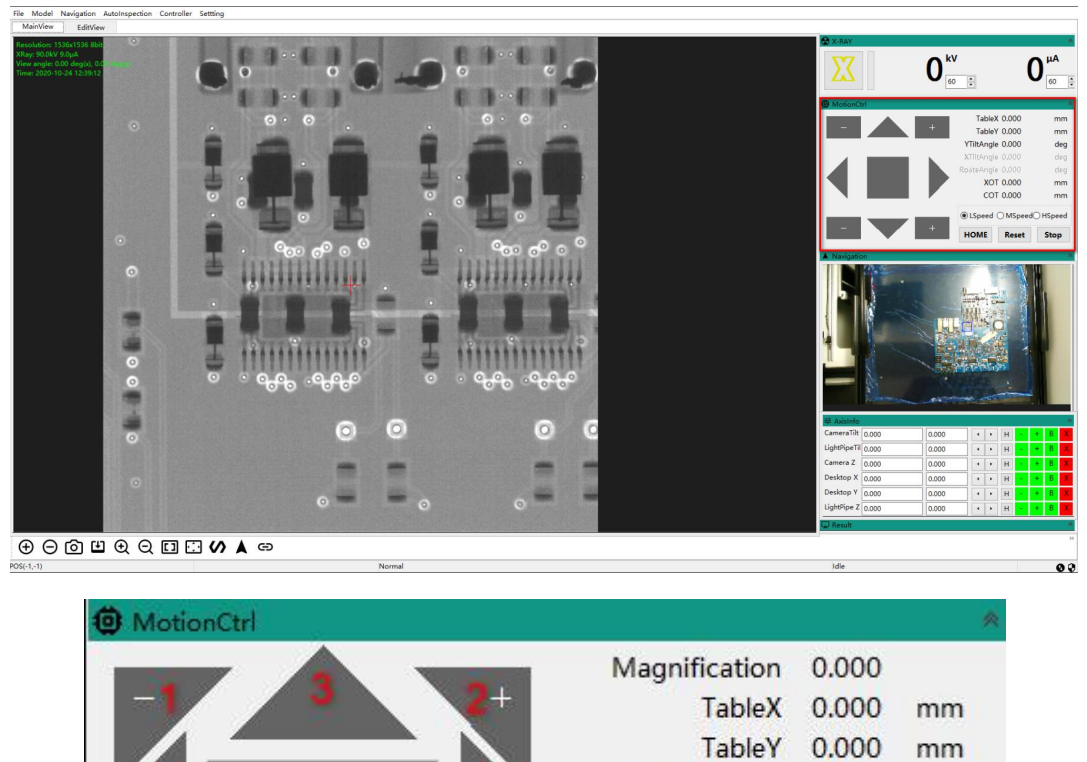

YTiltAngle

**XTiltAngle** 

RoateAngle

◉ LSpeed (O MSpeed O HSpeed

**Reset** 

15

Tube to Object

Camera to Object

**HOME** 

14

 $0.000$ 

 $0.000$ 

0.000

0.000

0.000

deg

deg

deg

mm

mm

Stop

16

It is used to control the zero return of the equipment, the directional movement of each axis and the real-time display of the axis movement state after the movement.

CW

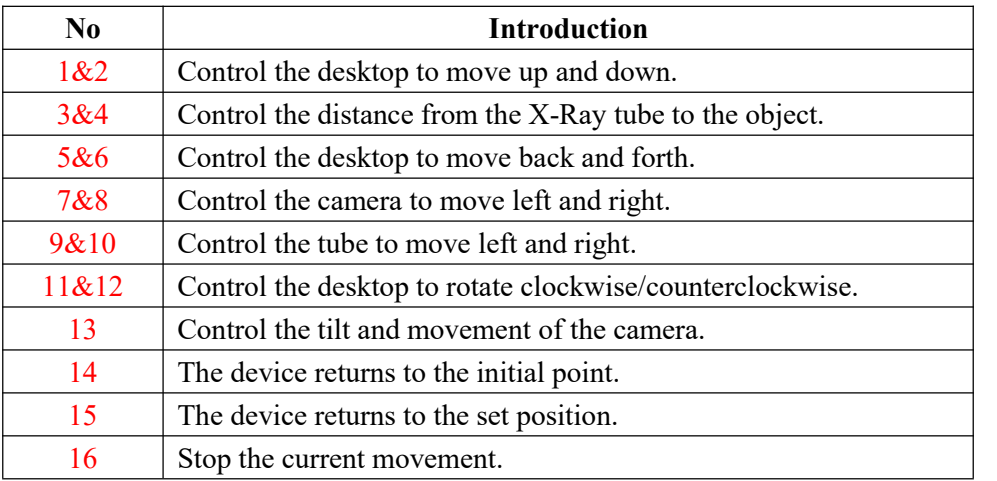

#### **3.Navigation**

CCW

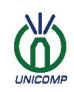

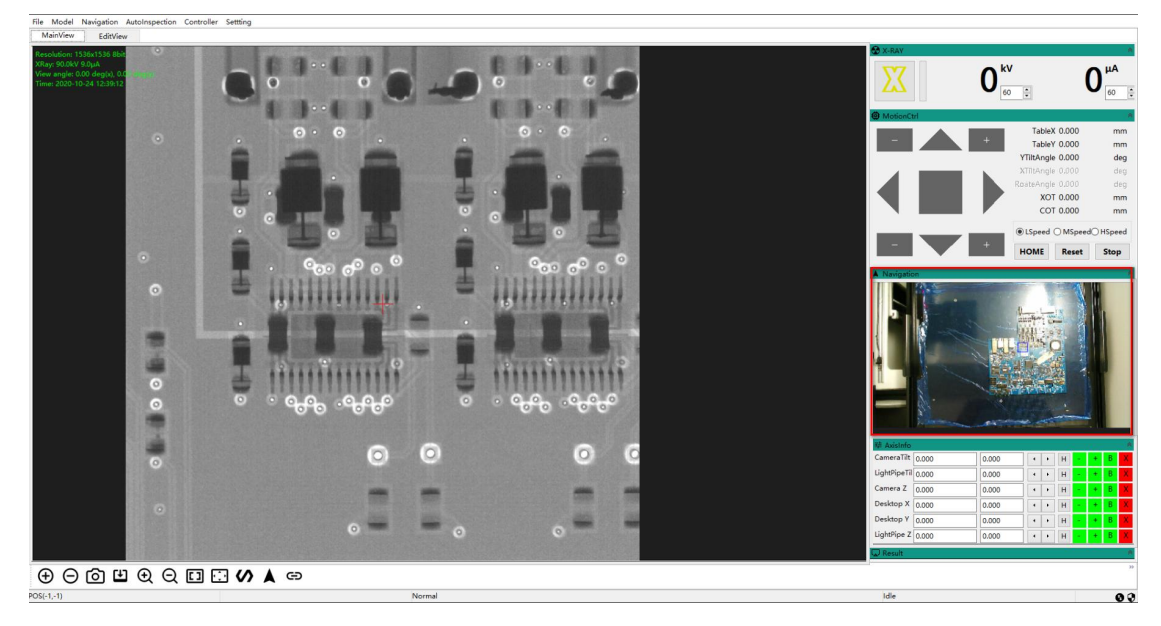

Navigation is used to quickly locate each part of the detected object according to the navigation map.

The navigation panel is used to display the navigation map of the detected object.

#### **4.Test results**

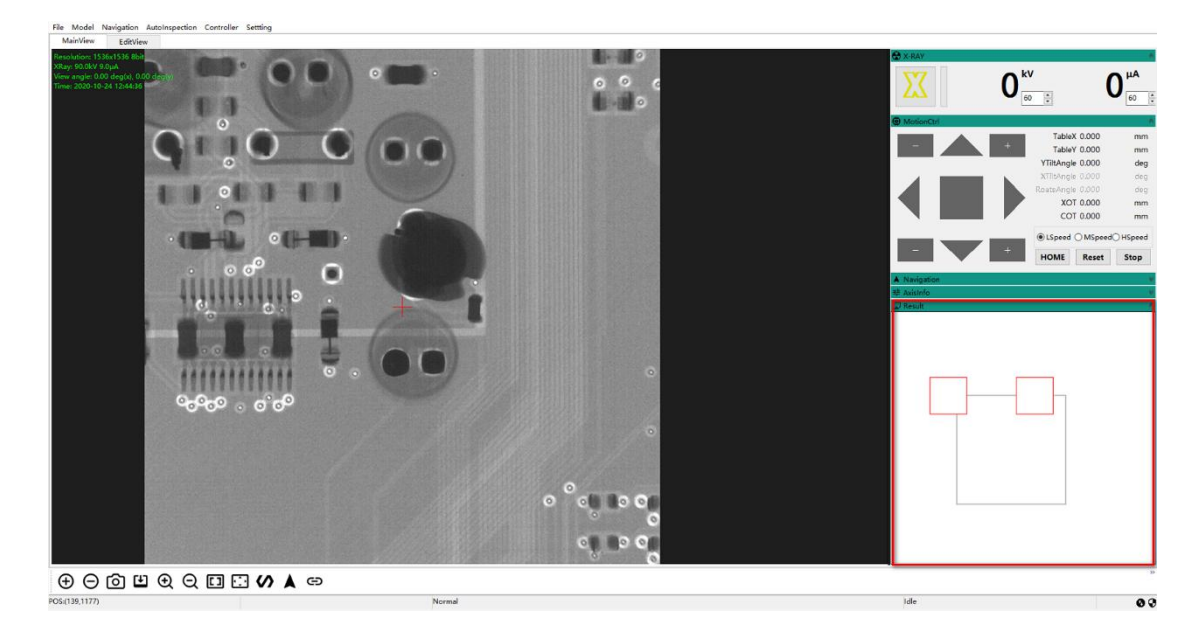

It is used to display the detection results of various parts of the detected object in real time.

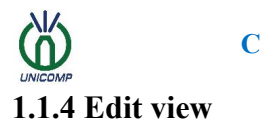

<span id="page-24-0"></span>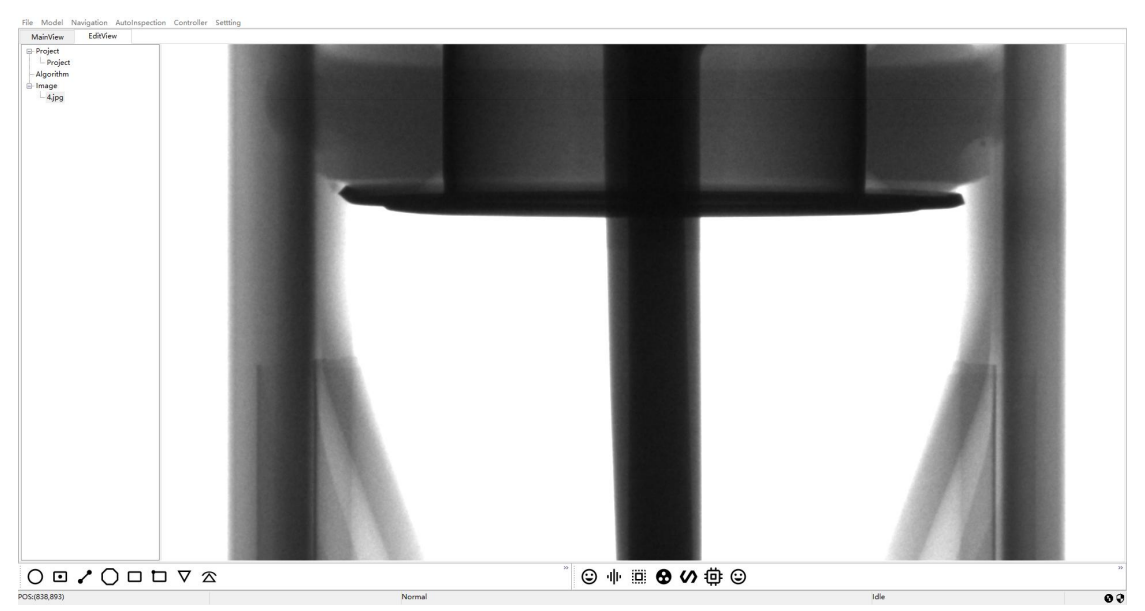

### <span id="page-24-1"></span>**1.1.5 Edit view function introduction**

# <span id="page-24-2"></span>**1.1.5.1 View**

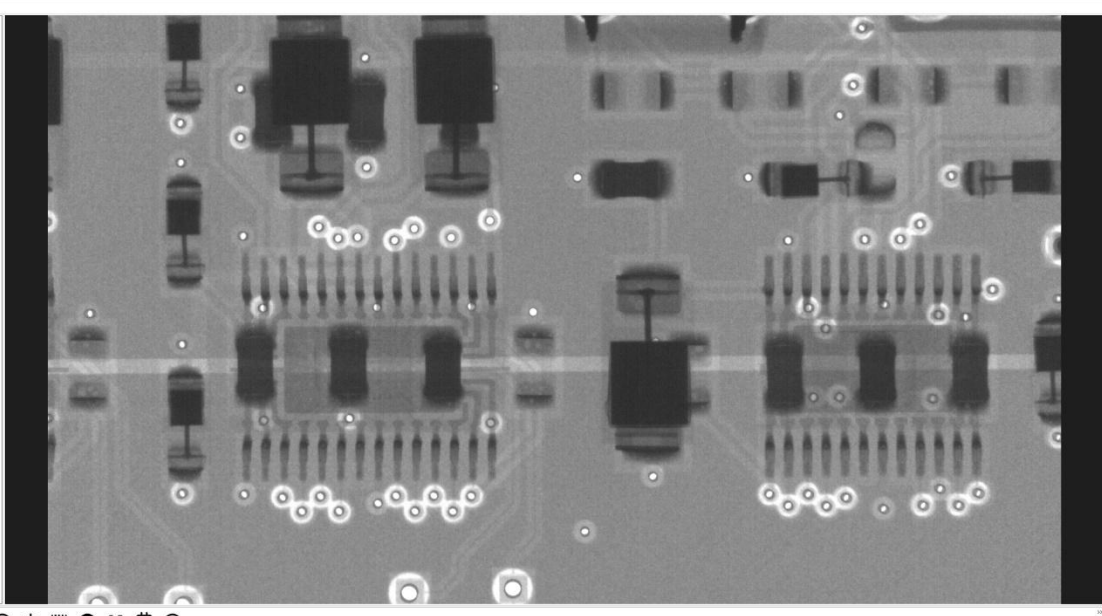

 $\frac{1}{2}$ 

It is used to display the project view, image view and algorithm view being edited in real

time.

**1.View operation**

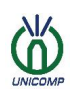

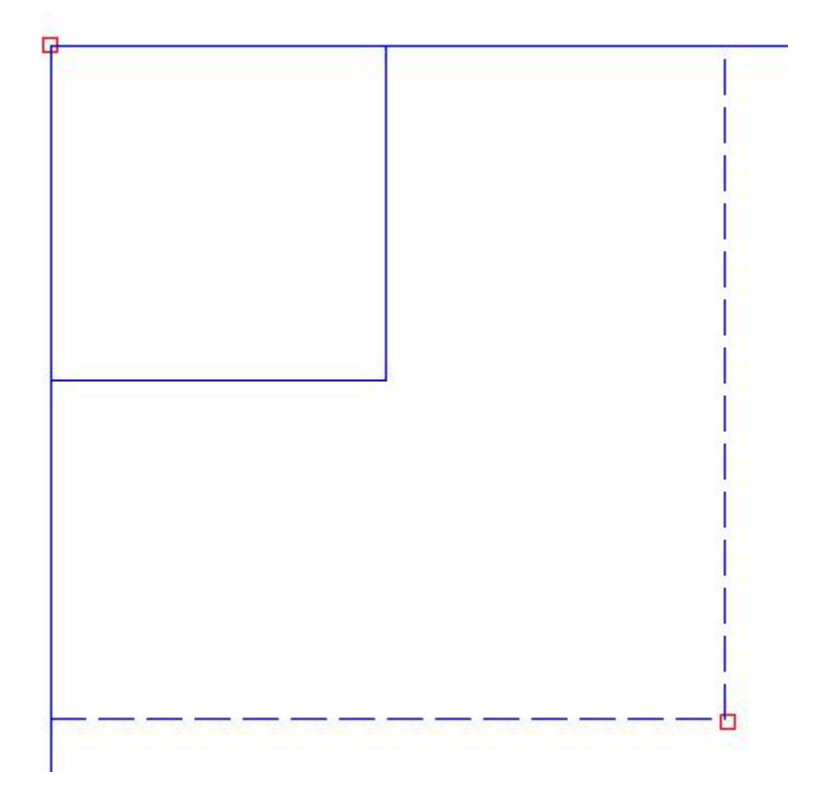

After double-clicking to select, you can drag to modify properties.

### <span id="page-25-0"></span>**1.1.5.2 Control tree**

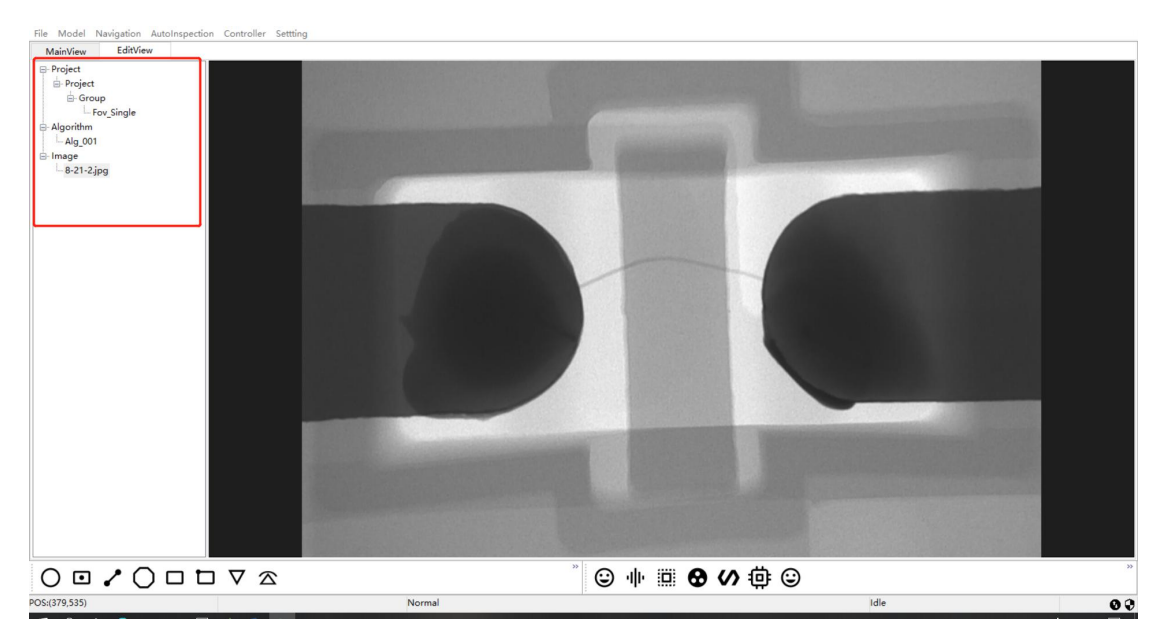

It is used to control the view being edited. For example: project creation, deletion, saving, project element addition, deletion, modification attributes, etc.

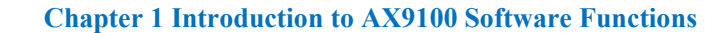

#### <span id="page-26-0"></span>**1.1.5.2.1 Edit Engineering**

Edit engineering is used to edit and generate template project files. The template project file is a design file used to mark the location of detection points and add algorithms for a batch of the same detection objects.

#### **1.Create project**

Right-click the **"Project"** node in the edit view and click the **"Create Project"** menu.

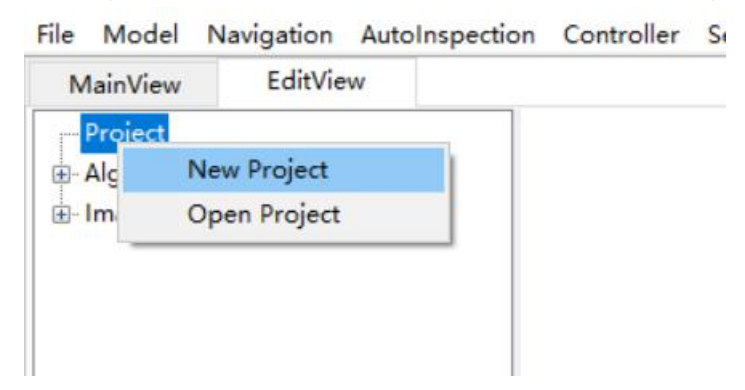

After that, the attribute table of the created project will pop up, and the attribute values such

as line color and font color of the created project can be modified in this table.

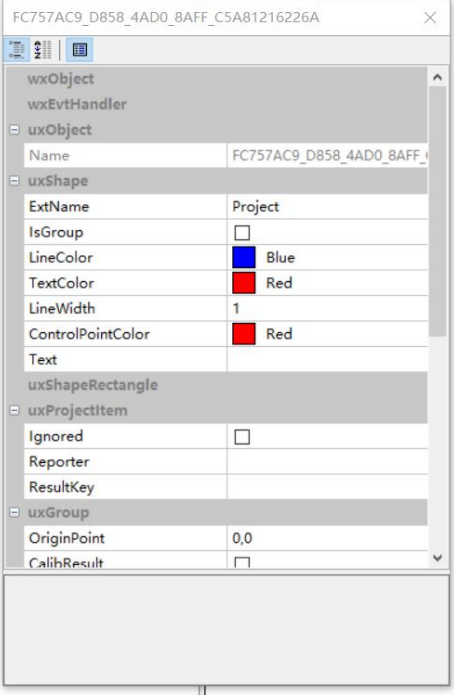

After pressing the Enter key or closing the window, the project will be created according to the attribute values in the attribute table.

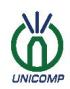

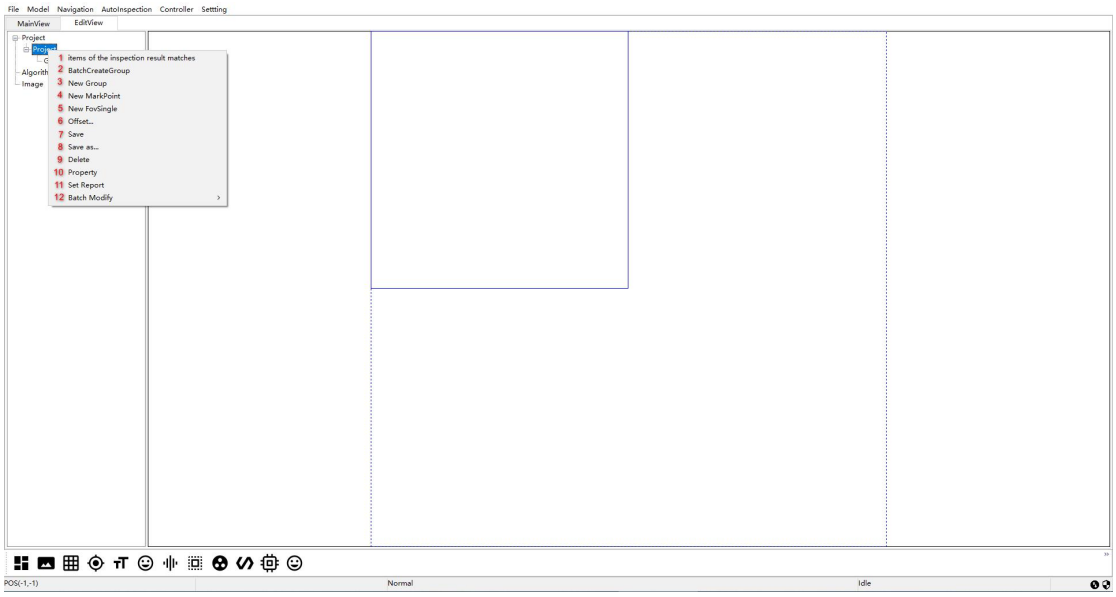

#### 1.Items of the inspection result matches

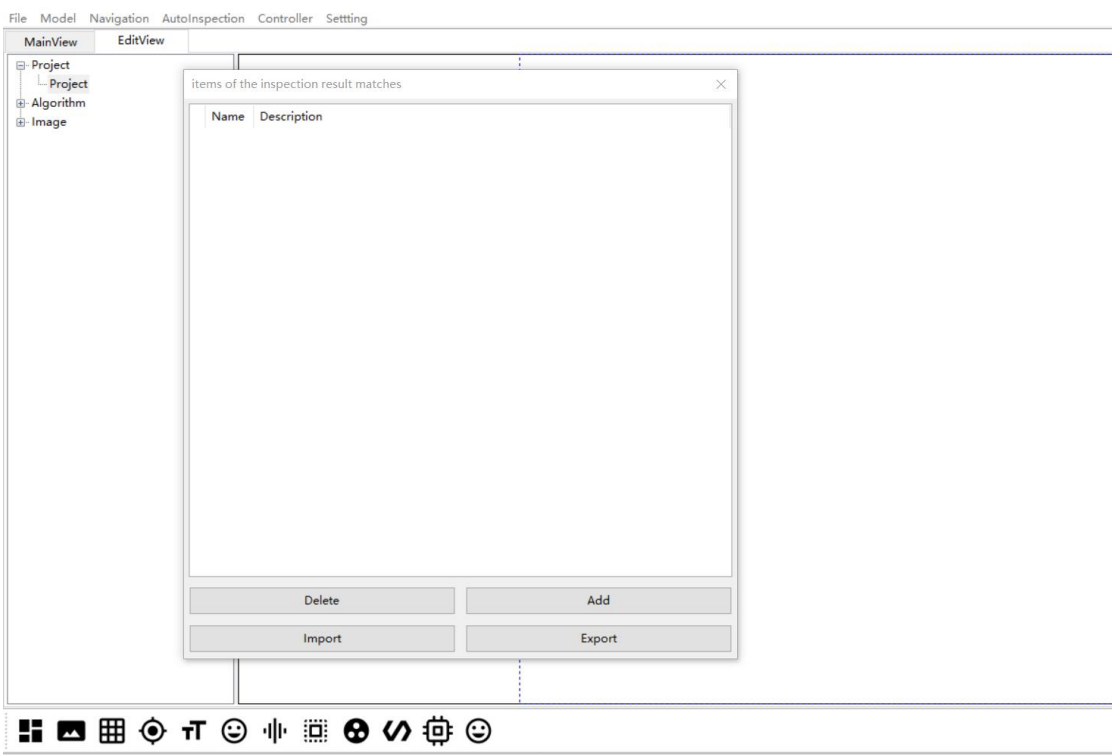

2.Batch Create Group (Note: Project has one and only one Group, then this Group and its subnodes can be created in batches)

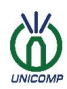

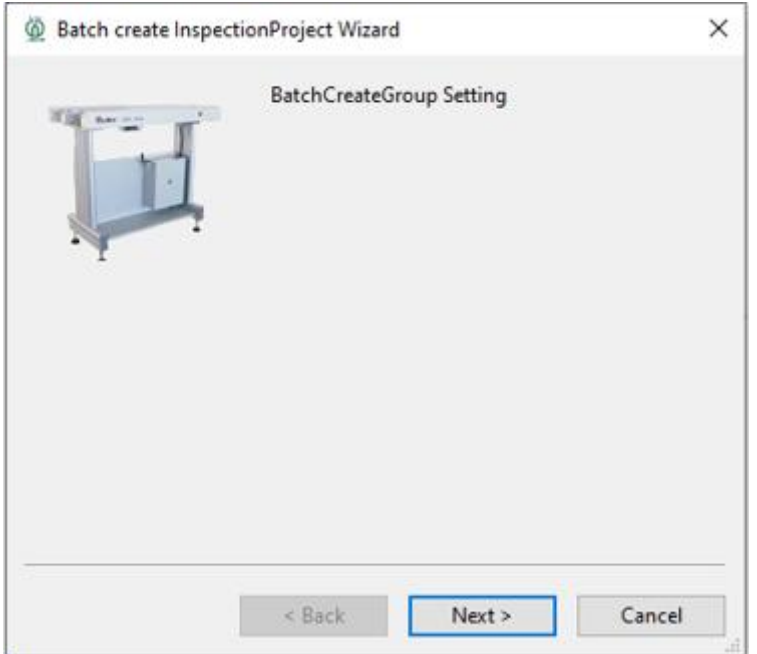

Click "Next", as shown in the figure below, enter the number of rows and columns of the

Group and the distance between rows and columns, in mm.

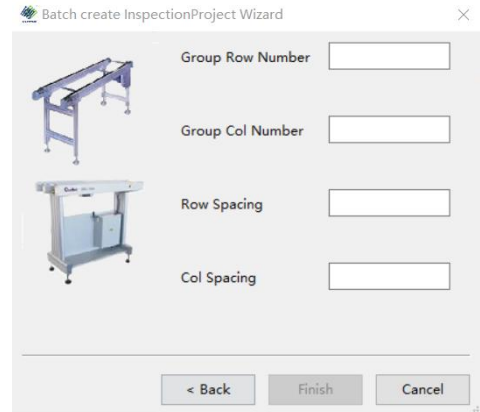

Click **"Finish"** to complete batch creation

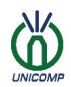

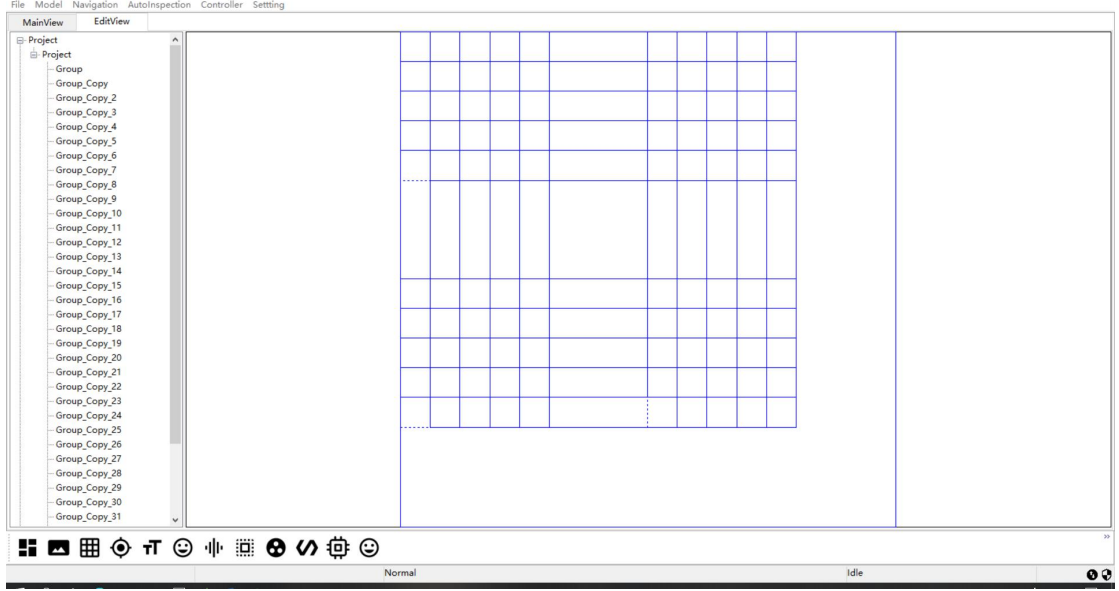

#### 3.New Group

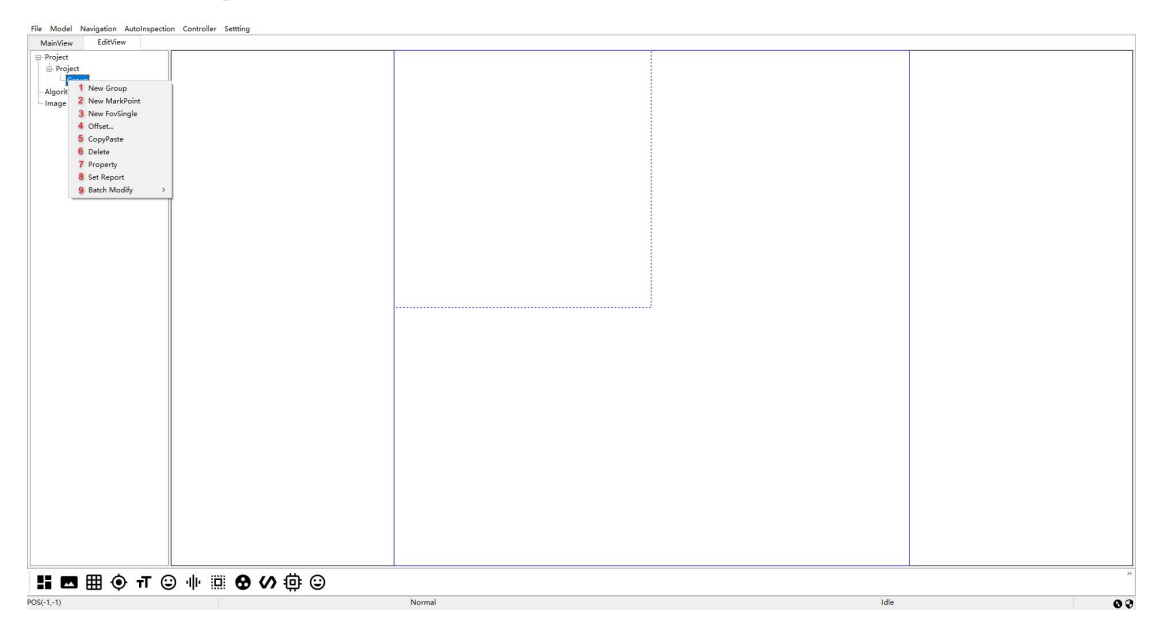

1&2&3.Group can create Group, Mark Point, FovSingle

4.Position shift

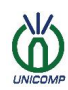

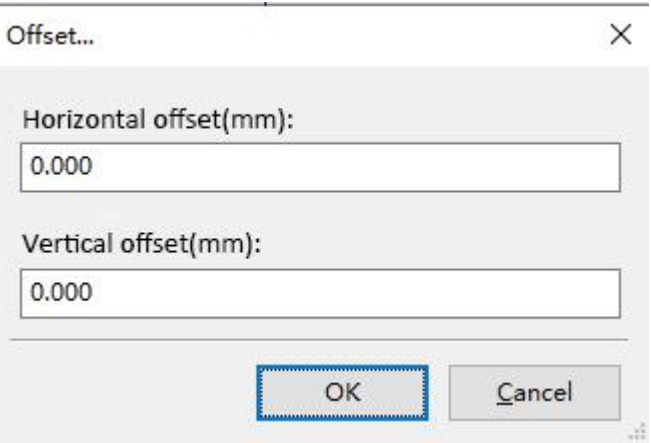

You can set the offset position adjustment when the editing view position is offset

5.Copy and paste

The function of copy and paste is used to quickly copy the configured Group, Fov, and Tool to reduce the same creation and configuration.

6.Delete the current group

7.Attributes

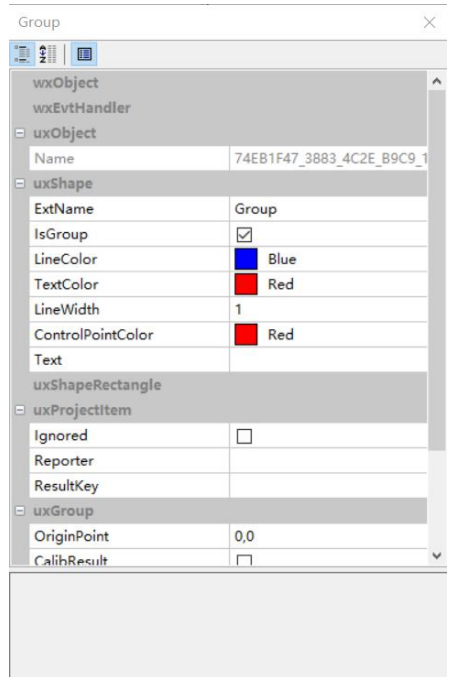

It is used to modify the attribute parameters of the current Group.

8.Output report settings

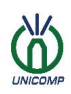

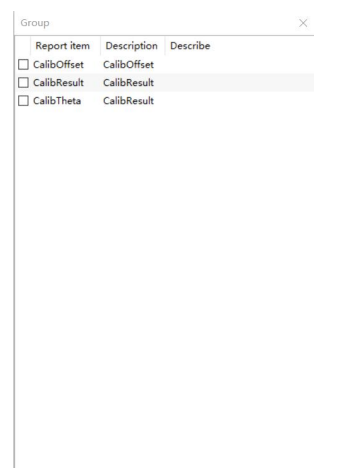

Select the current Mark Point and select the report item to be output.

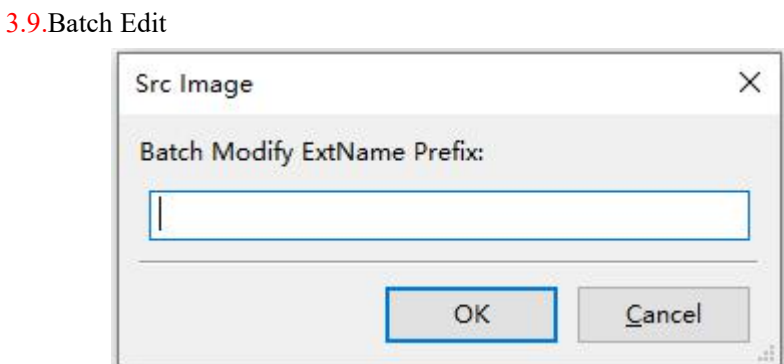

When there are too many points created or created in batches, and the names of the created projects need to be modified in batches, the names can be modified in batches.

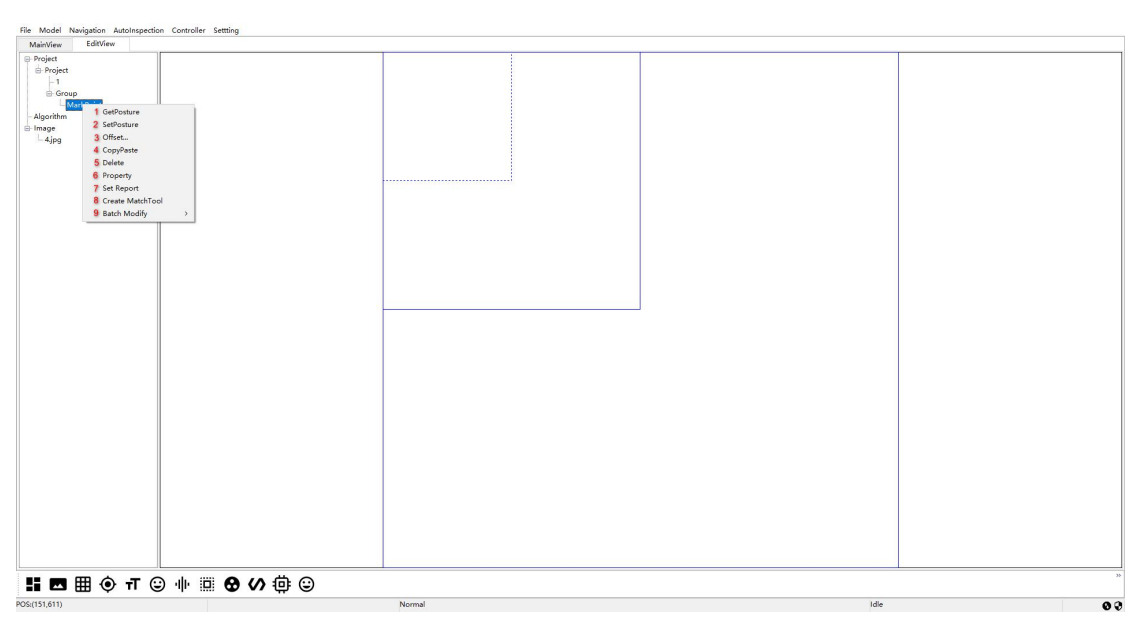

4.New Mark Point

1. Get posture

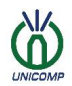

The device must have been [return to zero], and the user can adjust the posture in real time on the main interface, and then return to the editing interface to obtain the posture again.

2.Calibrating posture

The device must have been [returned to zero], and the current Fov must have acquired the posture. The calibration posture means to restore the device to the posture that Fov has acquired, and it can be restored to the posture that Fov has acquired.

3.Position shift

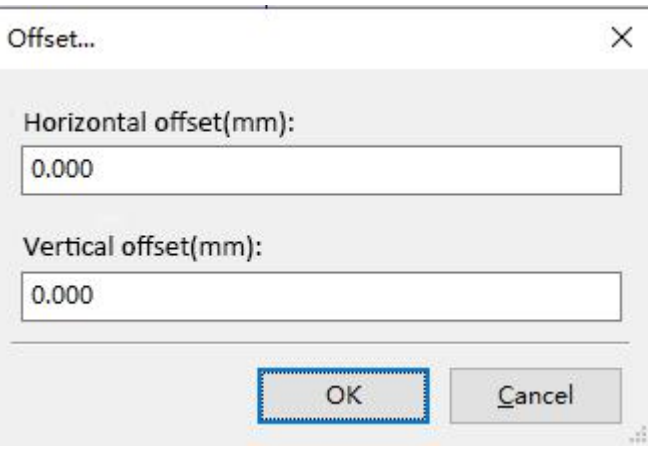

Select the horizontal and vertical offset distance when Fov obtains the posture position and wants to offset

4.Copy and paste

The function of copy and paste is used to quickly copy the configured Group, Fov, and Tool to reduce the same creation and configuration.

5.Delete

Delete the current MarkPoint.

6.Attributes

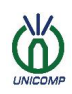

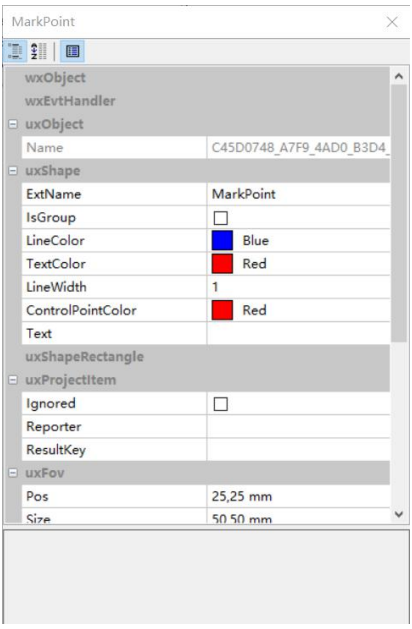

It is used to view/modify the current Mark Point attribute value.

#### 7.Output report settings

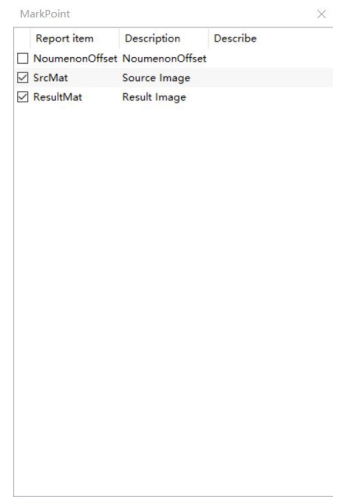

Select the report item that the current Mark Point needs to output.

8.Positioning tool settings

#### 9.Batch Edit

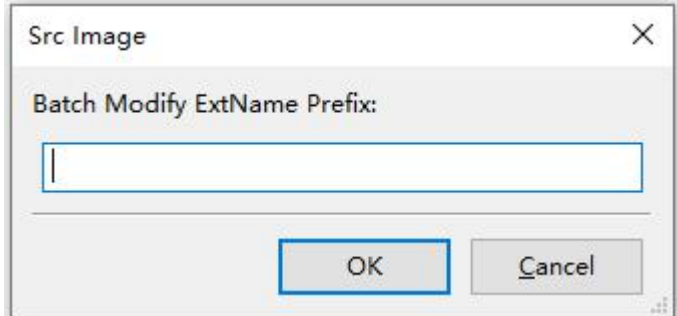

You can modify the prefix names of the created nodes in batches.

#### 5.New FovSingle

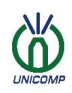

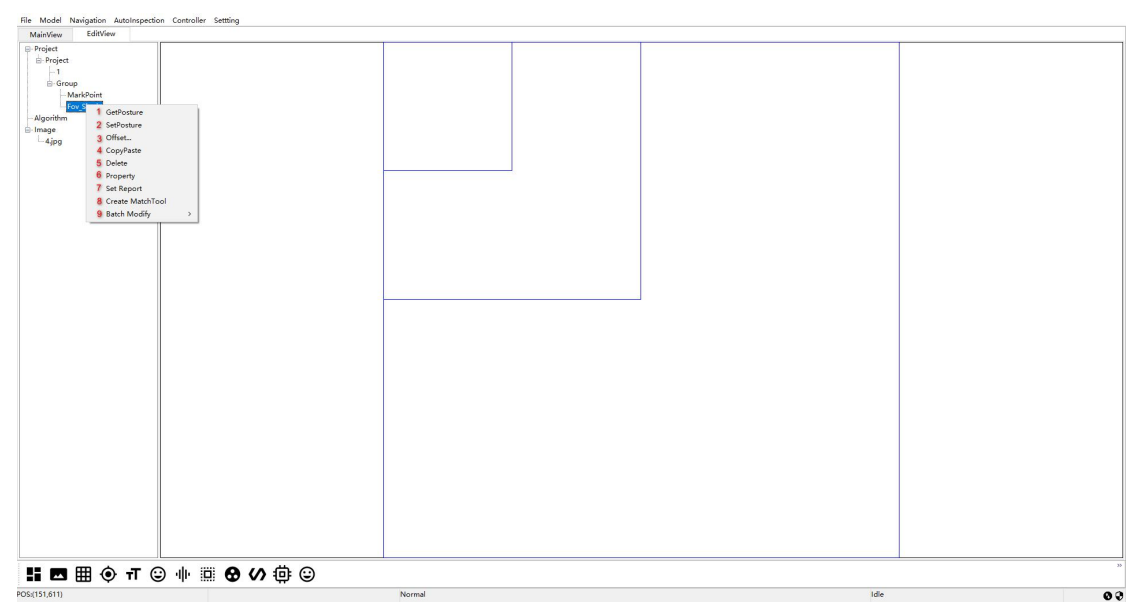

#### 1.Get posture

The device must have been [return to zero], and the user can adjust the posture in real

time on the main interface, and then return to the editing interface to obtain the posture again.

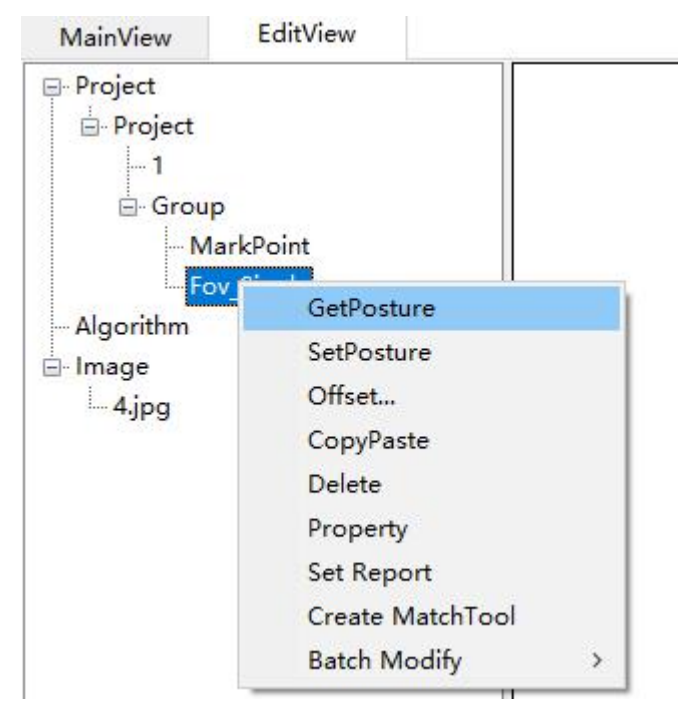

Only when the Fov obtains the posture, can the Tool be added to the current Fov posture picture, or you can select the Tool to be added in the toolbar, and drag the image with the mouse to generate the Tool.

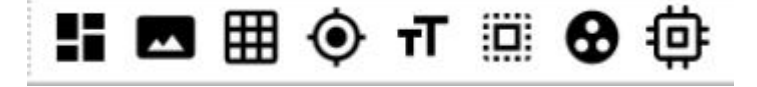

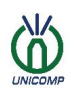

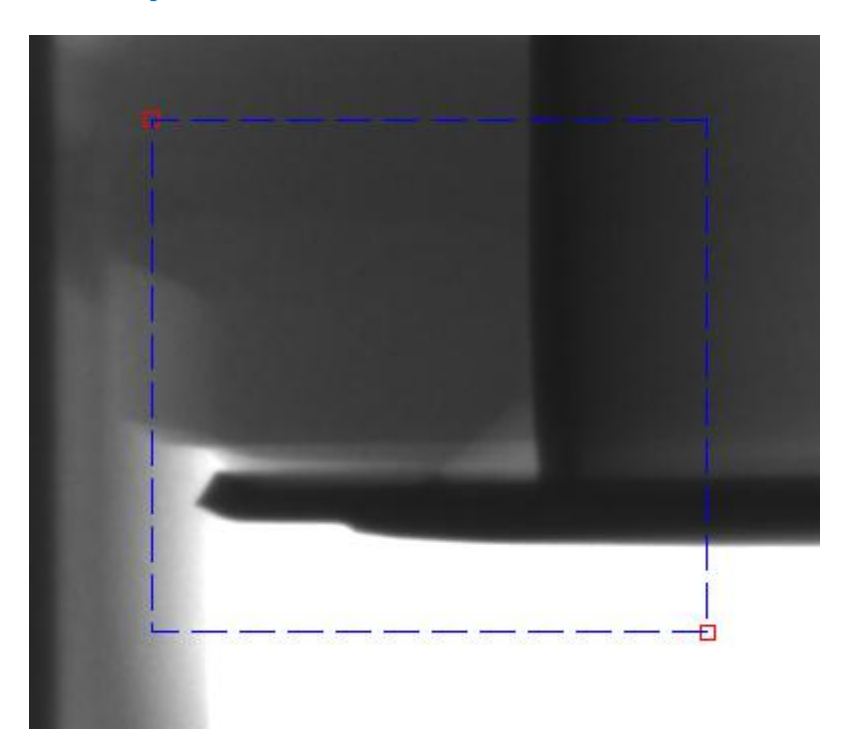

#### **Modify Tool attributes**

Right-click the **"Tool node"** you are editing and click the **"Properties"** menu. Different Tools contain different properties.

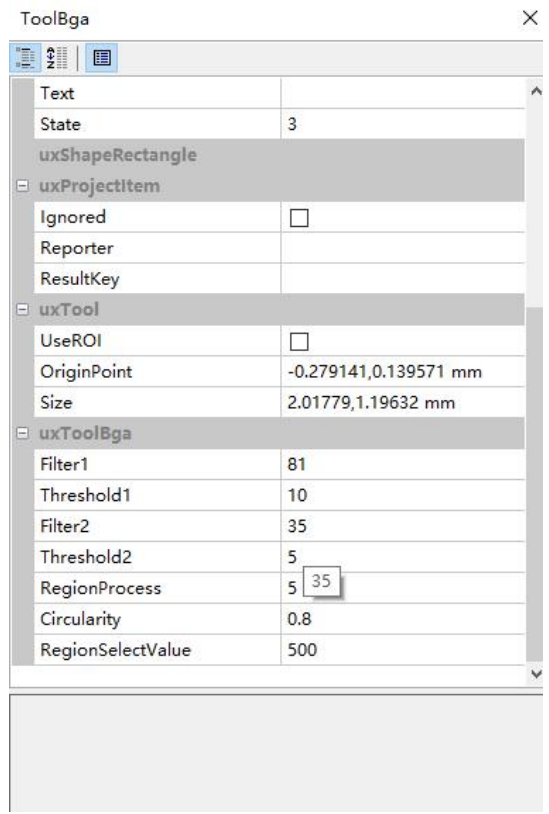

**Output report settings**

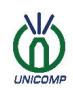

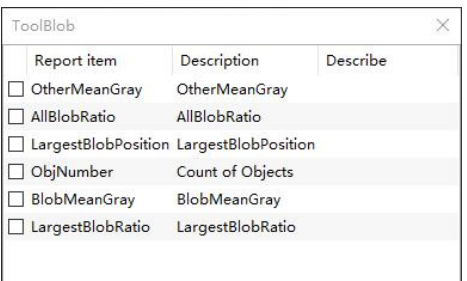

Different tools have different output report items.

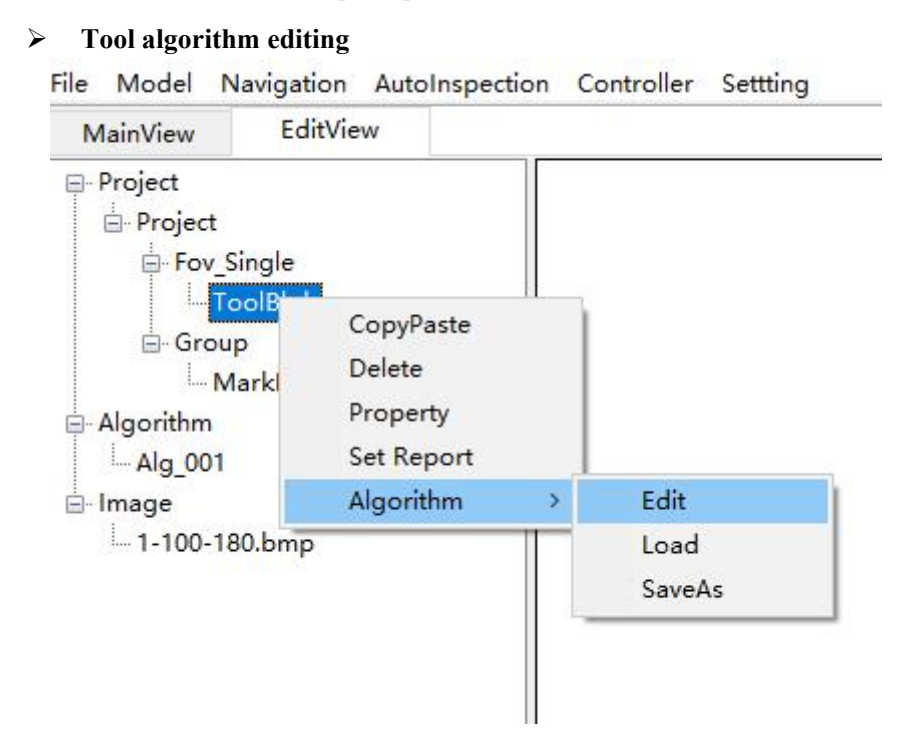

2.Calibrating posture

The device must have been [returned to zero], and the current Fov must have acquired the attitude. The calibration attitude means to restore the device to the acquired attitude of the Fov

3.Delete all Tools

Delete all Tools currently added.

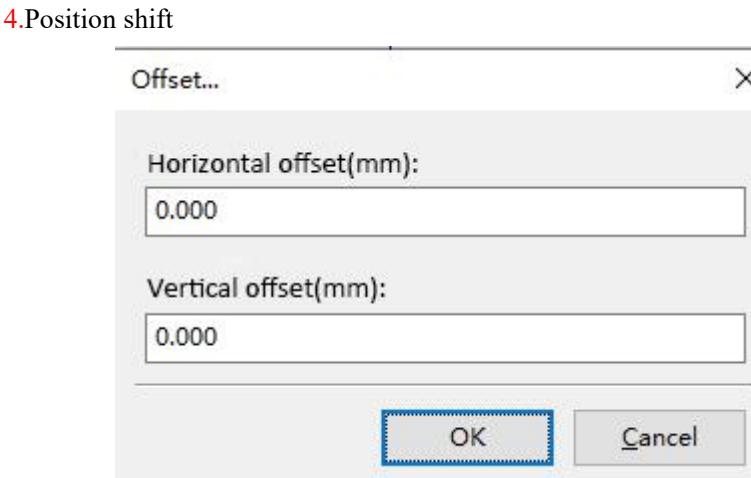

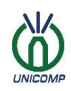

#### 5.Copy and paste

The function of copy and paste is used to quickly copy the configured Group, Fov, and Tool to reduce the same creation and configuration.

#### 6.Delete

Delete the current FovSingle.

7.Attributes

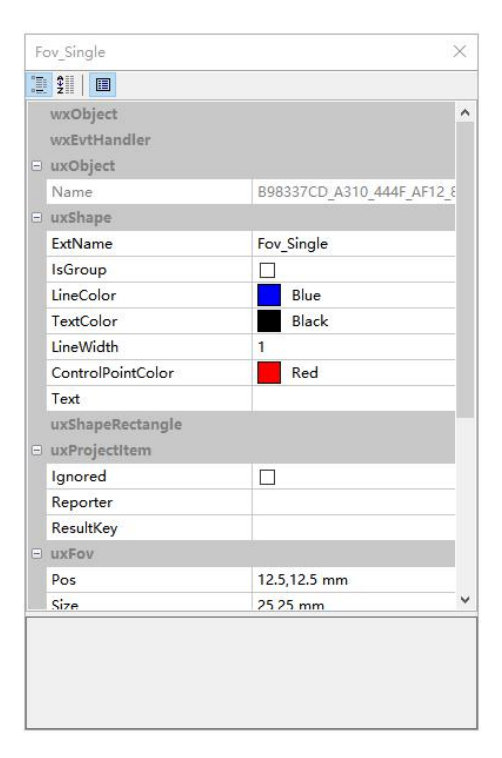

It is used to view/modify the current FovSingle attribute value.

8.Output report settings

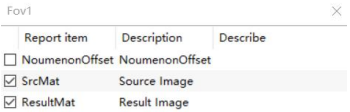

Select the report items to be output by the current FovSingle.

9.Positioning tool settings

10.Batch Edit

When there are too many points created or created in batches, the names of the created

projects need to be modified in batches, and the names can be modified in batches.

6.Position offset

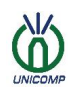

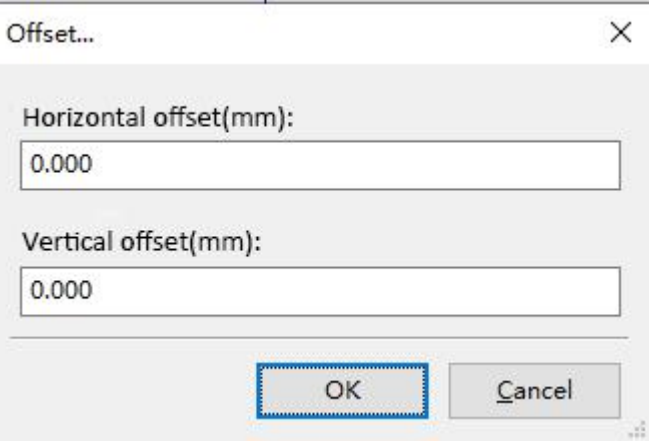

#### 7.Save

Click **"Save"** to save the current.

#### 8.Save as

Click **"Save As"** to save as a new file.

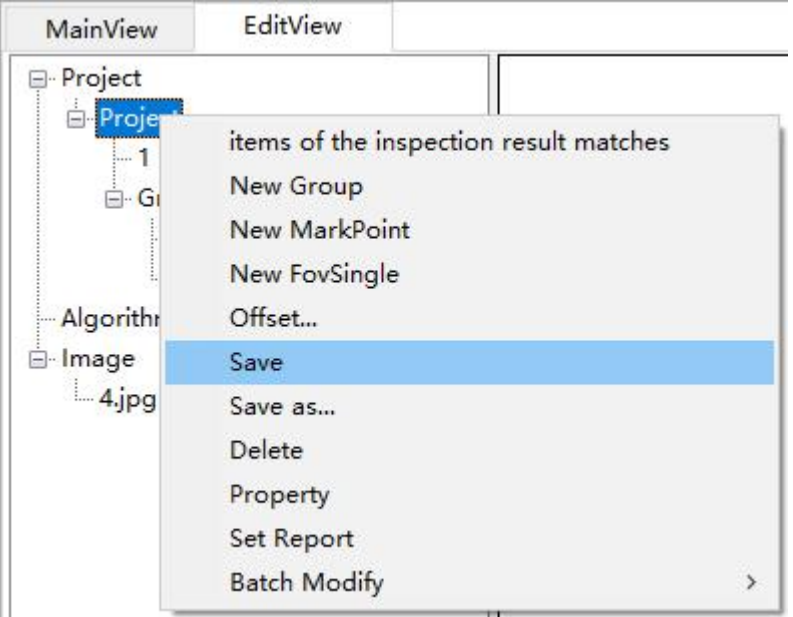

Set the project file name, select the save path to save the project.

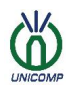

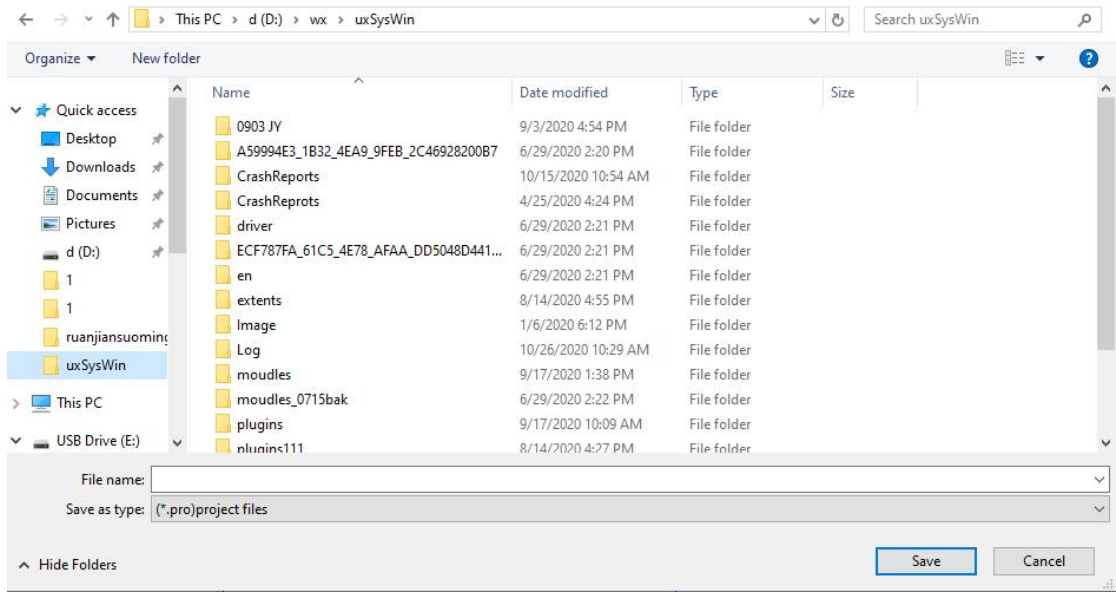

#### 9.Delete

Delete current project

#### 10.Property

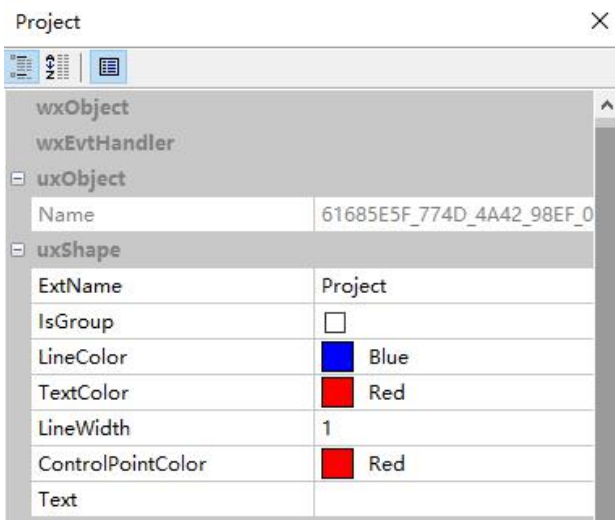

Modify the properties of the current project.

#### 11.Set Report

Select the report items that the current Project needs to output.

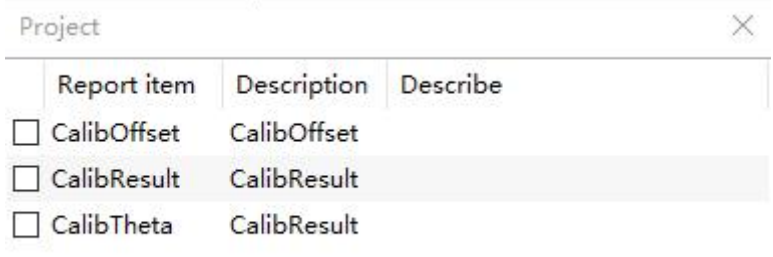

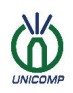

12.Batch Edit

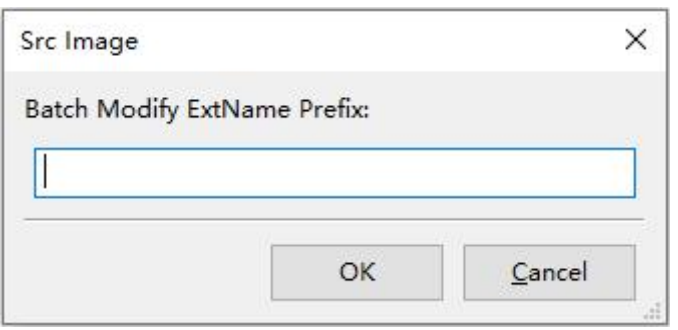

When there are too many points created or created in batches, and the names of the created projects need to be modified in batches, the names can be modified in batches.

#### **2.Open the project**

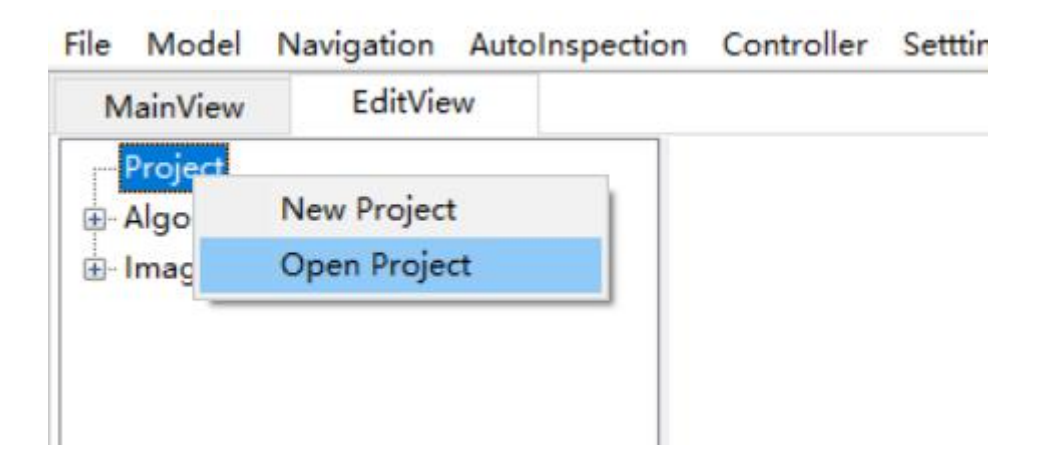

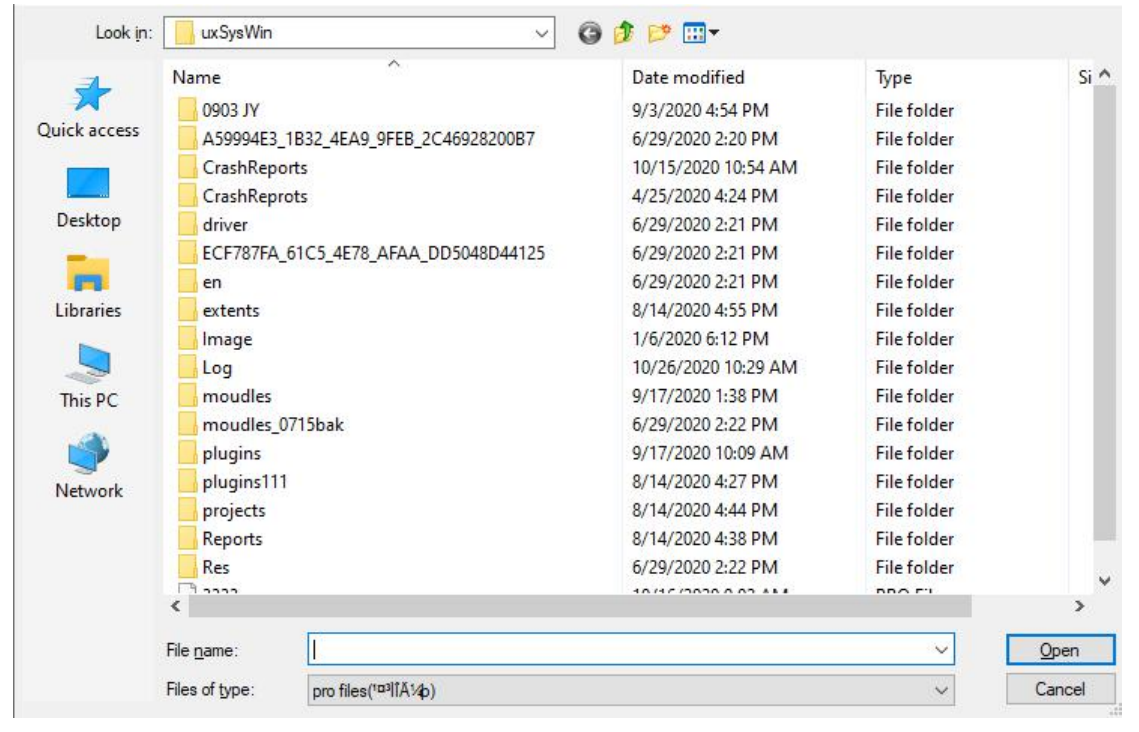

The edited project can be opened locally.

#### **3.Close project**

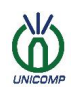

Close the currently selected project.

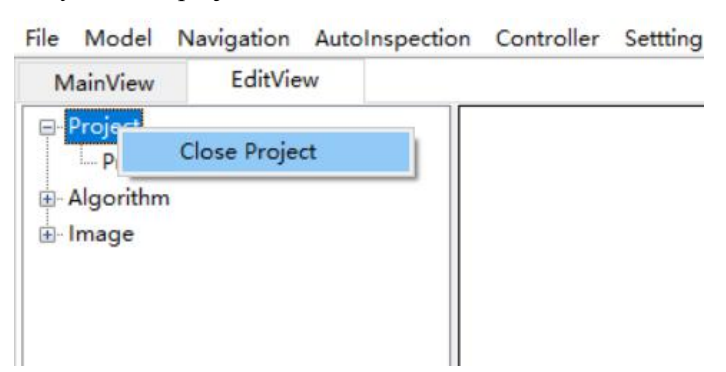

#### <span id="page-41-0"></span>**1.1.5.2.2 Editing algorithm**

#### **1.Create algorithm**

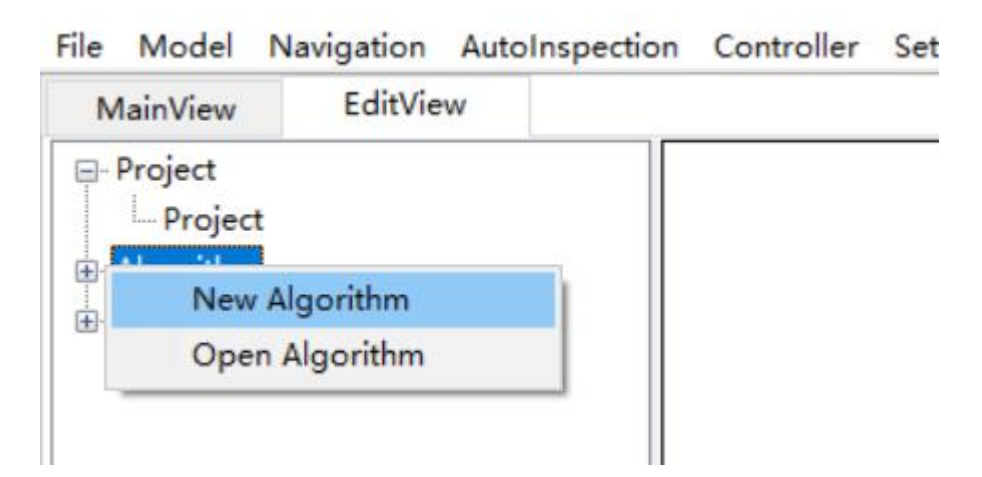

Right-click the **"Algorithm"** node in the edit view and click the **"Create Algorithm"** menu,

the algorithm is created successfully.

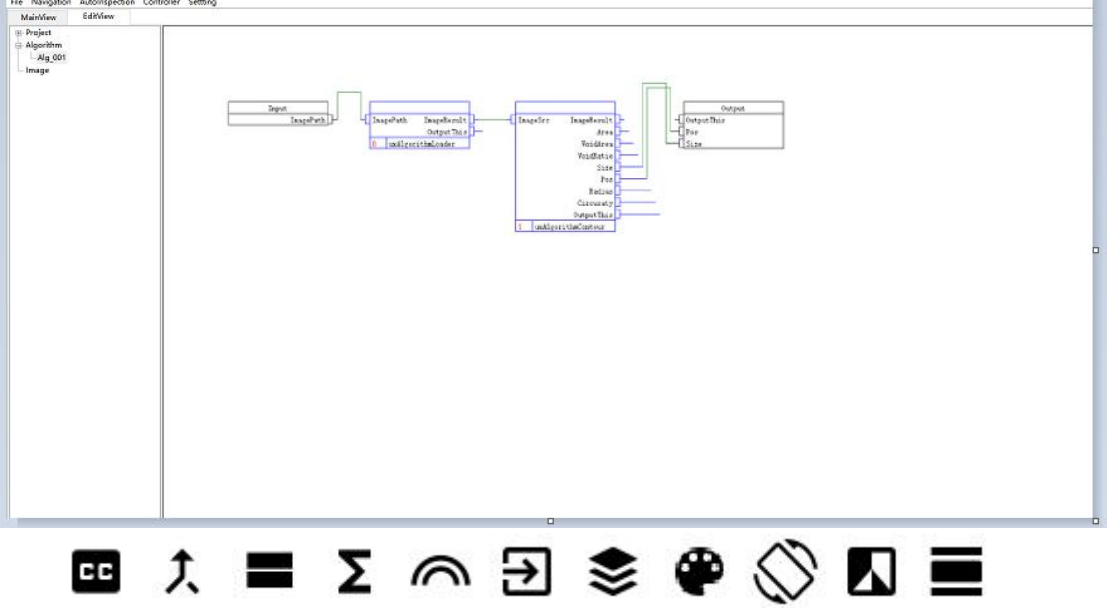

Use the algorithm menu bar to draw the algorithm on the edit view

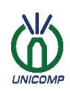

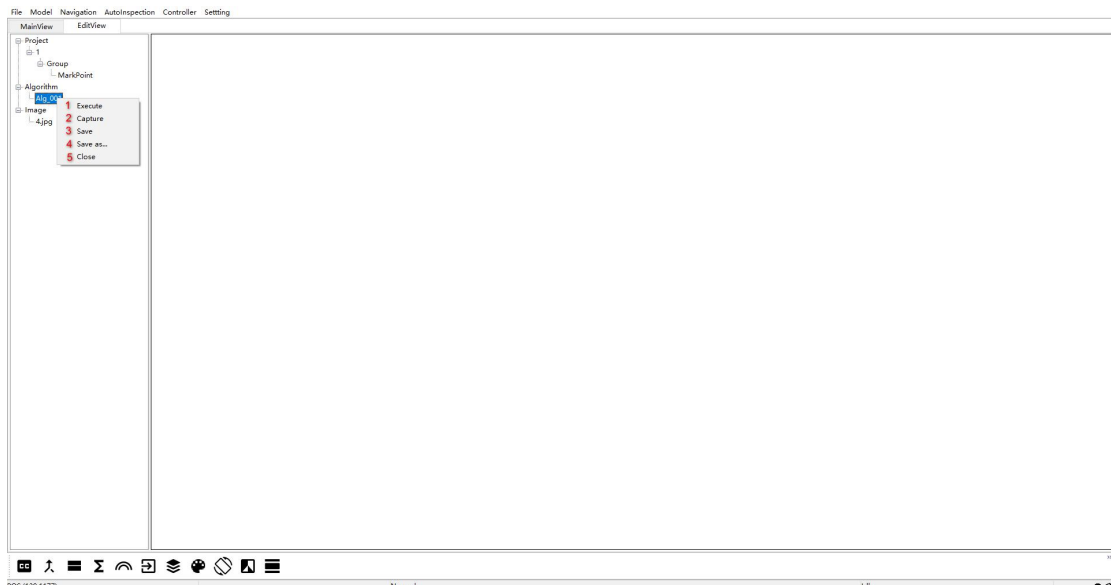

As marked in the above figure, the function introduction is as follows:

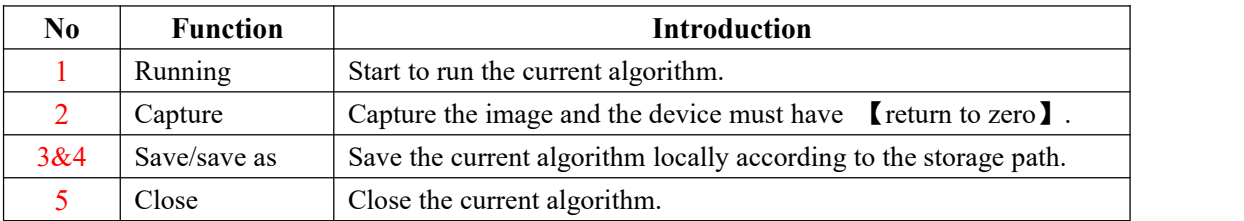

#### **2.Open algorithm**

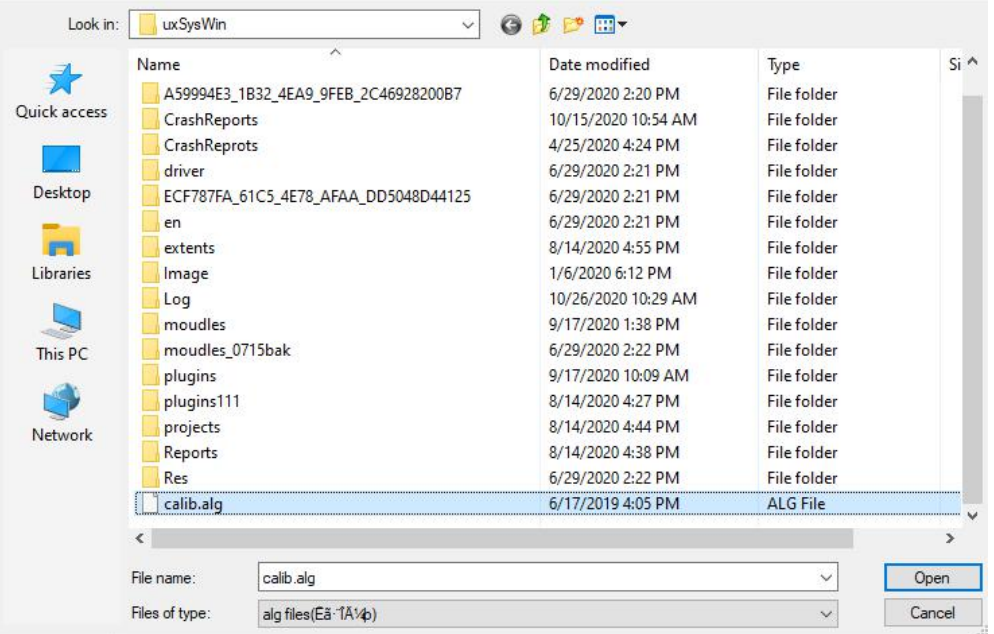

The edited .alg format algorithm file can be opened locally.

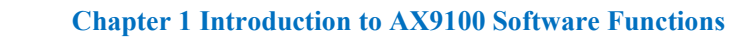

# <span id="page-43-0"></span>**1.1.5.2.3 Image editing**

## **1.Capture image**

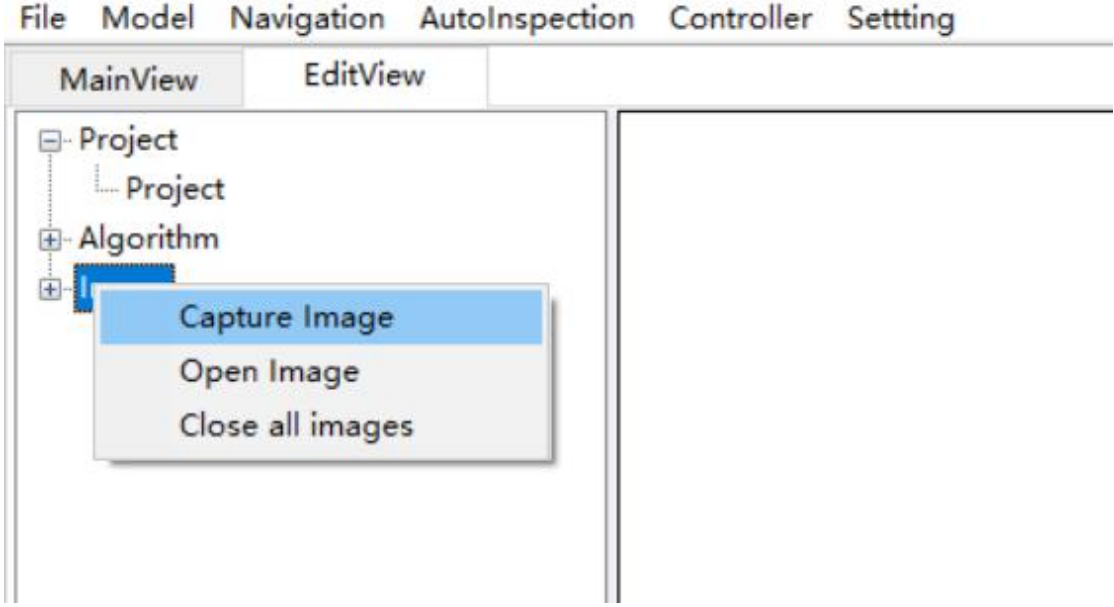

The condition for capturing a picture is that the device must have also been [return to zero]. The picture can be captured through the right-click menu of **"Image"**, or through the toolbar of the main interface.

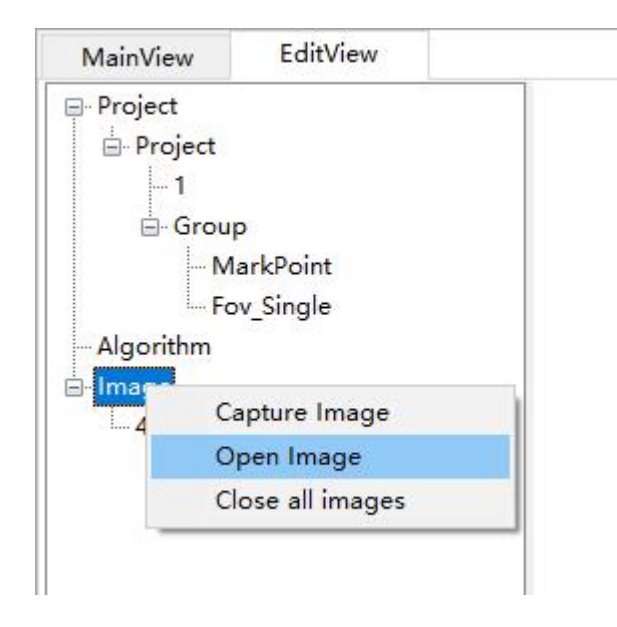

#### **2.Open image**

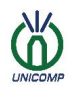

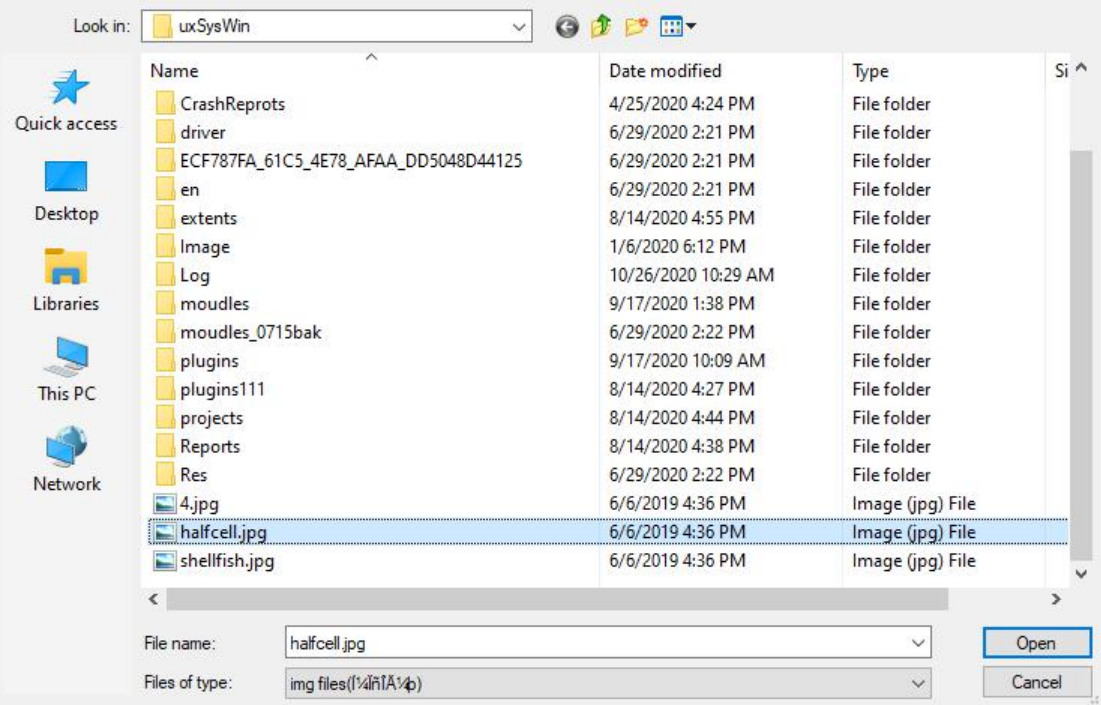

You can open the saved image locally for editing.

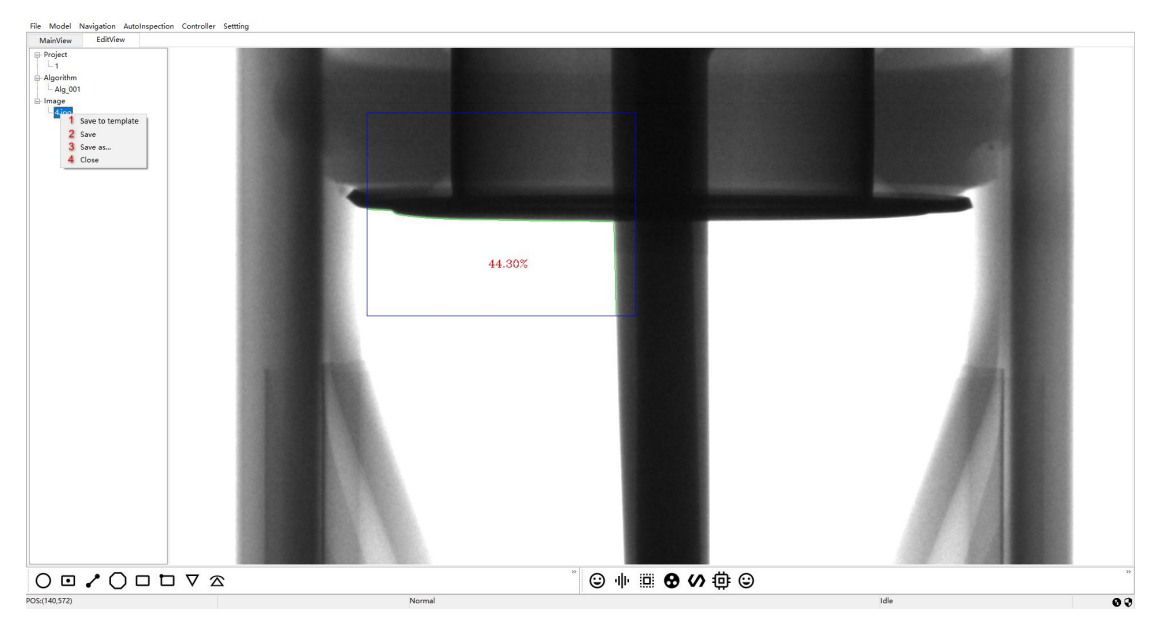

#### As marked in the above figure, the function introduction is as follows:

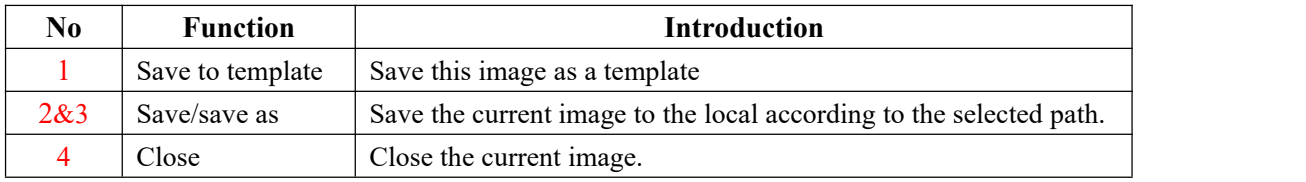

**3.Close all images**

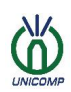

ц.  $\sim$ 

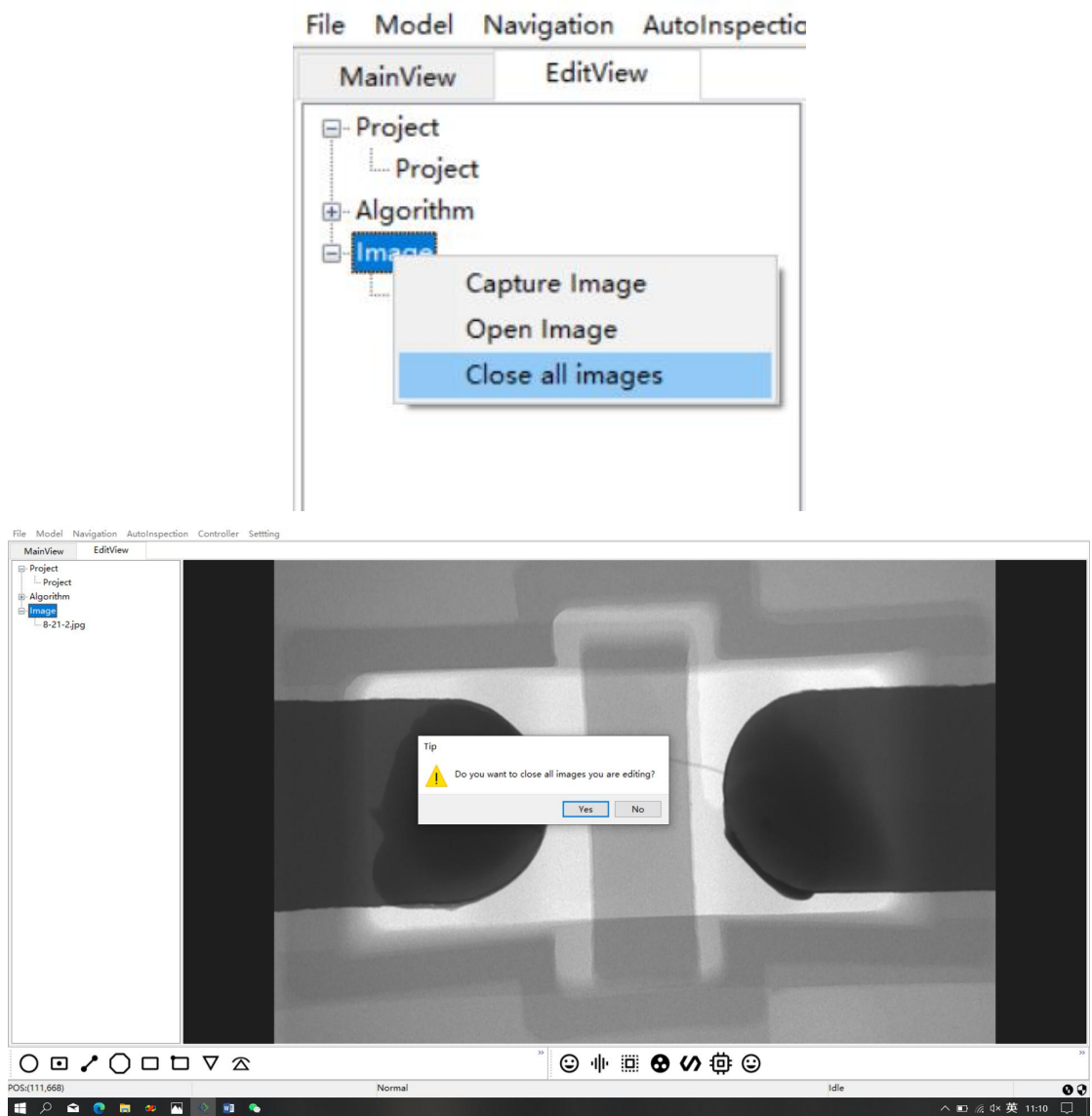

It is used to close all the editing. images

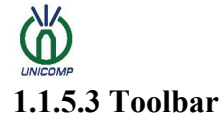

<span id="page-46-0"></span>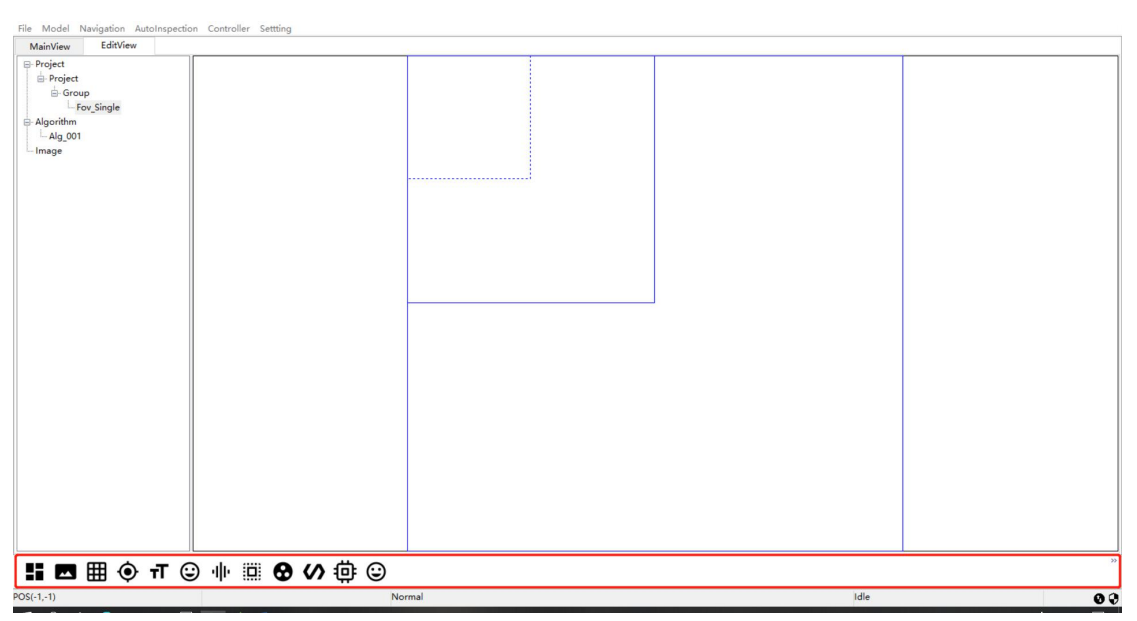

The toolbar is used to perform various auxiliary operations on the view being edited.

#### <span id="page-46-1"></span>**1.1.5.3.1 Engineering view toolbar**

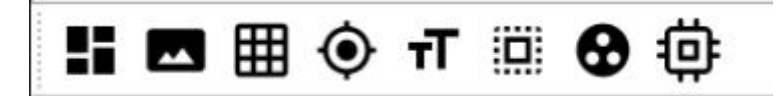

For the engineering view, you can use the toolbar to add various inspection tools to Fov, etc.

#### <span id="page-46-2"></span>**1.1.5.3.2 Algorithm view toolbar**

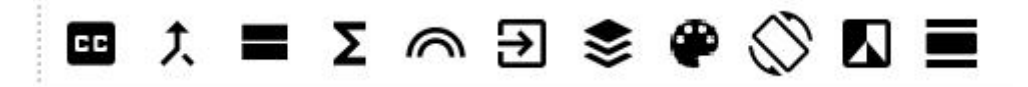

For the algorithm view, you can use the toolbar to add specific detection algorithms

#### <span id="page-46-3"></span>**1.1.5.3.3 Image view toolbar**

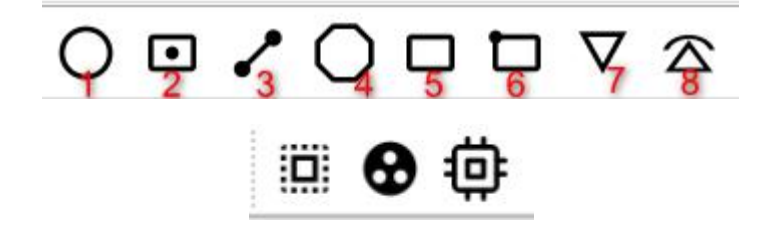

For the image view, you can use the toolbar to perform operations such as measurement between two points and angle measurement of the rectangular frame on the image captured in the main view area in real time.

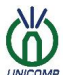

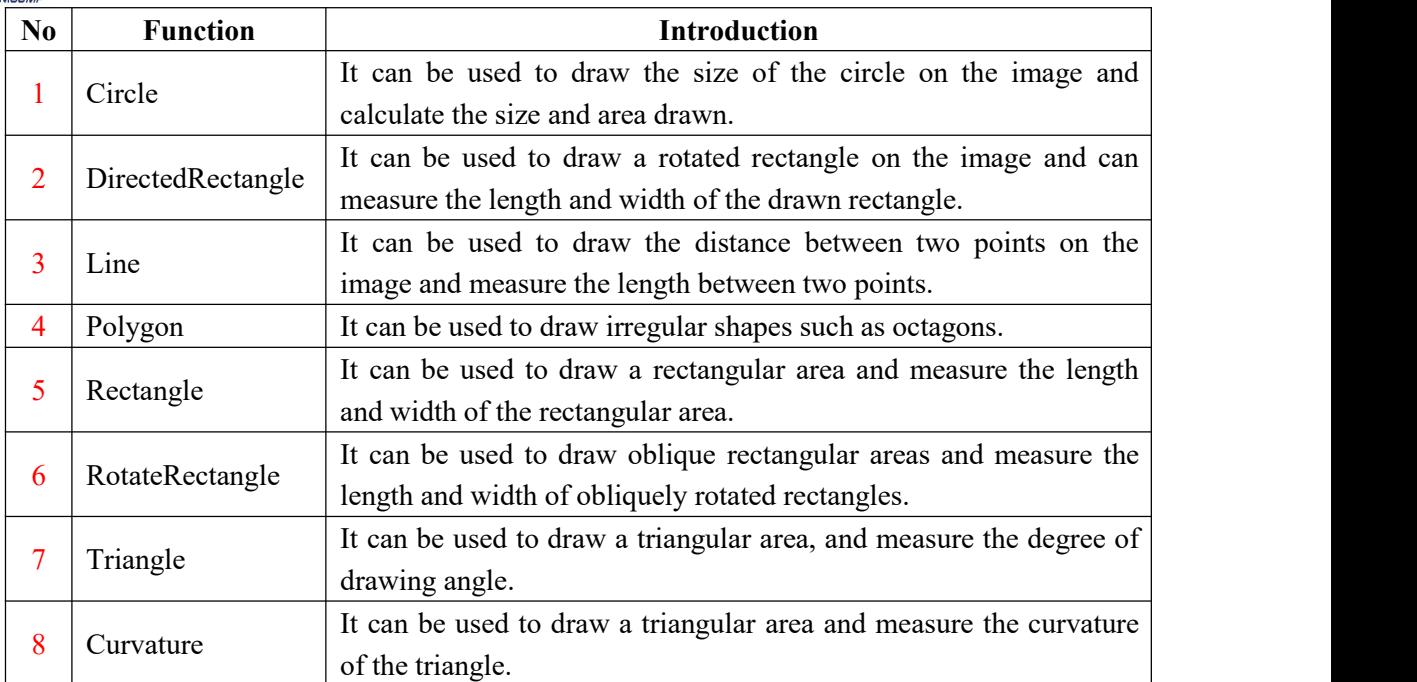

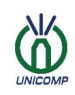

# <span id="page-48-0"></span>**Chapter 2 Software Operation Guidelines**

# <span id="page-48-1"></span>**2.1 Basic operation steps ofX-Ray on**

### <span id="page-48-2"></span>**2.1.1 Log in system**

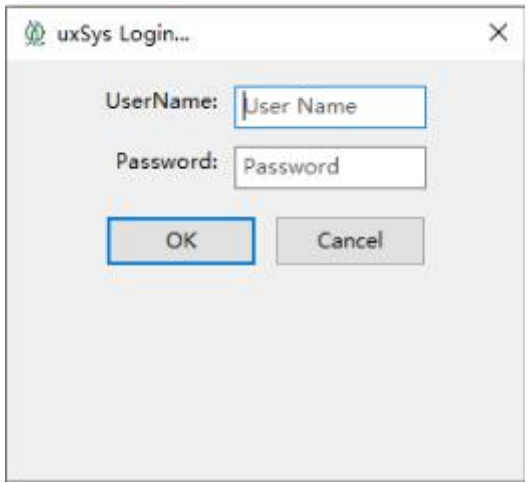

1. Switch on the uxSysWin system, and then enter the user name and password to log in (default login user name: admin, password: admin123)

### <span id="page-48-3"></span>**2.1.2 System operation**

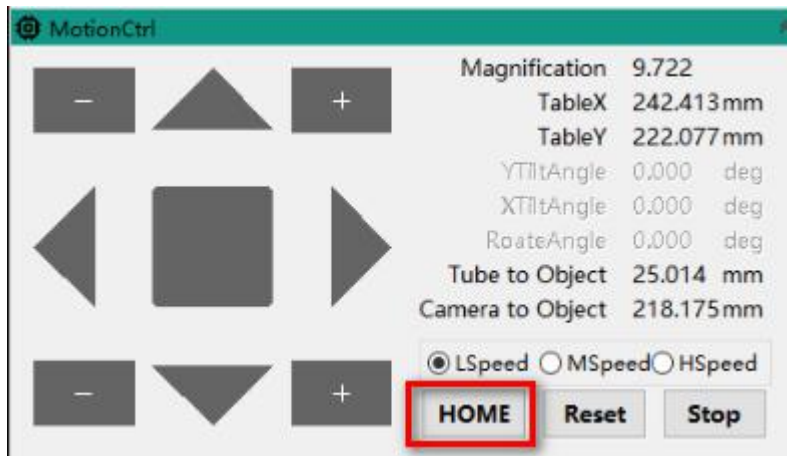

1. Under the motion control module on the right control panel, click the **"return to zero"** button.

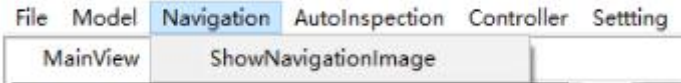

2. Select and click the **"navigation"** under the menu bar, and click the **"Get Image"** button.

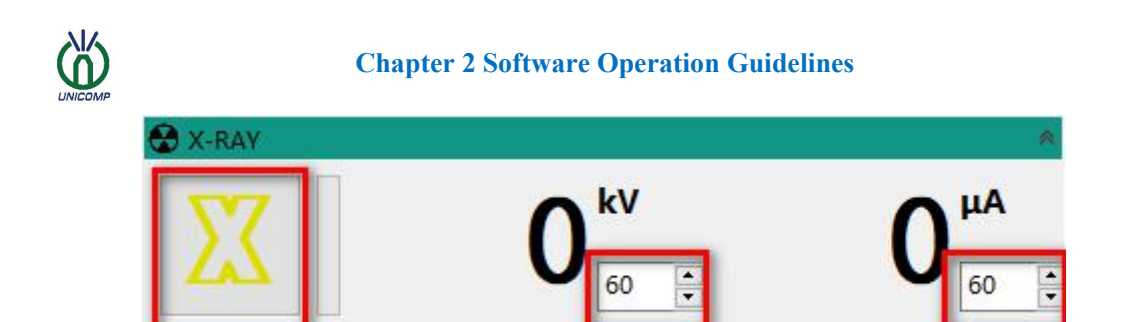

3. Under the X-Ray control module on the right control panel, turn on the X-ray and adjust the voltage and current.

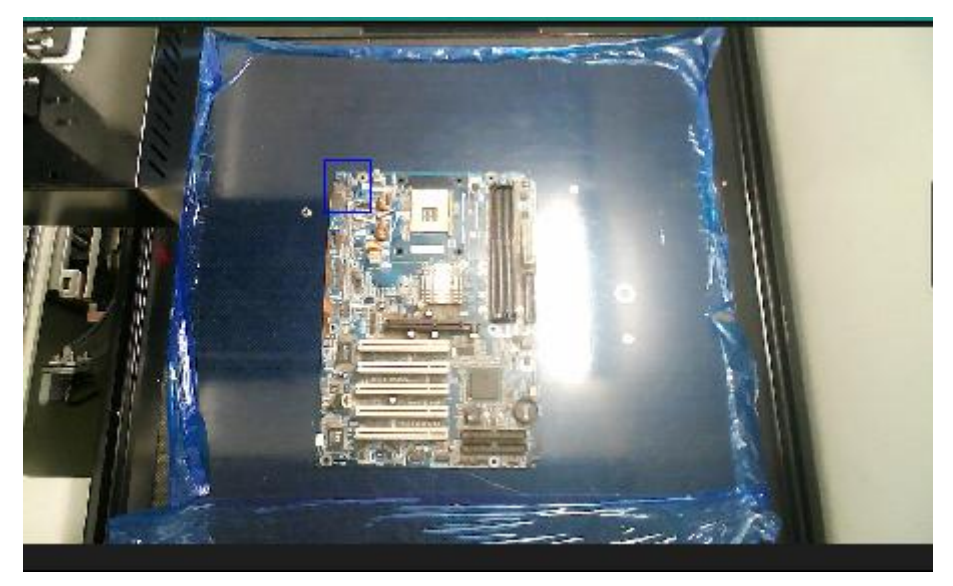

4. Under the navigation module on the right control panel, double-click the position of the detection object to move the navigation aperture to the specific position of the detection object or control the movement to the position of the detection object.

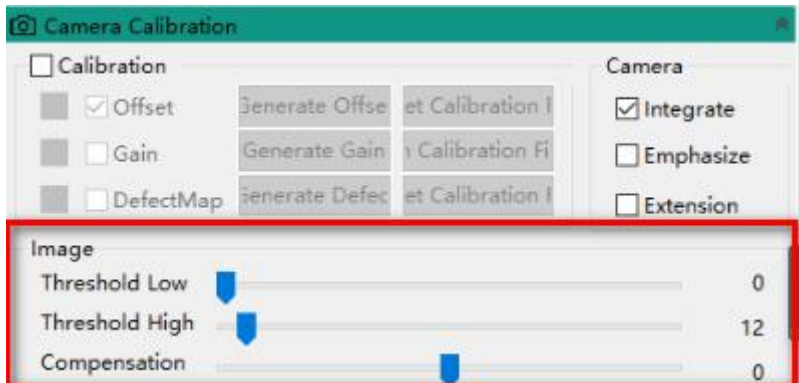

5. Under the camera calibration module on the right control panel, adjust the image parameters, including low threshold, high threshold (low threshold cannot exceed high threshold), compensation value and number of superimposed frames.

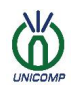

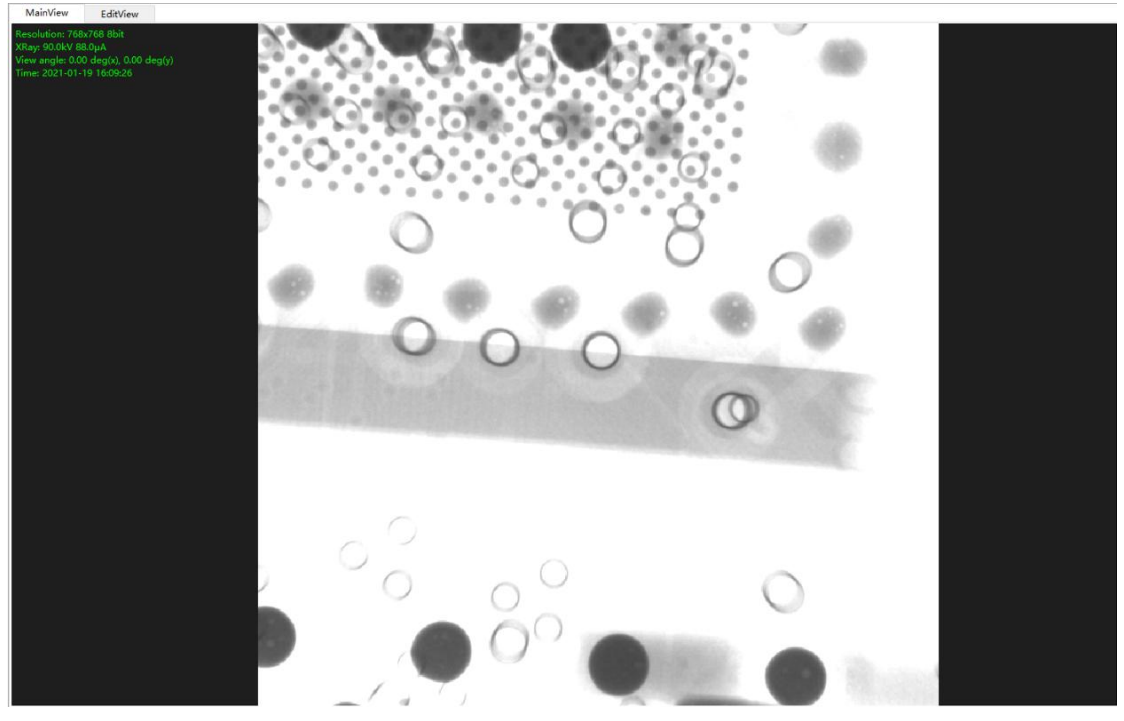

6. Observe the detected image in the main view, you can move to other locations, save images, etc.

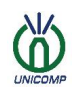

# <span id="page-51-0"></span>**2.2 Steps to view images automatically**

# <span id="page-51-1"></span>**2.2.1 Create new project**

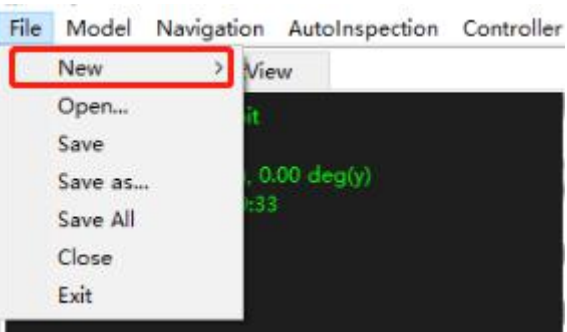

1. Click **"File"** in the upper left menu bar, select "**New**", click "**Project**", it will jump to the editing view and pop up the "**Project Edit**" column.

<span id="page-52-0"></span>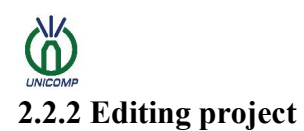

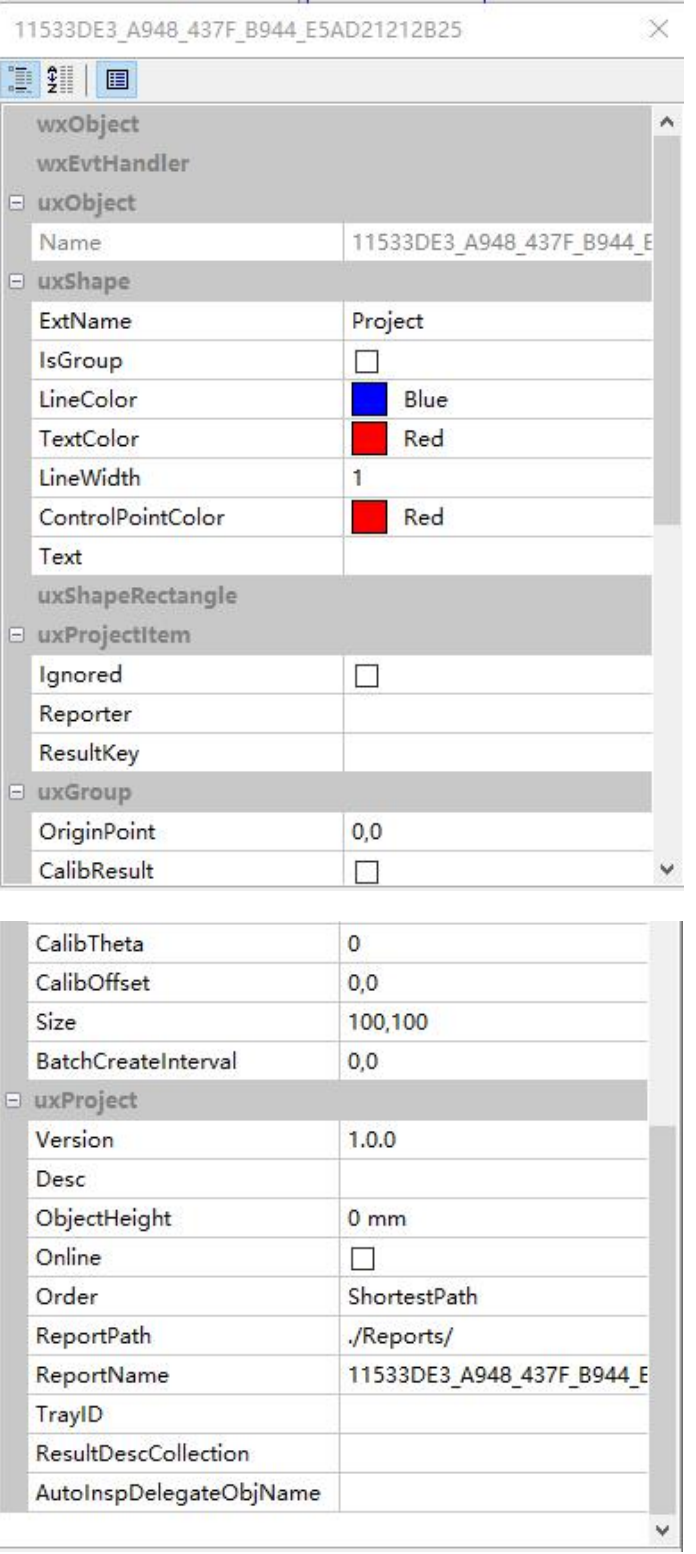

1. You can set project attribute parameters (for example: project name, set the shortest route for running positions, set report generation path, etc.).

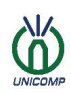

#### **Chapter 2 Software Operation Guidelines**

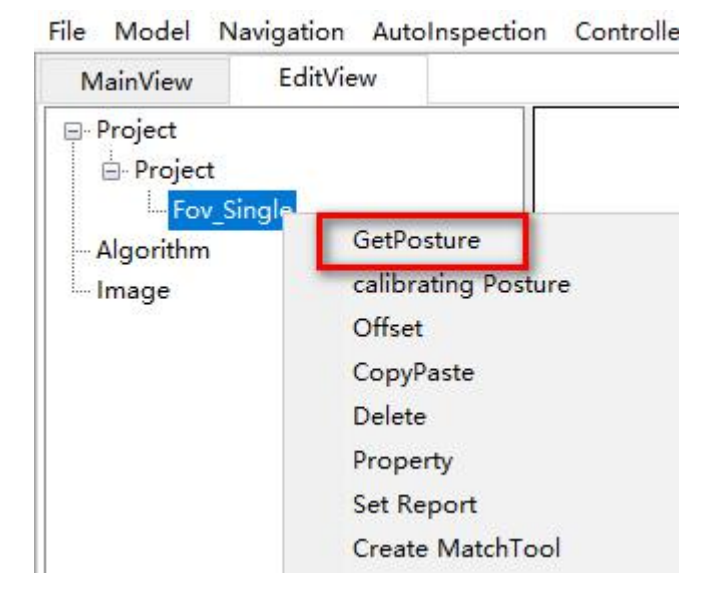

2. Right-click the **"created project"**, right-click to **"create FovSingle"**, and left-click "Get Posture" to get the image of the current main view positioning.

File Model Navigation AutoInspection Controller Settting

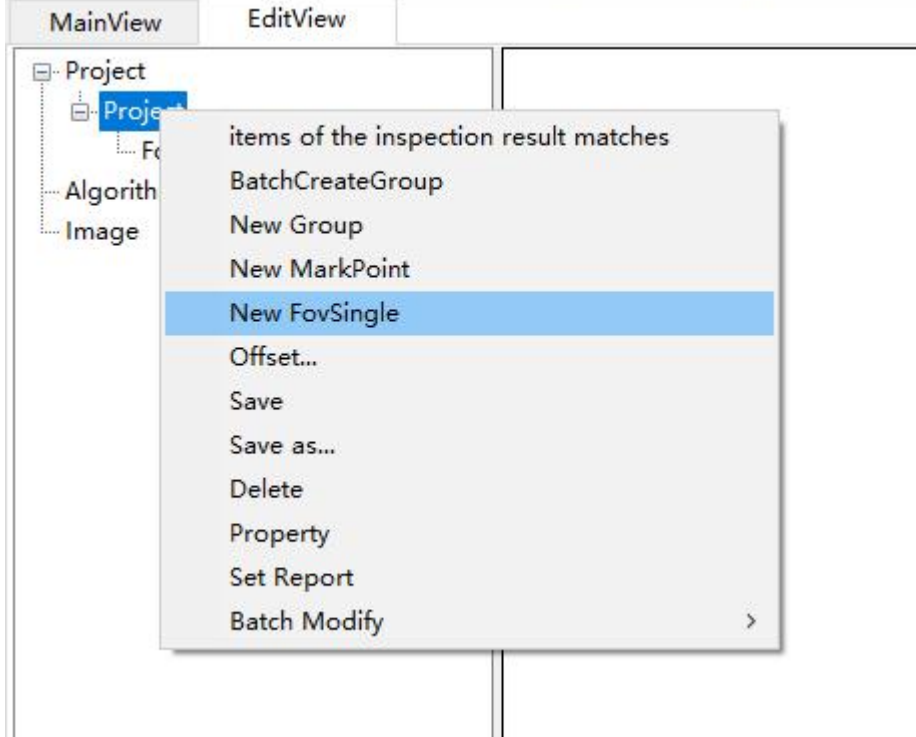

3. Switch to the main view, move the motion control to the second point, create a second FovSingle in the edit view Project, right click to **"get the posture"**, and get the second main view image.

4. Repeat step 3 to create the third point.

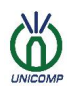

#### **Chapter 2 Software Operation Guidelines**

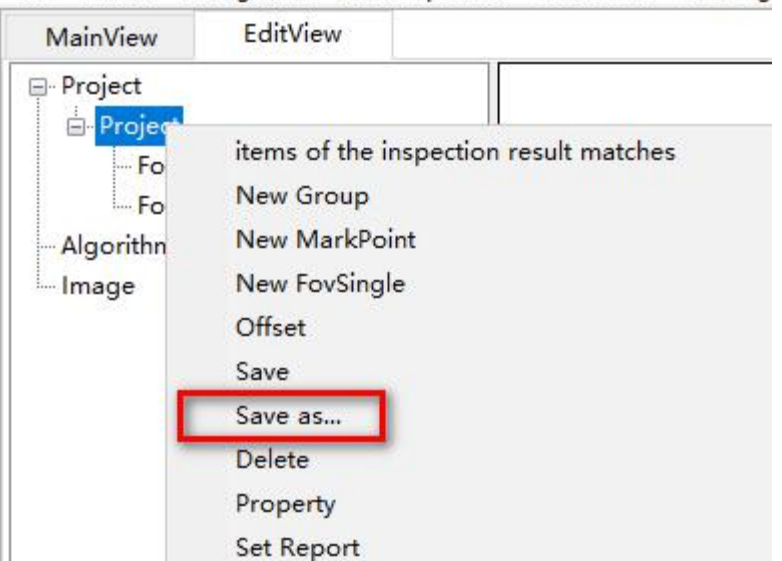

File Model Navigation AutoInspection Controller Settting

5. After creating the point, right-click the **"Project file"** and select **"Save As"** to save it.

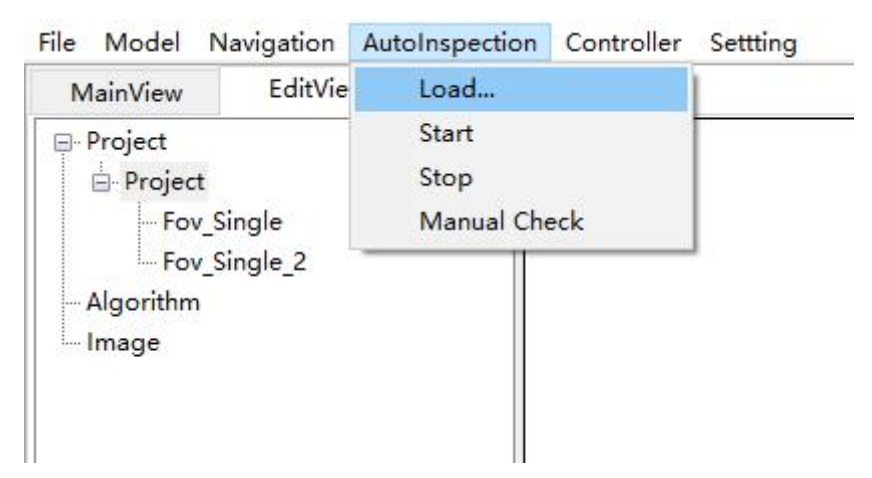

6. Under Automatic calculation in the menu bar, click **"Load"** and select the project file you named xxx.pro.

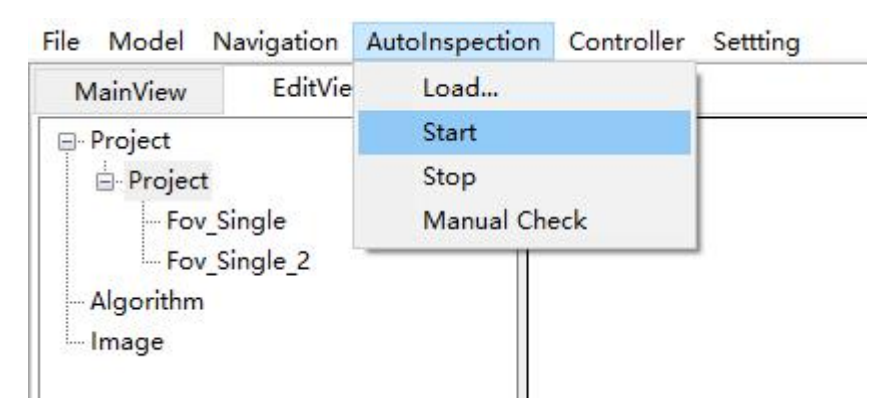

7. Click **"Start"** under the automatic calculation of the menu bar, it will automatically move the position, in the root directoryGenerate running image.

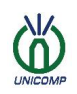

# <span id="page-55-0"></span>**2.3 Calibration navigation steps**

#### <span id="page-55-1"></span>**2.3.1 Get navigation guide**

After performing magnification calibration, perform navigation calibration. Remarks: Precondition (X-Ray ON).

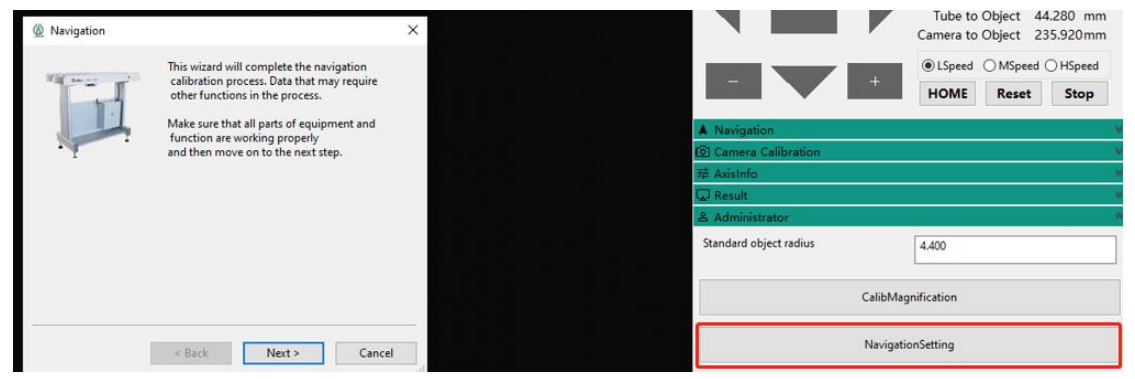

1. Under the administrator module on the right control panel, click **"Navigation Wizard"** to pop up the navigation interface.

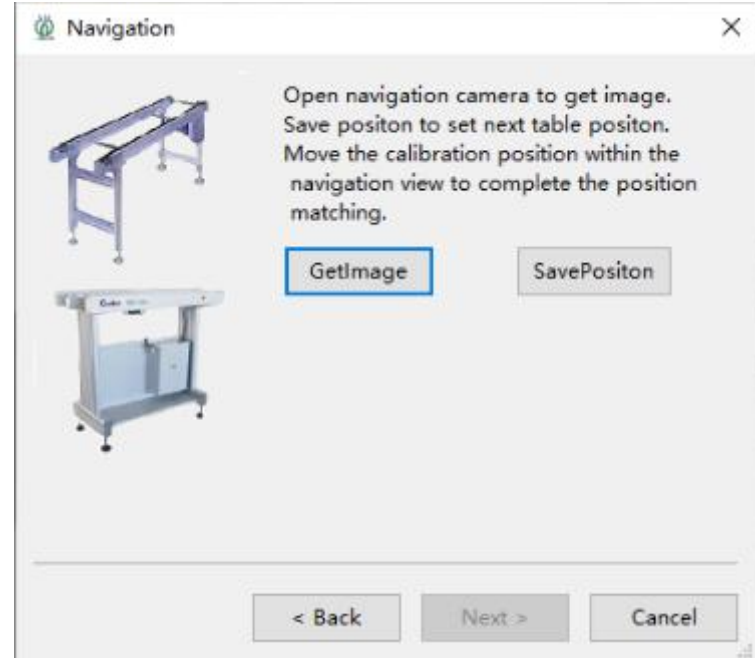

2. On the navigation interface, click to **"get the navigation image"**, and navigate the view under the motion control module on the right control panel to check the image location.

3. In the navigation view, click to **"obtain the navigation image"**, and to obtain a suitable location in the navigation, click to **"save the location"**.

#### <span id="page-55-2"></span>**2.3.2 Navigation calibration**

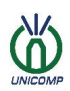

#### **Chapter 2 Software Operation Guidelines**

1. There will be 3 adjustment points in the upper left corner of the navigation interface, drag the adjustment points so that 3 points correspond to 3 points of the detection object, and then click **"Next"**.

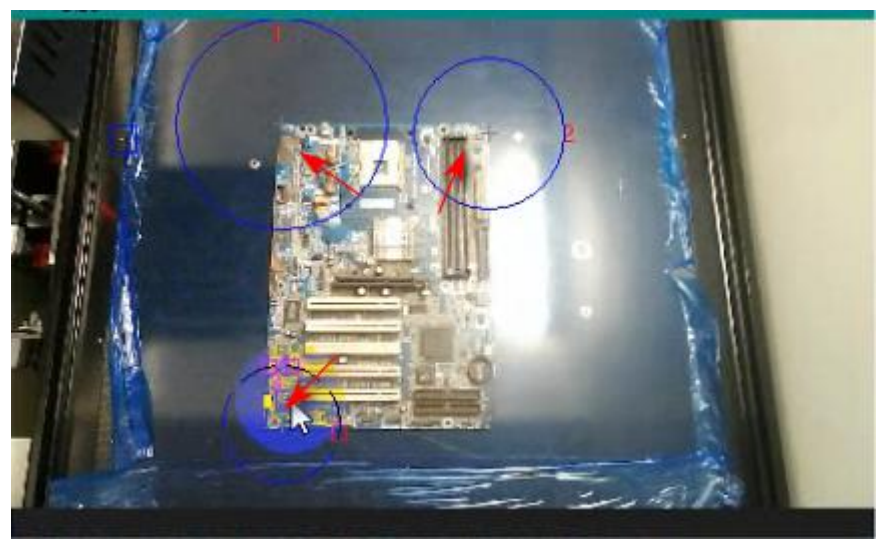

2.1. Calibrate the preset 3 calibration positions, find 3 calibration points in the main view, find point 1, alt+ right click in the main view, and adjust the movement to make the calibration position 1 at the center of the main view, click **"calibration Position 1"**.

2.2. Find the navigation calibration position 2 in the main view motion adjustment, and click the **"calibration position 2"**.

2.3. Main view motion adjustment to find the navigation calibration position 3,click the **"calibration position 3"**.

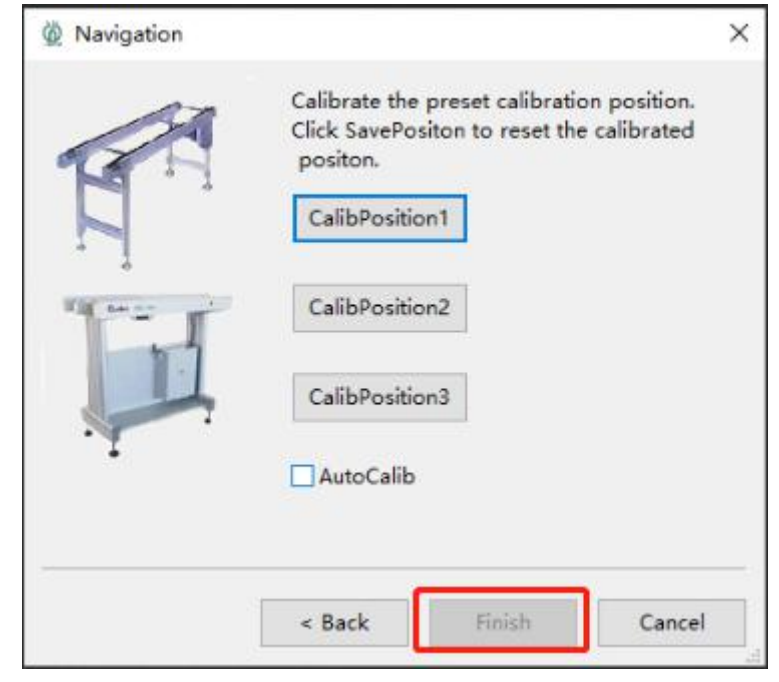

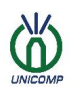

2.4. After calibrating 3 positions, click **"Finish"** to complete the navigation and calibration.

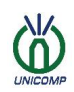

# <span id="page-58-0"></span>**2.4 Magnification calibration steps**

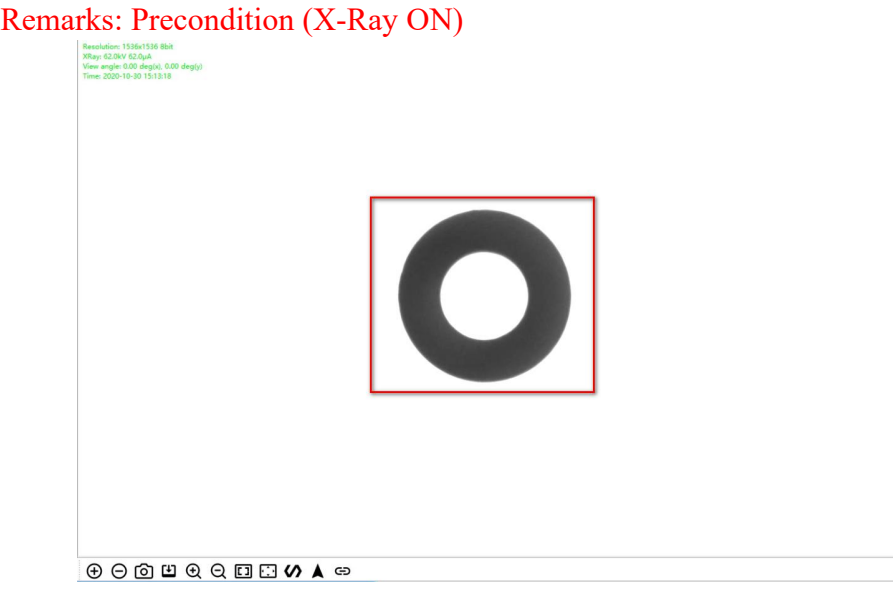

1. First adjust the camera to the farthest distance from the object, and at the same time adjust the distance from the light pipe to the object, set it to the farthest diagonal adjustment.

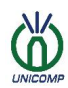

#### **Chapter 2 Software Operation Guidelines**

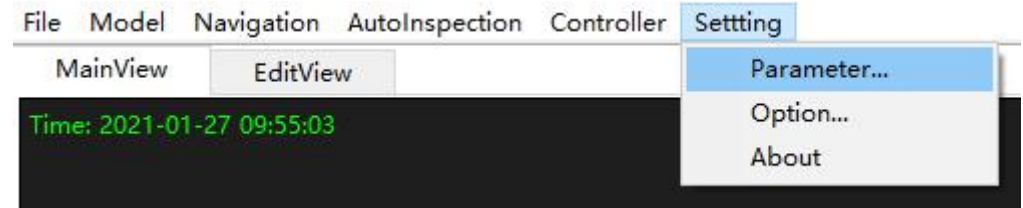

# Components Functions Interface

| <b>Function Name</b>           | <b>Function Class</b>                       | <b>Initialized Running</b> |      |
|--------------------------------|---------------------------------------------|----------------------------|------|
| 1 Stitcher                     | uxFuncStitcher                              | Failed                     | Stop |
| 2 FM                           | uxFuncFiducialMark                          | Failed                     | Stop |
|                                | 3 Engineering Mar uxFuncProjectManager      | Failed                     | Stop |
| 4 Sport control                | uxFuncMotionCtrl                            | Failed                     | Stop |
|                                | 5 Equipment mana uxFuncMacManager           | Successfu Stop             |      |
|                                | 6 Image Processin uxFuncImageHandler        | ailed                      | Stop |
| 7 Return to zero fu uxFuncHome |                                             | ailed                      | Stop |
|                                | 8 Automatic detect uxFuncAutoInspection     | arled                      | Stop |
|                                | 9 Algorithm manas uxFuncAlgorithmManag      | Failed                     | Stop |
|                                | 10 Navigation funct uxFuncNavigation        | ailed                      | Stop |
|                                | 11 Magnification ca uxFuncCalibMagnificatio | Failed                     | Stop |

File Model Navigation AutoInspection Controller Settting<br>MainView EditView

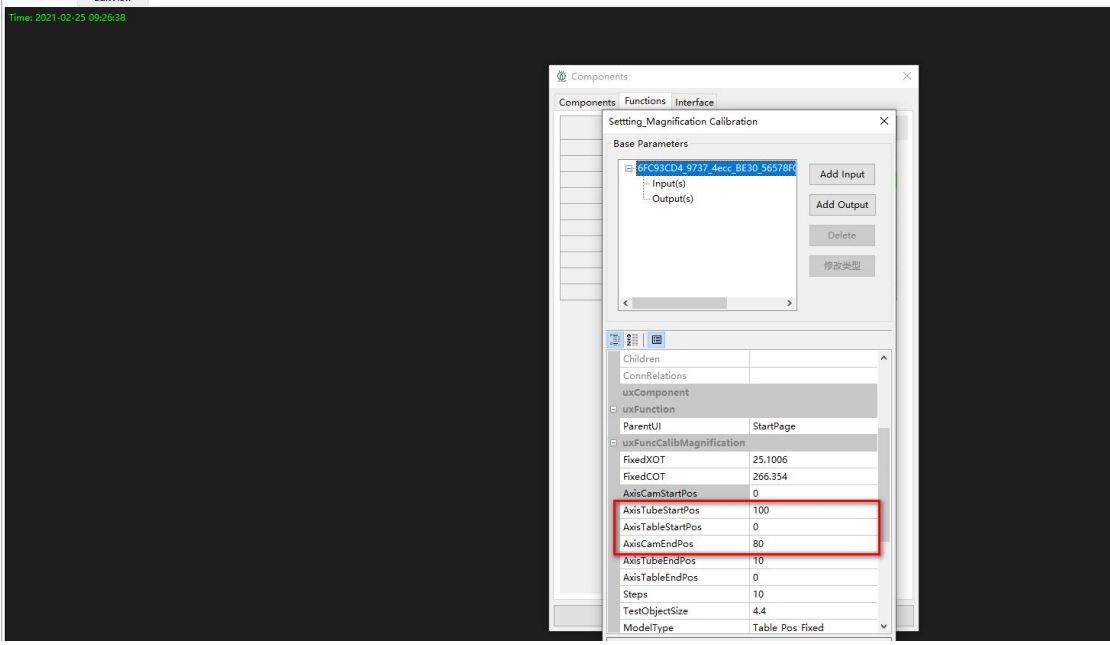

2. Click **"Settings->Function->Magnification Calibration"** in the menu bar, and modify the values of AxisCamStartPos and AxisTubeStartPos in the property bar below to the value of the current axis information camera  $Z$  and the value of the light

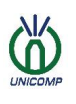

pipe Z.

3. Close the current function page, reduce the distance between the object and the light pipe and the distance between the object and the camera.

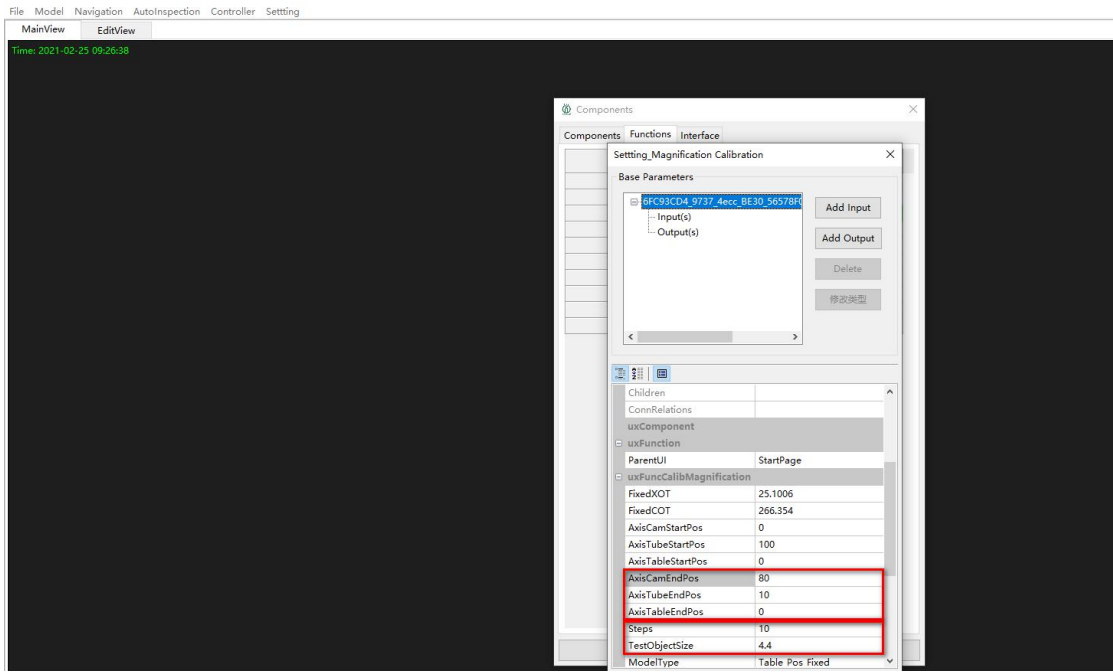

4. Click the **"single column Settings -> Function -> Magnification Calibration"**, modify the values of AxisCamEndPos and AxisTubeEndPos to the current axis information camera Z value and light pipe Z value in the property column below, and set Steps (usually 10) , Enter the true value of the sample in TestObjectSize.

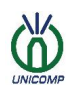

#### **Chapter 2 Software Operation Guidelines**

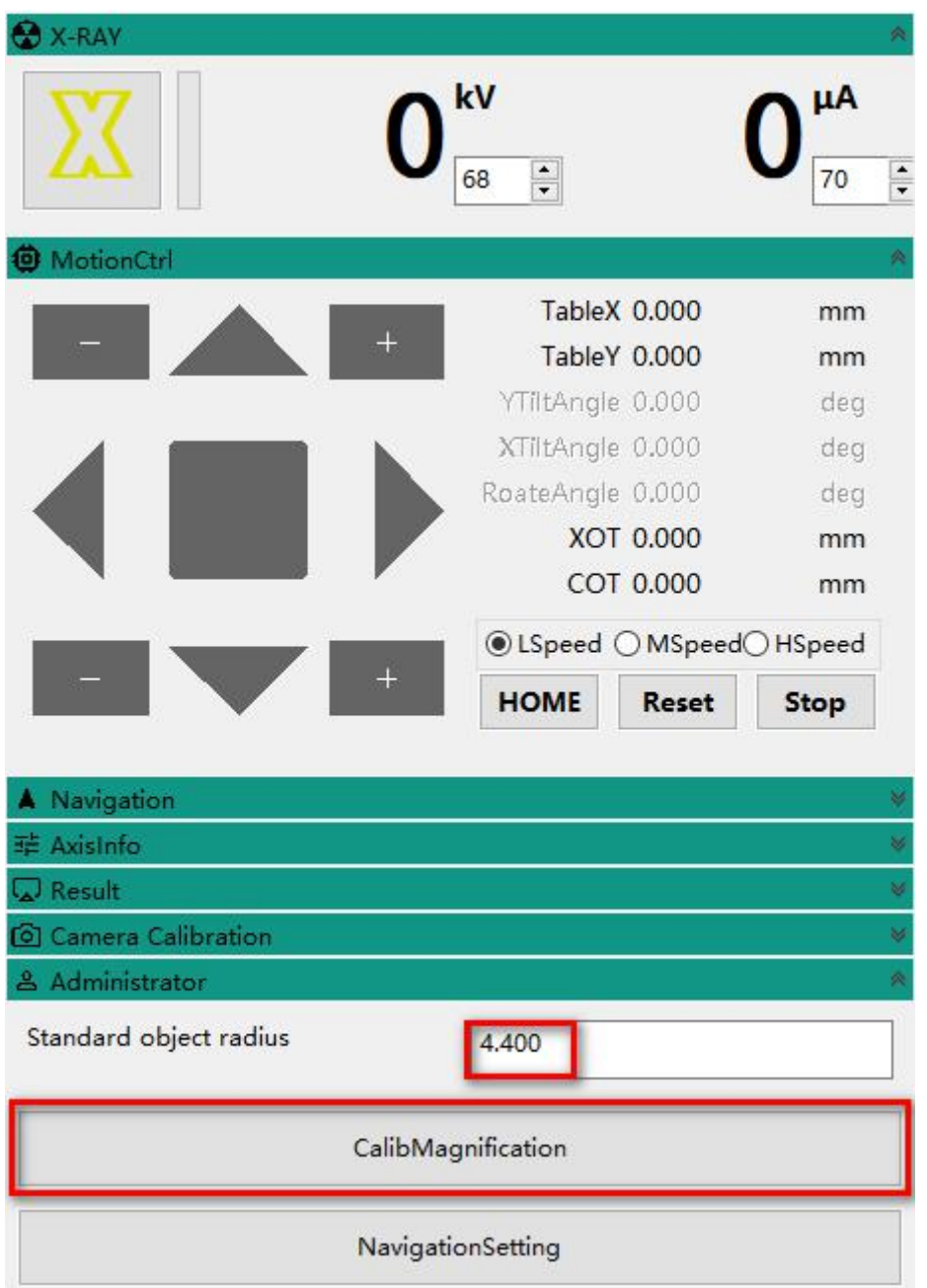

5. Close the current function page, enter the standard part radius in the right function bar  $\rightarrow$  Administrator function, click the "magnification calibration", and wait for the first calibration

6. After the first calibration is done, click **"Capture"** in the toolbar below and use the tool to measure. If the current measured value is too different, you can click the **"magnification calibration"** again to complete the calibration.

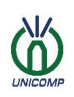

# <span id="page-62-0"></span>**2.5 Edit view BGA IC Blob detection steps**

Remarks: Precondition (X-Ray ON)

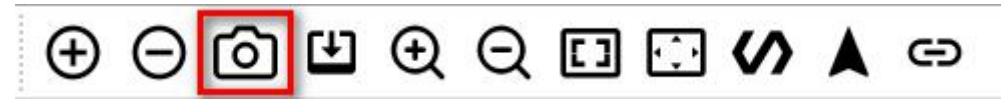

1. Find the location to be detected in the main view, click the **"Capture"** in the following menu bar to enter the edit view.

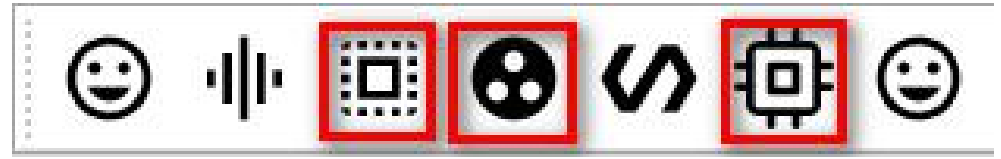

2. Find the toolbar BGA, IC, Blob in the menu bar of the edit view.

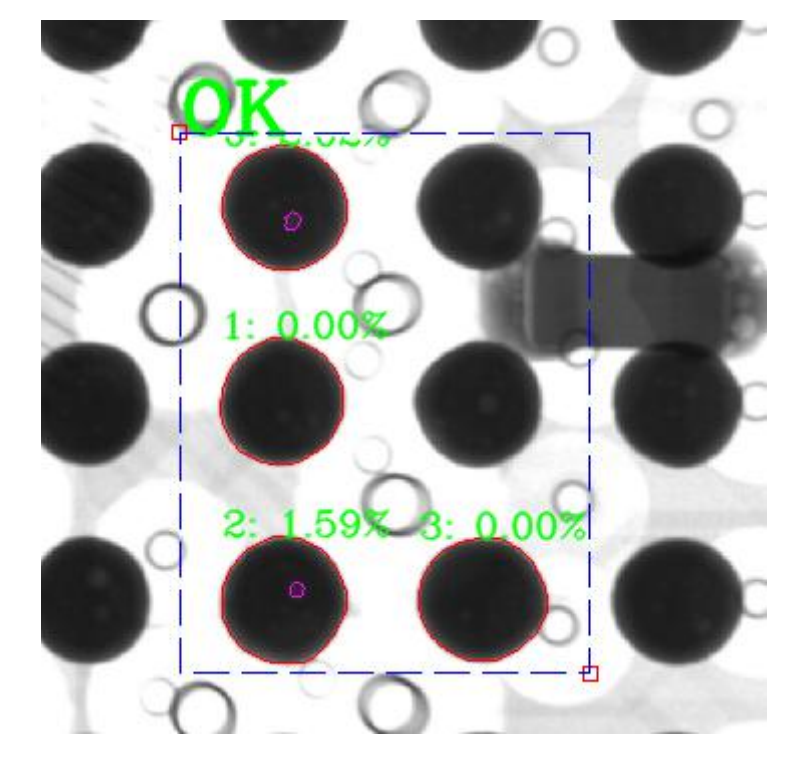

3. After selecting BGA, select the area to be detected on the image, as shown above.

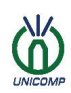

#### **Chapter 2 Software Operation Guidelines**

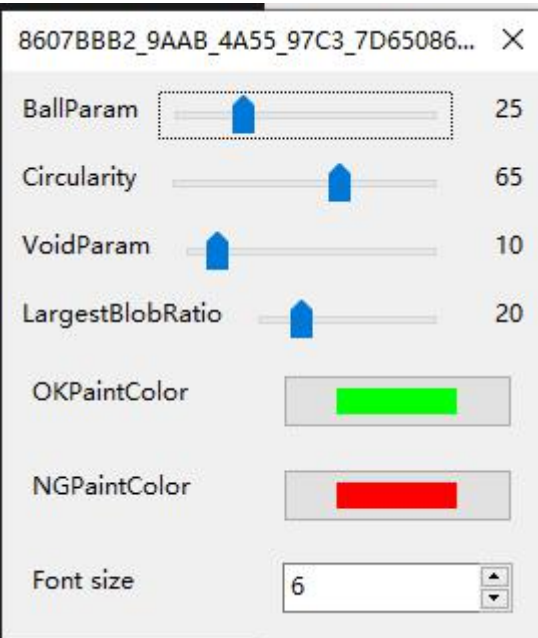

4. After selecting the area, right-click to **"confirm"**, and then double-click to edit the **"detection attributes"**, as shown in the figure above.

5. Right-click the area to view the test report form, as shown in the figure above.

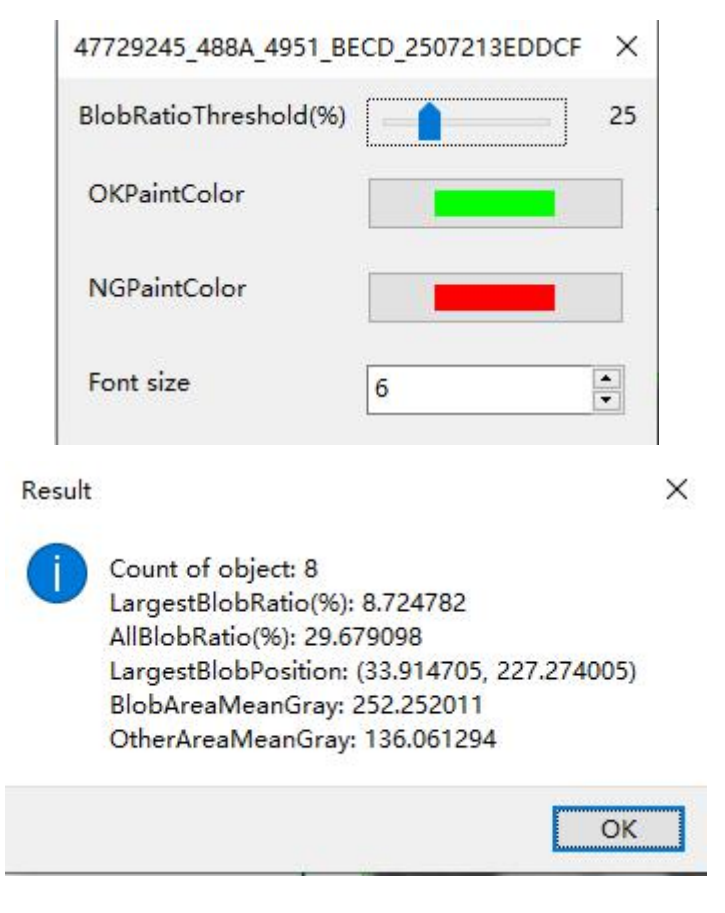

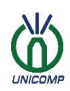

# **Chapter 2 Software Operation Guidelines**

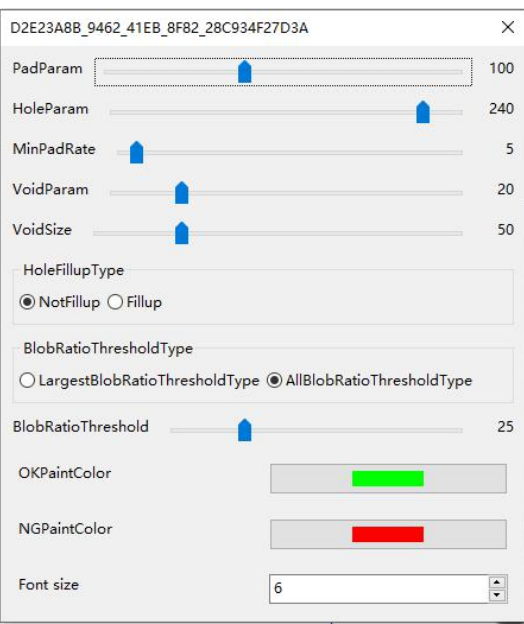

6. Blob, IC, like BGA, can also adjust and edit detection attribute settings and reports.

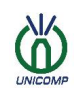

# <span id="page-65-0"></span>**Chapter 3 Contact information**

**If users have any questions during the installation, commissioning, operation, and subsequent maintenance and repair of the machine, please call Unicomp's consultation telephone 400-880-1456. We will provide you with the most sincere service!**

#### **Wuxi Unicomp Technology Co., Ltd.**

11 Li jiang Road, Xin wu District, Wuxi City, Jiangsu Province Tel: +86 510 6850 668 Website: [http://www.unicomp.cn](http://www.unicomp.cn/)

#### **Shenzhen Unicomp Technology Co., Ltd.**

Building A, Bangkai Technology Industrial Park, No. 9 Bangkai Road, High-tech Industrial Park, Guangming New District, Shenzhen Tel: +86 755 2732 5815

#### **Chongqing Unicomp Technology Co., Ltd.**

Yingang Industrial Park, No. 71, Tongxing South Road, Beibei District, Chongqing Tel: +86 023 6322 6131